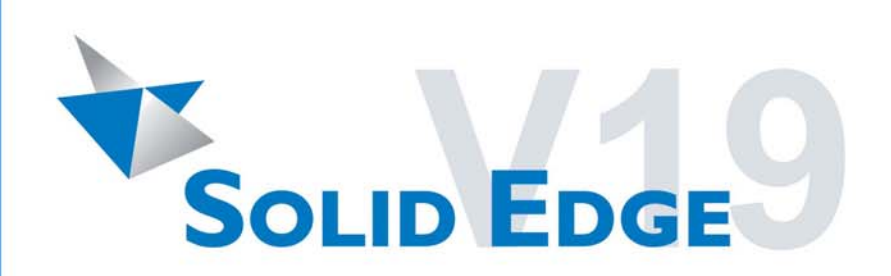

# Solid Edge kezdő lépések munkafüzet

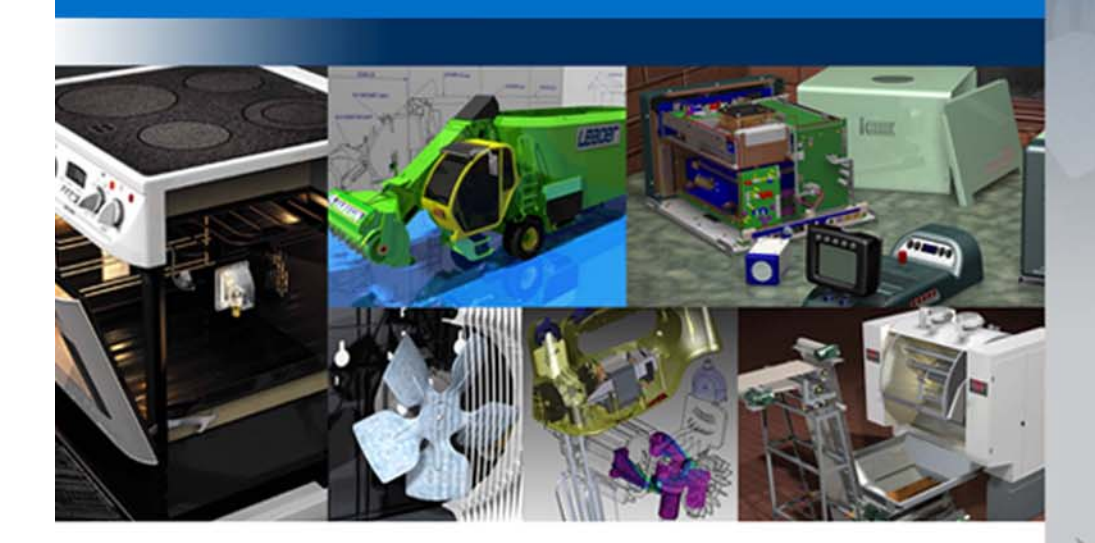

# **SOLID EDGET**

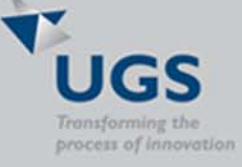

л  $F_{I}$ 

MU29000-H-190

A Solid Edge® 19-es verziója az innovatív megoldásokra és a vállalaton belüli kommunikációra fókuszál, ezzel célozva meg a közepes méretű vállalatok igényeit. Több száz újdonsággal a Solid Edge 19 a legkedvezőbb árú, de a leginkább összetett feladatokra is alkalmas rendszer a 2D és 3D munkákra. A 19-es verzió továbbfejlesztett képességekkel rendelkezik a tervezői információk létrehozására, megosztására és kezelésére. A számos felhasználói igényt kielégítő új eszközök között szerepelnek a mozgásszimuláció, a össze- és szétszerelési videók készítésének képessége, a 3D rajzi jelölések és méretek készítése, és a szabványos JT formátumon keresztüli együttműködés továbbfejlesztése.Ez a verzió tovább erősíti a Solid Edge vezető pozícióját a lemezalkatrészek tervezése területén.

A Solid Edge a UGS Velocity termékcsaládjának, az iparág első teljes PLM középkategóriás csomagjának a CAD rendszer komponense.

Ezek az újdonságok a szoftverkövetéssel rendelkező felhasználók számára automatikusan, kiegészítő költség nélkül járnak. A Solid Edge számos iparág tervezői számára nyújtja a tervezési folyamatok mérnöki megközelítését. Ők lesznek azok, akik először élvezheti a CAD iparág leghatékonyabb innovációit, ők lesznek azok, akik először készítik el terveiket, először gyártják le hiba nélkül azokat.

A Solid Edge kezdő lépések egy munkafüzet. Körülbelül egy óra ráfordítást igényel a benne szereplő összes gyakorlat elvégzése. Mire befejezi Ön is rájön, hogy miért a Solid Edge:

- a legkönnyebben megtanulható, és a legproduktívabb elérhető CAD rendszer
- rendelkezik a leghatékonyabb eszközökkel a nagy szerelési összeállítások kezelésére
- a legalkalmasabb a gyártási szintű mérnöki dokumentáció és műhelyrajzok elkészítésére
- nyújtja a legkönnyebb utat a 2D rajzolásról a valódi 3D tervezésre való átállásra

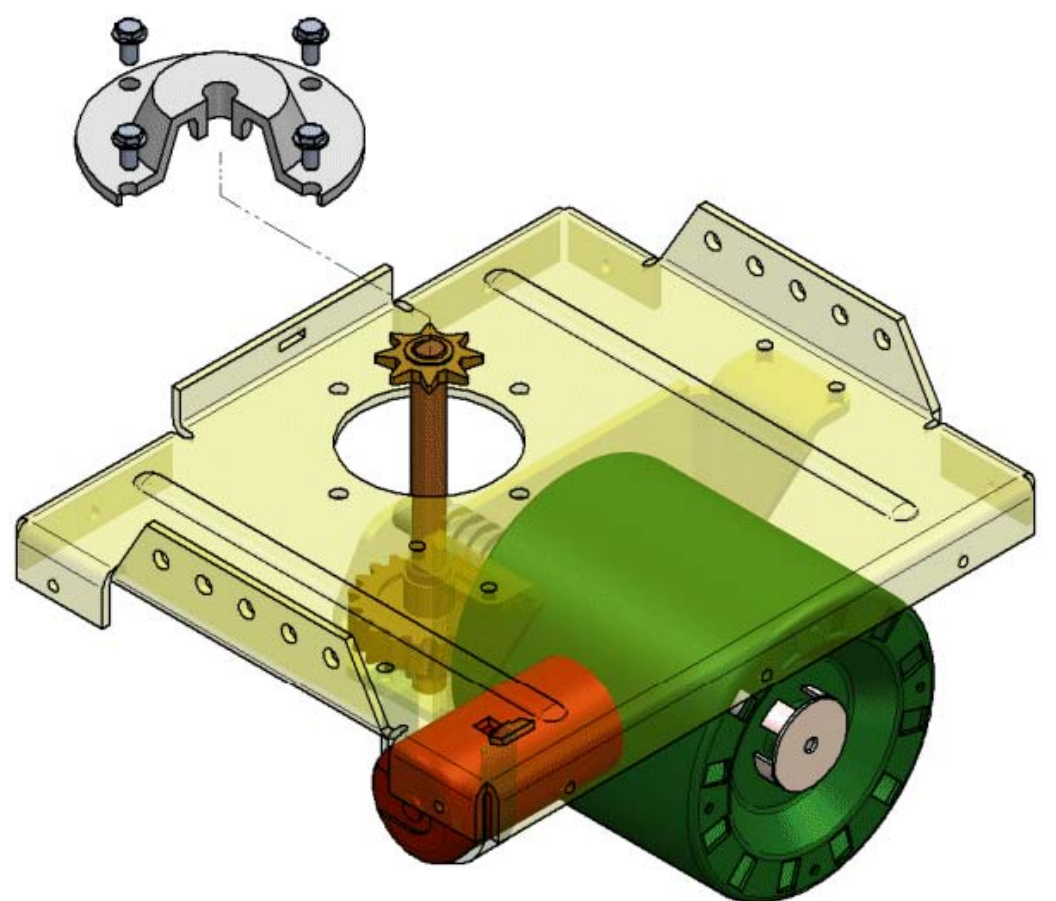

Miközben ezen a dokumentumon végighaladunk, az ábrán látható garázsajtó-nyitó egy alkatrészét fogjuk elkészíteni. Az alkatrész elkészítése után megtanuljuk, hogyan lehet az alkatrészt szerelésbe illeszteni. A munka során megismerünk egyéb eszközöket is, és látni fogjuk, hogy milyen egyszerű és intuitív a Solid Edge kezelése.

Végül a szerelésről összeállítási rajzot készítünk darabjegyzékkel együtt, és elkészítjük az egyik alkatrész műhelyrajzát is.

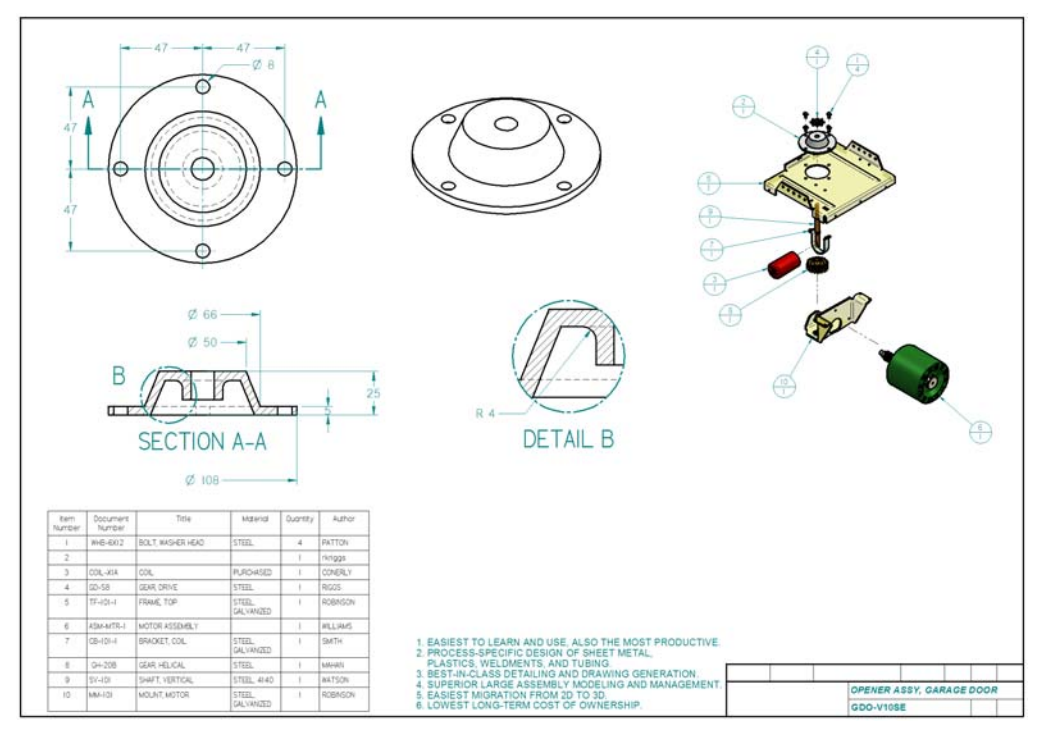

# **1. lépés: A Solid Edge elindítása**

A Start menüben válasszuk ki a Programok menüpontot és azon belül a Solid Edge V19 Magyar csoportot, és kattintsunk a Solid Edge menüpontra.

A Solid Edge indítóképernyője megjelenik.

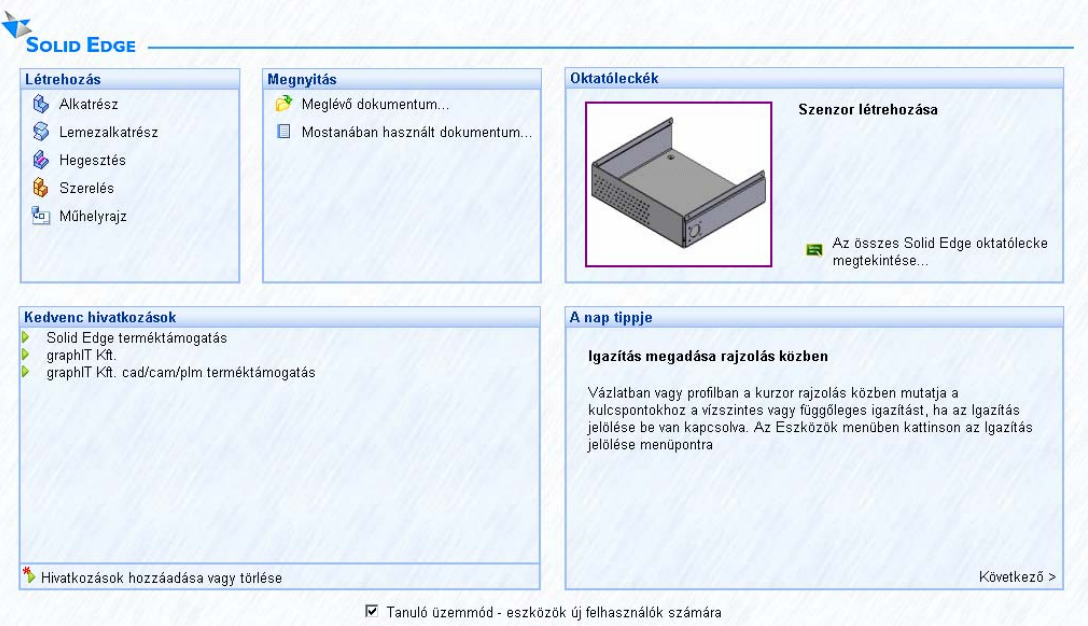

## **Az indítóképernyő**

- A Solid Edge rendszerben négy különféle dokumentumtípust használunk, ezek a következők: Alkatrész (.par), Lemezalkatrész (.psm), Szerelés (.asm), Rajz (.dft).
- A Solid Edge számos oktatóleckét tartalmaz, amelyek segítenek a rendszer elsajátításában. Miután elvégezte ezt a kezdő lépések anyagot, javasolt a tanulást az oktatóleckék megismerésével folytatni.
- A kedvencek listájához saját weboldalak is felvehetők, például a cég saját weboldala, vagy a www.SolidEdge.com
- Számos tipp segít abban, hogy a rendszert részleteiben is hatékonyan használjuk. A Solid Edge minden indulásakor új tipp jelenik meg.
- Ön akár gyakorlott felhasználója más CAD rendszereknek, akár teljesen kezdő, bizonyosan egyszerűbbnek fogja találni a rendszer elsajátítását, ha a Tanuló módot bekapcsolva hagyja. A Tanuló mód használatakor kiegészítő szövegek segítenek a felhasználói felület legfontosabb elemeit használni. A Tanuló mód legfontosabb elemei:
	- o Az indítóképernyő, amelyet most lát
	- o A Parancs Segéd, amely bemutja a parancsok lényegét, és a használatuk során követendő lépéseket
	- o A Parancs kereső, amely segít a más rendszerekben használt kifejezések és parancsnevek Solid Edge megfelelőjének megtalálásában
	- o A kibővített parancs eszköztippek segítenek minden opció megértésében és megismerésében
	- o Szerelések megnyitása minden alkatrész aktivizálásával. Kisebb méretű szerelések esetében sokszor egyszerűbb egyszerre dolgozni a teljes szereléssel. A gyakorlottabb felhasználók, akik nagyobb szerelésekkel dolgoznak, lehetséges, hogy a szereléseket az összes alkatrész egyszerűsítésével és inaktivizálásával nyitják meg.

Az indulóképernyő mindig látható. Bármikor, ha az összes megnyitott Solid Edge dokumentumot lezárja, hozzáfér a kedvencekhez, a parancsokhoz, az oktatóleckékhez, a tippekhez és a tanuló mód beállításához.

Ebben a könyvben az ábrák a tanuló mód kikapcsolt állapotában tartalmazzák a képernyőképeket és az illusztrációkat. Amennyiben bekapcsolva hagyja a tanuló módot, akkor szöveges nyomógombokat fog látni a rendszerben, és megjelenik a Parancs Segéd és a Parancs kereső, amelyek nem láthatók ezeken az ábrákon.

#### **2. lépés: Alkatrészmodell készítése**

A Solid Edge üres dokumentumokat tartalmaz, amelyeket sablonnak hívunk, és amelyek a cég egyedi igényei szerint testreszabhatók. A garázsnyitó konstrukció metrikus mértékrendszert használ. Amennyiben a Solid Edge telepítése során Angolszász mértékegységet adott meg alapértelmezésként, nincs semmi gond. A Solid Edge sablonok egyszerűen lehetővé teszik, hogy bármilyen mértékrendszerben, bármilyen szabvány szerint dolgozhasson – bármikor. A világpiacon ez egy komoly előnyt adhat az Ön cégének a versenyképességben és a produktivitásban.

Hogy megbizonyosodjunk arról, hogy metrikus alkatrészsablont használunk, egy új dokumentumot készítünk metrikus sablonnal.

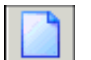

A fő eszköztáron válassza ki az Új gombot. Az Új ablakban kattintsunk a More fülre és válasszuk ki a Normmet.par sablont.

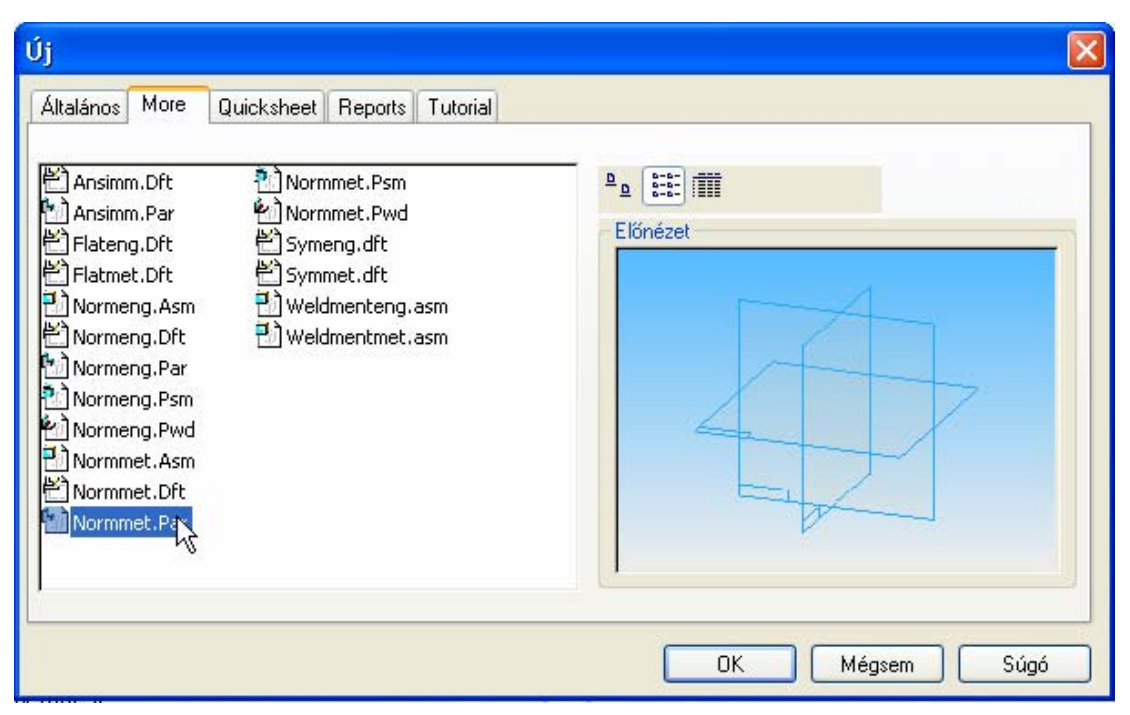

Kattintson az OK gombra az új fájl létrehozásához.

#### **3. lépés: Áttekintés**

A Solid Edge egyszerűen kezelhető, mert így lett kitalálva. A STREAM technológia használatával a Solid Edge felhasználói felülete úgy lett kialakítva, hogy növelje a szoftver produktivitását és a megtérülés gyorsaságát. A STREAM technológia révén a Solid Edge egyszerűen tanulható, könnyen használható, és sokkal produktívabb, mint bármely hasonló rendszer. Az egyedi technológiák, mint például a szalagsor, az IntelliSketch, az EdgeTár révén a Solid Edge a legkönnyebben használható gépészeti CAD rendszer.

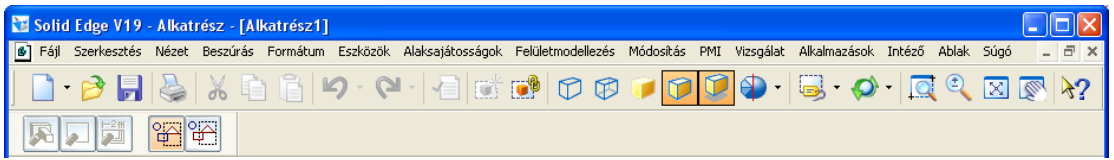

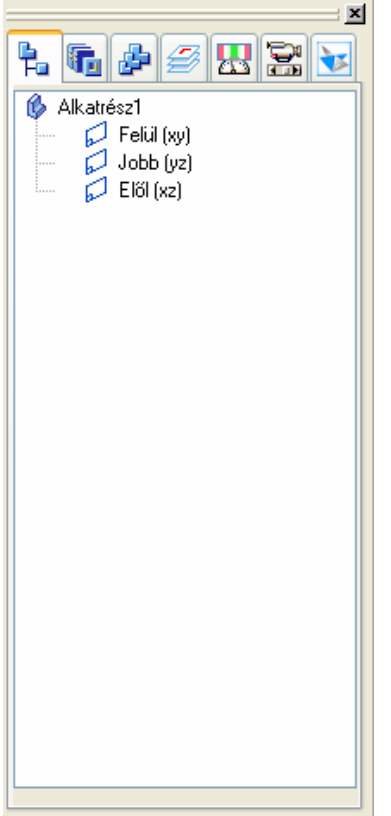

Az ablak tetején a címsor alatt lévő lenyíló menü tartalmazza a szokásos Windows funkciókat, mint a Fájl, a Szerkesztés, vagy a Nézet, és a Solid Edge modellezéshez szükséges parancsokat, mint az Eszközök, az Alaksajátosságok, az Alkalmazások, stb.

A vízszintesen a grafikus ablak fölött található fő eszköztár tartalmazza a szokásos Windows parancsokat, amelyekkel dokumentumok nyithatók meg, menthetők el, kezelhető a Vágólap. Itt kapott helyet számos gyakran használt parancs is a nagyításhoz, forgatáshoz, árnyékoláshoz, megjelenítéshez stb.

A fő eszköztár alatt lévő szalagsor tartalma mindig az éppen használt parancs beállítási lehetőségeinek megfelelően módosul. A szalagsor vezet végig a parancsokon, itt lehet megadni a különböző beállítási lehetőségeket, és értékeket, mint például a távolságok, vagy a nevek.

Az állapotsor mindig azt írja le, hogy a rendszer mit vár tőlünk a következő lépésként. Először mindig ezt olvassuk el, ha nem tudjuk, hogy mit kell tennünk.

A grafikus ablak jobb oldalán található EdgeTár segít a tervezés során a feladatok végrehajtásában és befejezésében. A Modelltörténet fül az EdgeTáron a modell tervezése során felhasznált építőelemek (alaksajátosságok) áttekintésében segít. Minden elkészített alaksajátosság bekerül a Modelltörténetbe. Később ha módosítani kell az alaksajátosságot, elég kiválasztani a Modelltörténetben, és végrehajtani a szükséges változtatást.

Ha alkatrészeket akarunk beilleszteni egy összeállításba, akkor azt az EdgeTár Alkatrészkönyvtár füléről lehet megtenni, a beillesztés módját a Szereléstörténet fülön lehet figyelemmel kísérni és módosítani. Nagy szerelésekben az adott pillanatban szükségtelen alkatrészeket is az EdgeTáron lehet elrejteni, majd utána újra megjeleníteni. Ezekkel az eszközökkel a Solid Edge felhasználók közül sokan naponta készítenek több száz, több ezer alkatrészből álló konstrukciókat.

Az EdgeTár melleti függőleges eszköztár tartalmazza az alkatrész készítéséhez, profilok rajzolásához, szerelésekkel történő munkához és a rajzkészítéshez szükséges parancsokat.

Ez az eszköztár az adott feladatnak megfelelően környezetérzékenyen megváltozik.

# **Egérgombok**

Bal gomb: ez a gomb használható geometriai elemek kiválasztására, listákból történő választásra, és az EdgeTár elemeinek kiválasztására. Ez a gomb a leggyakrabban használt egérgomb, szinte minden Solid Edge funkció használható és elérhető ezzel a gombbal.

Jobb gomb: ez a gomb a kiválasztott elemhez tartozó helyzetérzékeny menü előhívására szolgál. A menüben gyorsan elérhetők az adott elemhez leggyakrabban használt parancsok.

A jobb egérgomb egy parancs befejezésére is használható. Ez sokszor gyorsabb módja a parancs befejezésének, mint az Előnézet és Befejezés gombokra kattintás.

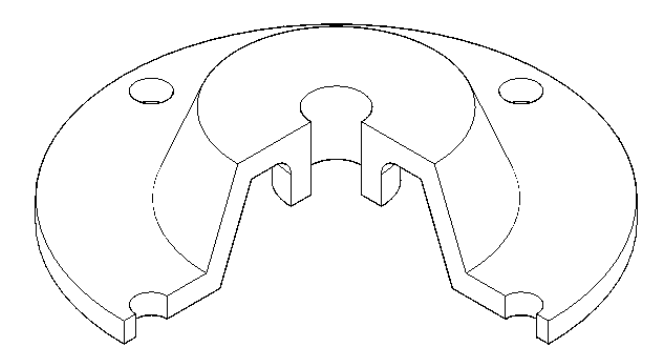

Az alkatrész, amelyet elkészítünk egy fedél, amely a garázsajtó nyitó tengelyét támasztja meg.

**1. lépés: Bázis alaksajátosság készítése** 

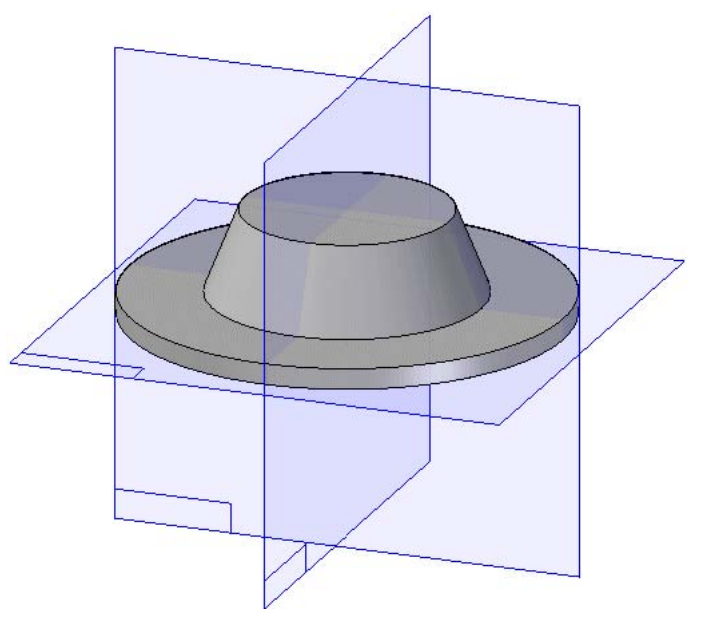

A Solid Edge rendszerben az alkatrészt egymás után elkészített alaksajátosság építőelemek sorozatából építjük fel. Ezek az alaksajátosságok adják meg az alkatrész alakját. Az elsőként elkészített alaksajátosságot bázis alaksajátosságnak nevezzük, itt döntjük el, hogy milyen jellegű alkatrészt akarunk készíteni. Mivel ez az alkatrész szimmetrikus, hengeres, ezért a bázis alaksajátosság egy Forgatott kihúzás lesz.

Az alaksajátosság készítő parancsok az Alaksajátosság eszköztáron találhatók. Ez a Solid Edge ablak bal oldalán található függőleges nyomógombsor.

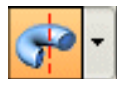

A képernyő bal oldalán lévő Alaksajátosság eszköztáron látható az ábrán látható ikon, amely a Forgáskihúzás parancs ikonja. A gomb jobb alsó sarkán lévő kis háromszög jelzi, hogy ez egy kinyíló gombsor, amely több parancsot is rejt.

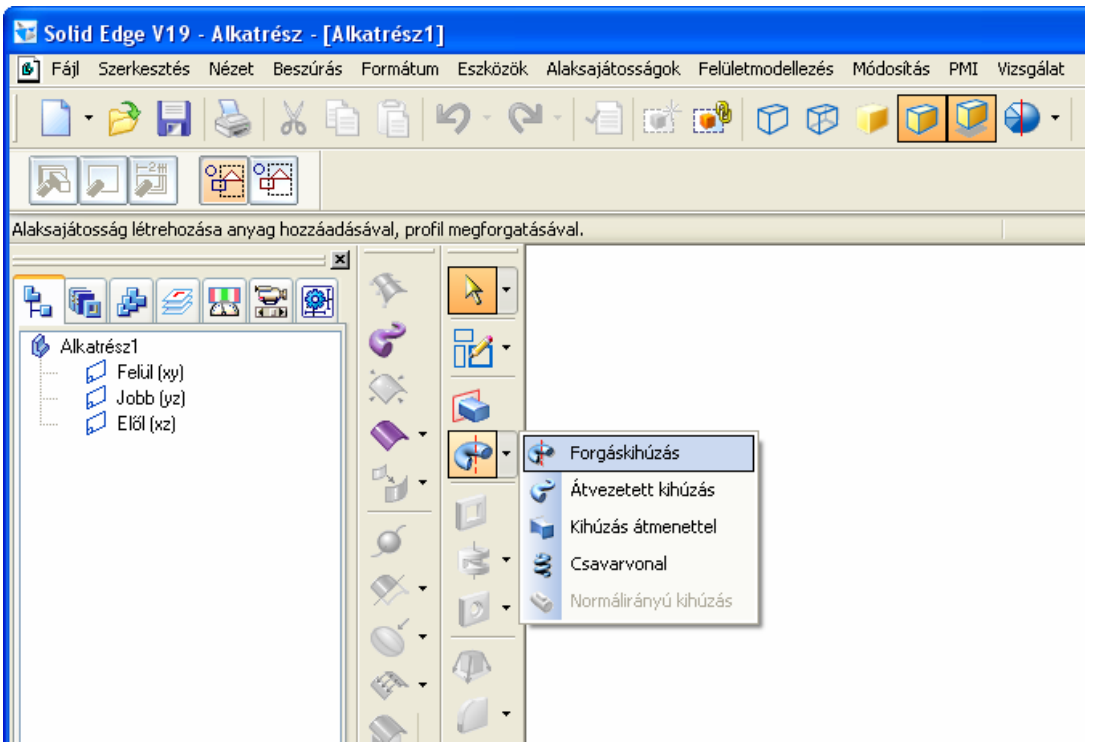

Mozgassuk az egeret a gomb fölé, és kattintsunk a kis nyílra a nyomógombsor kinyitásához.

A kinyíló gombsor megjelenik, láthatóvá téve a többi parancsot is, válasszuk ki a Forgáskihúzás parancsot ezek közül.

Az Alaksajátosság eszköztáron a Forgáskihúzás nyomógomb jelenik meg, a kinyíló nyomógombsor többi parancsának nyomógombja eltűnik.

Figyeljük meg, hogy egy új vízszintes eszköztár jelent meg a grafikus terület fölött.

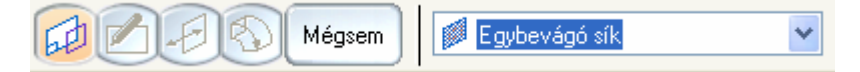

Ez az eszköztár a Forgáskihúzás parancs szalagsora. A szalagsor végigvezet minket az alaksajátosság építőelem elkészítésének lépésein. A szalagsor az egyik olyan eszköz, amely könnyűvé teszi a Solid Edge kezelését.

A szalagsor bal oldalán lévő gombok mutatják, hogy az első lépése a forgáskihúzás készítésének egy profil rajzolása, vagy egy meglévő vázlatból a profil kiválasztása.

Eqybevágó sík  $\overline{\mathbf{v}}$  A szalagsor következő része mutatja azokat a lehetőségeket, amikkel a profil síkját meg lehet adni. Egy meglévő síkot fogunk kiválasztani, és az új sík egybevágó lesz azzal.

#### **2. lépés: Profil síkjának kiválasztása**

Ezt az alaksajátosságot egy 2D vázlat megrajzolásával fogjuk kezdeni. Az ilyen referenciasíkra rajzolt vázlatokat profiloknak nevezzük. A Solid Edge alkatrész dokumentum sablonja tartalmaz három referenciasíkot, amelyek a felül, az elől és a jobb oldali nézeteknek felelnek meg.

Ha kiválasztunk egy referenciasíkot, a Solid Edge megjelenít egy profil ablakot a sík valós nézetével. A valós nézet a referenciasíkot a képernyő síkjába forgatja be, így a profil könnyebben megrajzolható. Ezzel egyidőben az eszköztárak és a menük megváltoznak. Az alaksajátosság készítő gombok eltűnnek és megjelennek helyettük a 2D profilok rajzolásához és méretezéséhez szükséges parancsok gombjai.

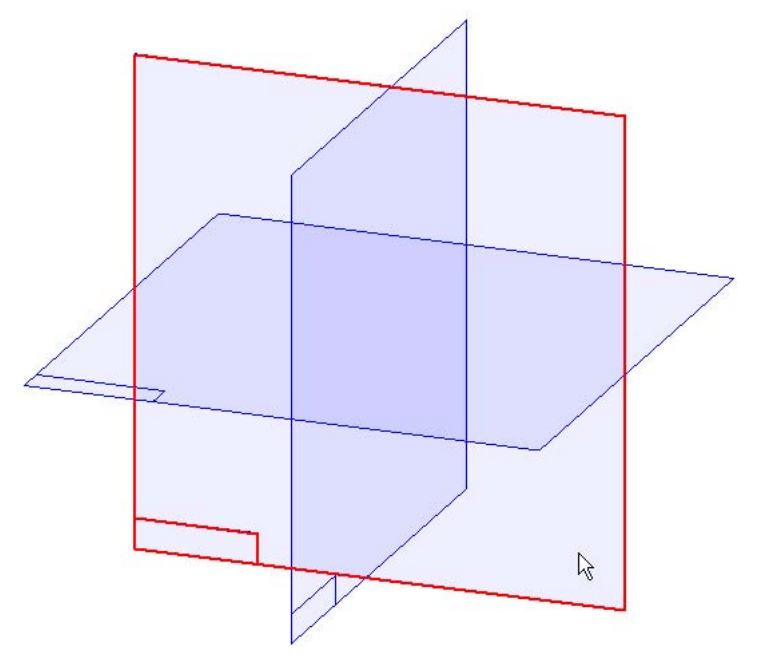

A grafikus ablakban mozgassuk az egeret az ábrán látható módon a referenciasík éléhez. Amikor a sík színe kijelölési színre vált, kattintsunk a bal egérgombbal.

#### **3. lépés: Profil rajzolása**

Az új profilablakban figyeljük meg a középen található függőleges és vízszintes "vonalat". Ez a két vonal a másik két referenciasík vetületi képe a kiválasztott referenciasíkra. Szimmetrikus alkatrészek készítésekor ezekre a referenciasíkokra szimmetrikusan érdemes az alkatrészt elkészíteni.

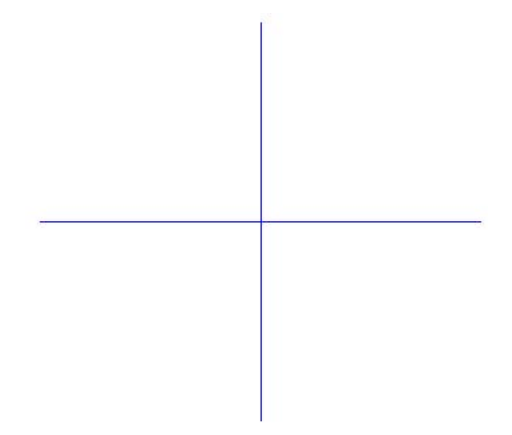

A következő néhány lépésben az ábrán látható profilt fogjuk megrajzolni.

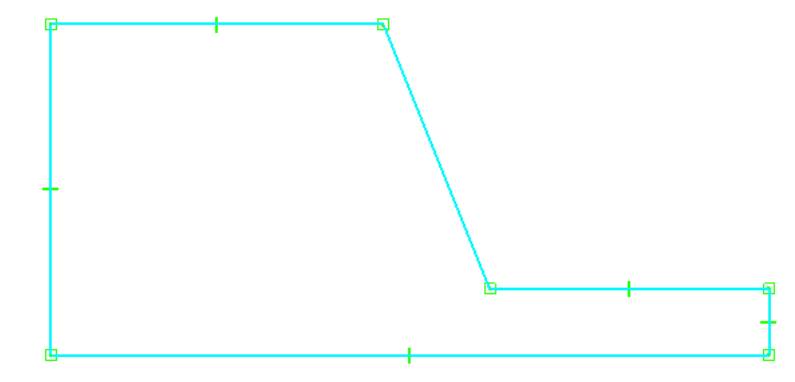

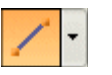

A Rajz eszköztárról az ablak bal oldalán válasszuk ki a Vonal parancsot a kinyíló nyomógombsorról, ahogy az ábán is látható.

Ha a használni kívánt parancs éppen látható, akkor nem szükséges kinytni a nyomógombsort a kiválasztásához.

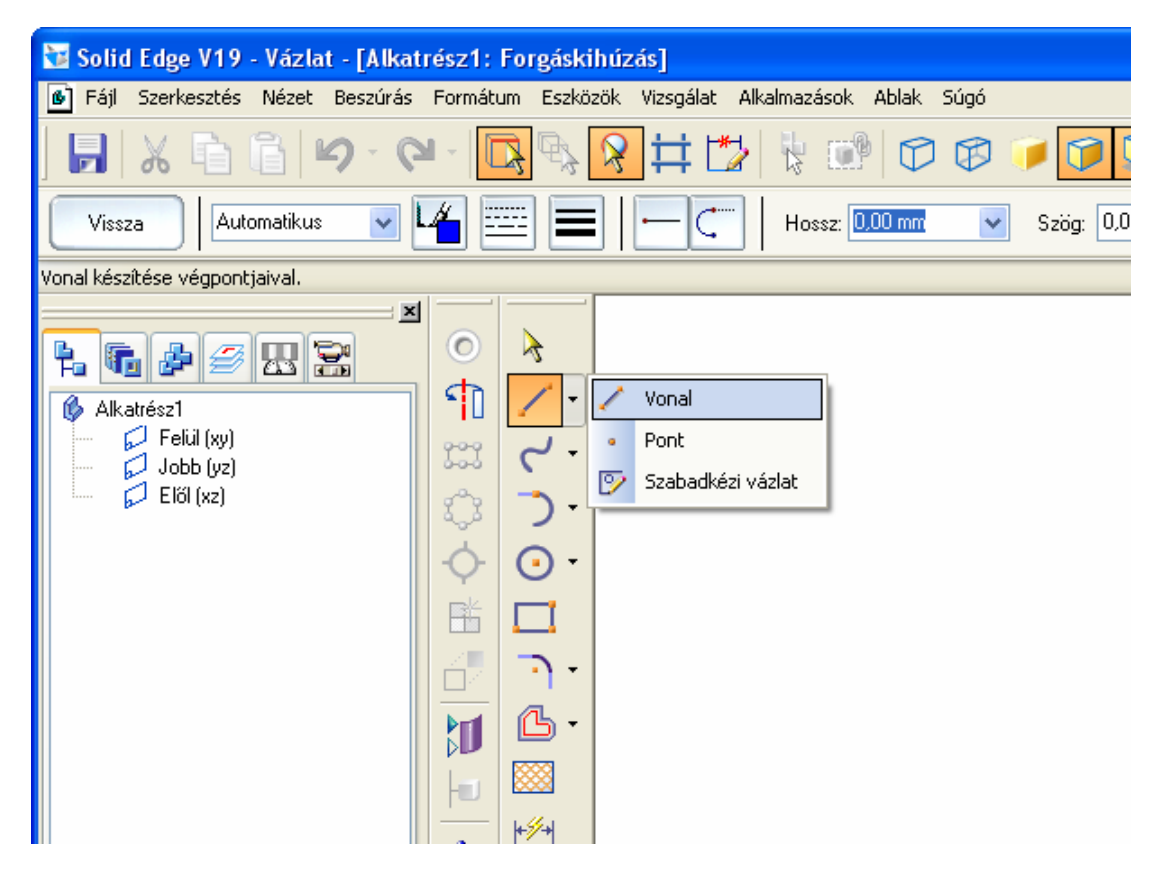

# **4. lépés: Az első vonal elkezdése**

Vonalakat úgy rajzolhatunk, hogy kattintunk az egér bal gombjával egyet a vonal kezdeteként, és még egyet ahol a vonalat be akarjuk fejezni. Mozgassuk az egeret nagyjából az ábrán látható helyre és kattintsunk egyet a vonal elkezdéséhez.

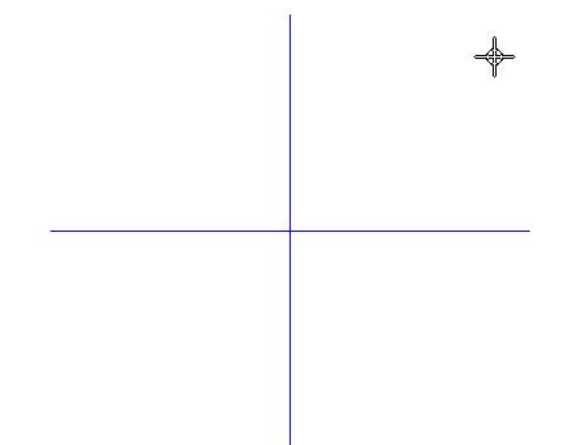

Mozgassuk az egeret balra és figyeljük meg a következőket:

- A vonal hossza rugalmasan változik, ahogy az egeret mozgatjuk.
- Ha a vonal függőleges, akkor a függőlegesség kényszer jele <sup>i</sup> jelenik meg az egérkurzor mellett.
- Ha vonal vízszintes, akkor a vízszintesség kényszer jele <sup>"—</sup> jelenik meg az egérkurzor mellett.

#### **5. lépés: Az első vonal befejezése**

Figyeljük meg, hogy a vízszintes szalagsor az ablak tetején folyamatosan mutatja a vonal pillanatnyi hosszát és szögét. Így könnyen lehet pontos méretekkel rajzolni.

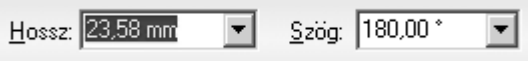

Mozgassuk az egeret balra, amíg:

- A vízszintesség kényszer jele <sup>margi</sup> megjelenik a kurzor mellett.
- A Hossz mezőben a vonal hossza kb. 25 mm.
- A Szög mezőben a szögérték 180 fok.

Kattintsunk az egér bal gombjával az első vonal befejezéséhez.

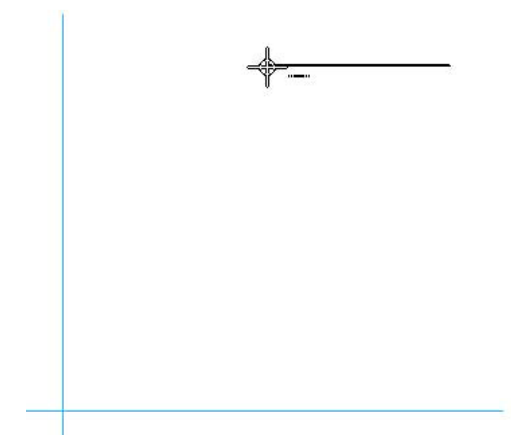

A Vonal parancs továbbra is aktív, és a következő vonalat az előző vonal végpontjából kezdhetjük.

# **7. lépés: A második vonal rajzolása**

A vonalakat pontos méretre is lehet rajzolni a szalagsoron lévő mezők használatával. Ha a Hossz mező nem aktív, akkor kattintsunk bele az egér bal gombjával.

- Adjunk meg 25-öt, és nyomjuk le az ENTER gombot a billentyűzeten. Figyeljük meg, hogy a Hossz mező értéke megváltozik, és a Szög mező lesz az aktív.
- Mozgassuk az egeret és figyeljük meg, hogy a vonal hossza rögzítetten 25 mm.
- Mozgassuk az egeret lefelé, amíg a vonal közel függőleges lesz.
- Amikor a függőlegesség kényszer jele megjelenik, kattintsunk a második vonal befejezéséhez.

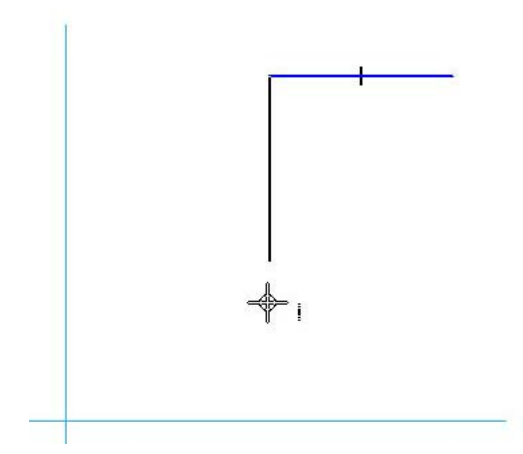

Ha ismerjük a rajzolandó vonal hosszát és szögét, akkor az értékek megadásával történő rajzolás gyorsabb és pontosabb, mint az egérrel történő rajzolás.

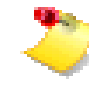

Megjegyzés: amikor a szalagsoron adunk meg értéket, akkor nem kell a mértékegységet beírni hozzá.

#### **8. lépés: A harmadik vonal megrajzolása**

A harmadik vonal rajzolásához:

- Adjunk meg 53-at a Hossz mezőben és nyomjuk le az ENTER gombot.
- Adjunk meg 0-át a Szög mezőben és nyomjuk le az ENTER gombot.

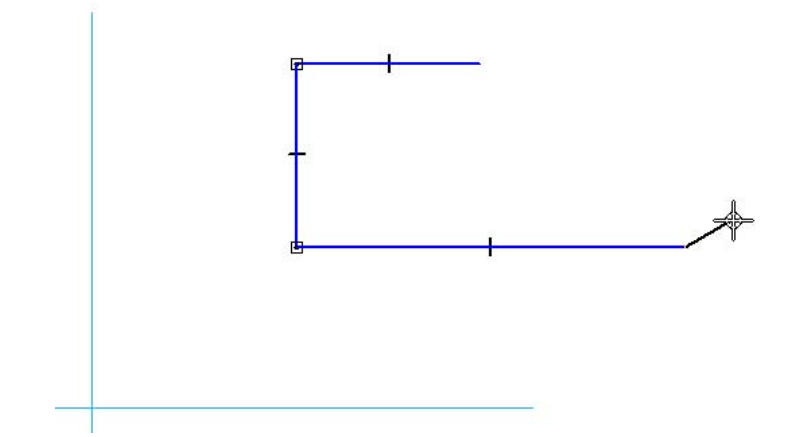

Figyeljük meg, hogy a kényszerek jele azonnal megjelenik a vonalakon. A Solid Edge az összes kényszert megjeleníti, így könnyebben megjósolhatók a tervezési változtatások eredményei:

 A függőleges és vízszintes kényszer jele mutatja, hogy a vonalak függőlegesek és vízszintesek maradnak a profil szerkesztésekor is.

 A kapcsolódás kényszer jele mutatja, hogy a vonalak végpontjai csatlakoznak egymáshoz.

#### **9. lépés: A negyedik vonal megrajzolása**

A negyedik vonal rajzolásához:

- Adjunk meg 5-öt a Hossz mezőben és nyomjuk le az ENTER gombot.
- Adjunk meg 90-et a Szög mezőben és nyomjuk le az ENTER gombot.

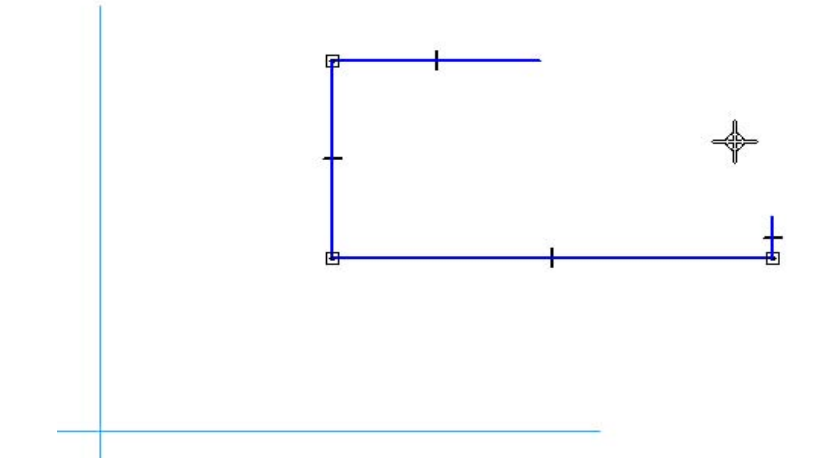

# **10. lépés: Az ötödik vonal megrajzolása**

Az ötödik vonal rajzolásához:

- Adjunk meg 20-at a Hossz mezőben és nyomjuk le az ENTER gombot.
- Adjunk meg 180-at a Szög mezőben és nyomjuk le az ENTER gombot.

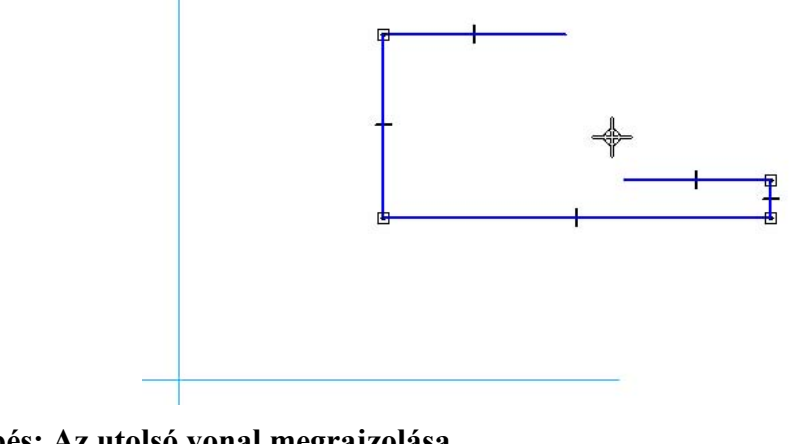

**11. lépés: Az utolsó vonal megrajzolása** 

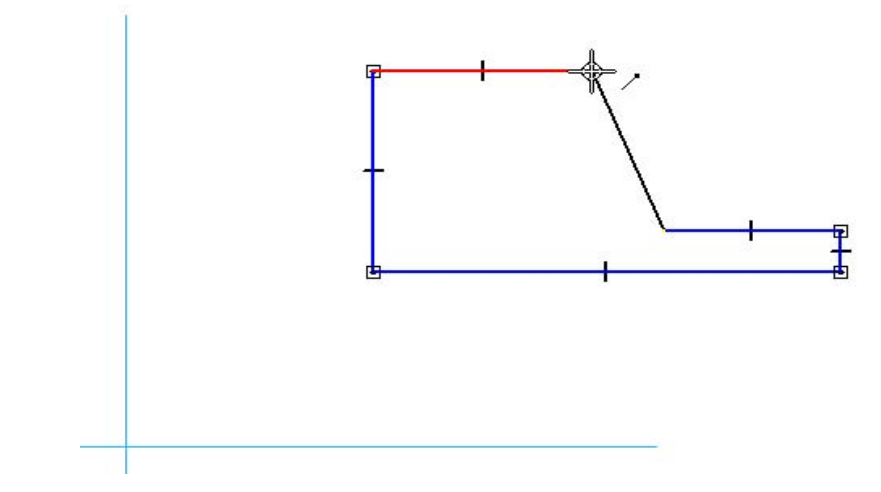

Az utolsó vonal megrajzolásához mozgassuk az egérmutatót az elsőként rajzolt vonal végpontjához, ahogy az ábrán látható, és amikor a végpont kényszer jele megjelenik, kattintsunk a vonal elhelyezéséhez. A profil most már egy zárt alakzat, ami a bázis alaksajátosságokhoz szükséges. Kattintsunk az egér jobb gombjával a Vonal parancsból kilépéshez.

# **12. lépés: A profil beméretezése**

A következő néhány lépésben a megrajzolt profilt fogjuk beméretezni.

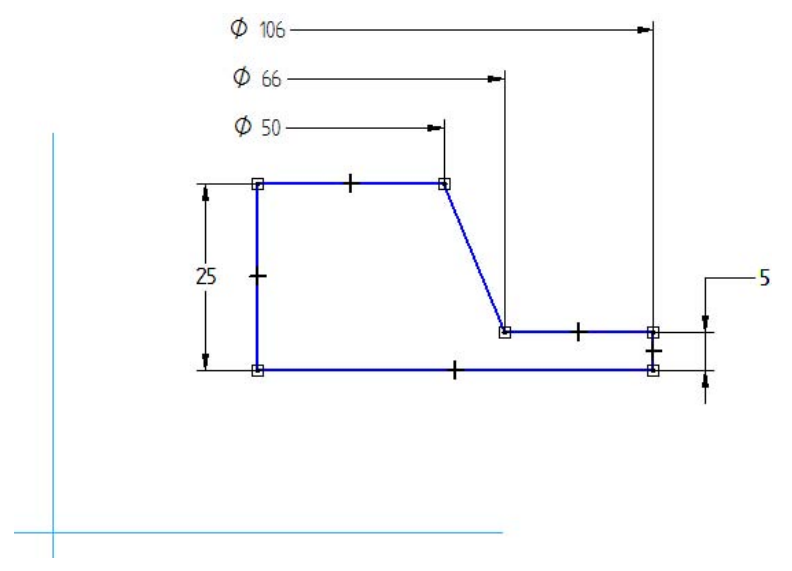

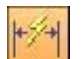

A Rajz eszköztáron válasszuk ki a Gyorsméretezés gombot.

A Gyorsméretezés paranccsal vonal, körív és kör rajzelemeket lehet méretezni két egérkattintással. Az első egérkattintással kiválasztjuk a méretezendő elemet, a másodikkal elhelyezzük a méretet. A méretet az egér mozgatásával lehet formázni.

#### **13. lépés:**

A profil ablakban mozgassuk az egeret a bal oldali függőleges vonalhoz és kattintsunk az egér bal gombjával. Mozgassuk az egeret balra és figyeljük meg, hogy a méretvonal, a méretszám, a méretnyilak dinamikusan mozognak az egérrel együtt.

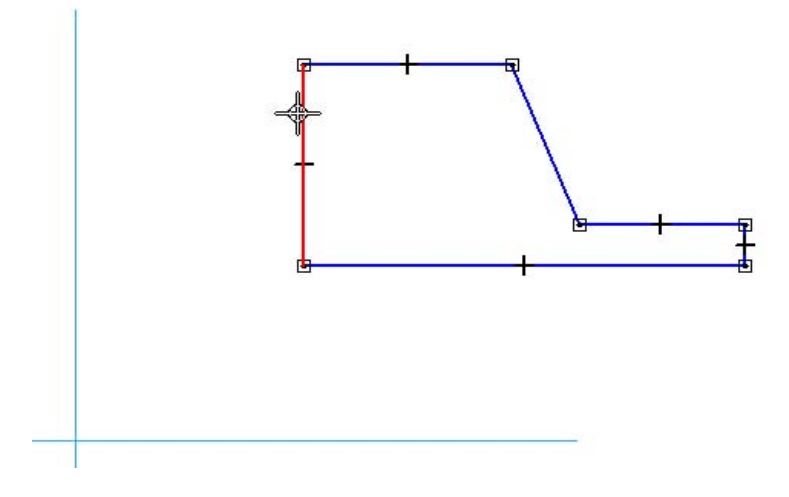

Mozgassuk az egérrel a méretet az ábrán látható helyezetbe, és kattintsunk az egér bal gombjával a méret elhelyezéséhez.

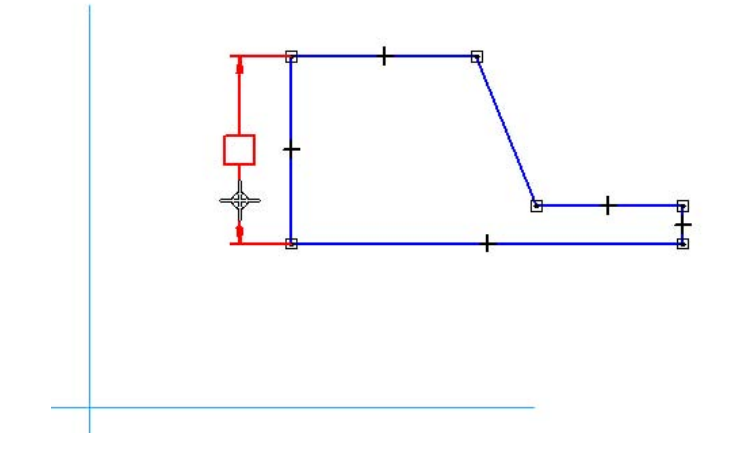

### **15. lépés:**

Használjuk a Gyorsméretezés parancsot a jobb oldali függőleges vonal méretezéséhez is. Mozgassuk a vonal fölé az egeret és kattintsunk a vonal kiválasztásához.

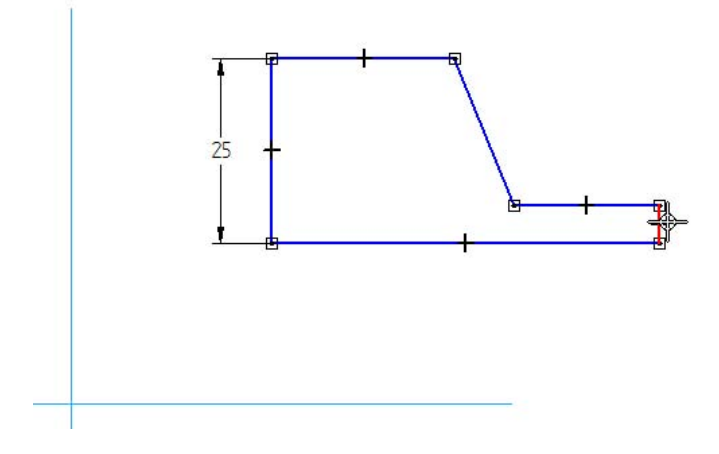

Mozgassuk az egérmutatót a profil fölé, és figyeljük meg, hogy a méret formátuma változik az egér helyzetétől függően. Kattintsunk a méret elhelyezéséhez.

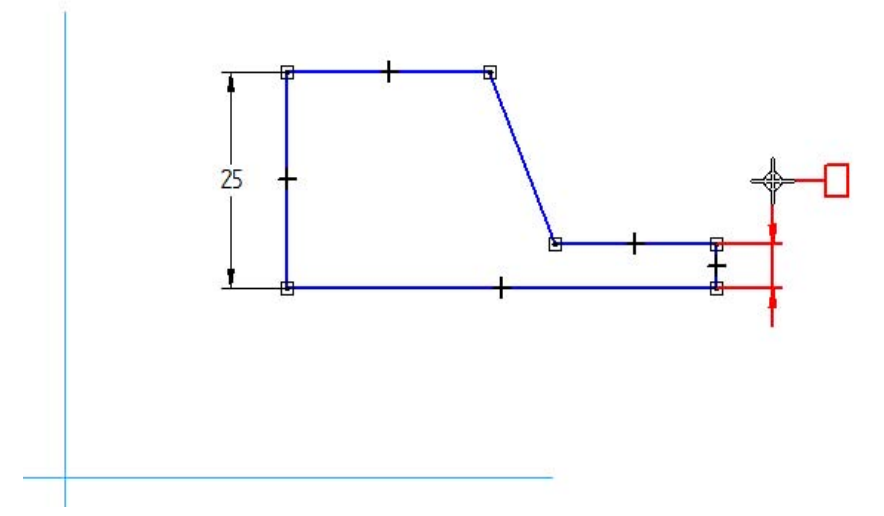

#### **17. lépés: Méretek készítése elemek közé**

Mivel a profil egy forgástest alapja, ezért el kell készítenünk a sugárirányú méreteket is.

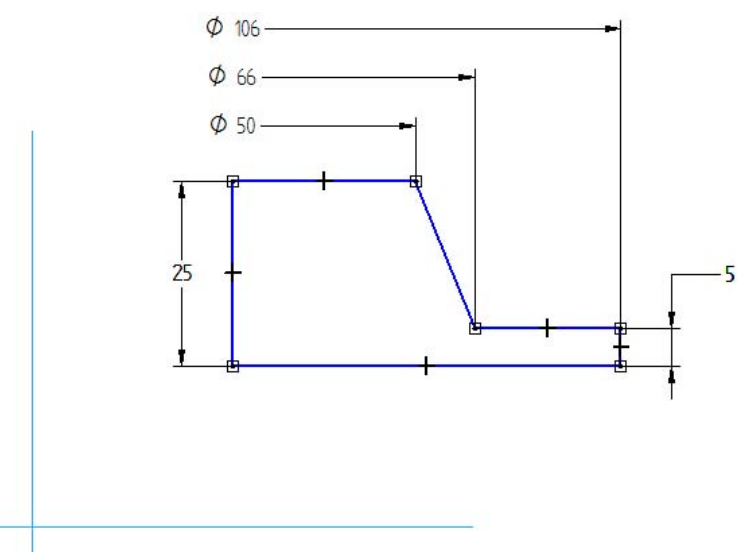

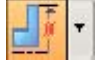

A Rajz eszköztáron válasszuk ki a Szimmetrikus átmérő parancsot. Ez a parancs radiális méretek készítésére szolgál.

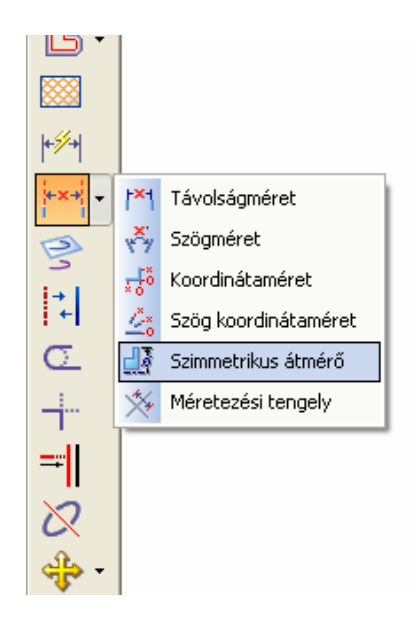

A Szimmetrikus átmérő parancsot fogjuk közös origóval rendelkező méretek készítésére használni.

Mozgassuk az egeret a bal oldali függőleges vonal fölé, ez lesz a forgástengelye az alkatrésznek, és válasszuk ki a vonalat. Nem szükséges a vonalnak a végpontját kiválasztani. Amikor a vonal kijelölődik, kattintsunk a bal egérgombbal, s ezzel megadtuk a méretezés bázisvonalát.

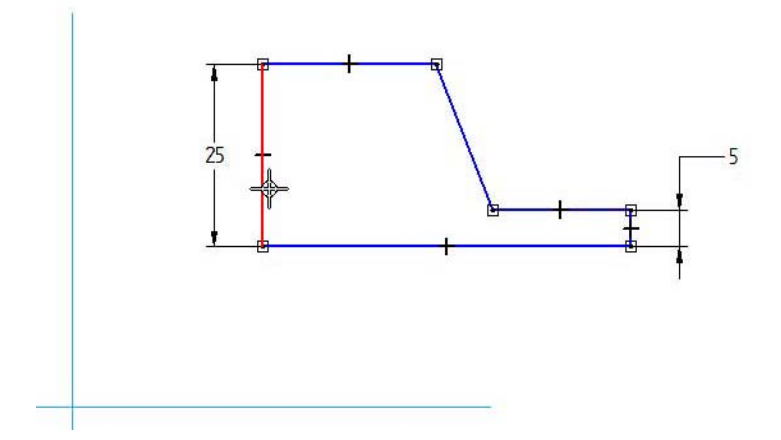

Mozgassuk az egeret az ábrán látható módon a felső vízszintes vonal fölé, és válasszuk ki. Nem szükséges a vonal végpontjára kattintani. Csak mozgassuk az egeret a vonal jobb végéhez közel és a Solid Edge tudni fogja, hogy a jobb oldali végponthoz akarunk méretezni.

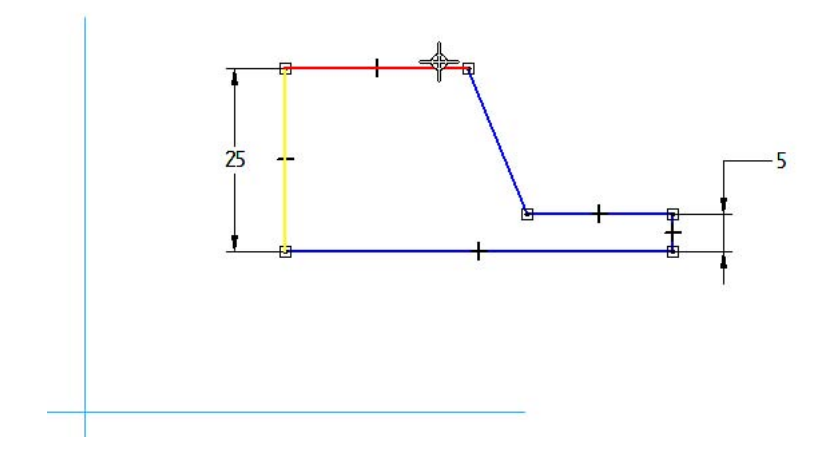

#### **20. lépés:**

Mozgassuk az egeret a profil fölé az ábrán látható módon és helyezzük el a méretet. A méret az elhelyezés után szerkeszthető. Figyeljük meg, hogy a méret aktív a méretezés szalagsorán.

Ha az érték nem pontosan 50 mm, akkor adjunk meg 50-et és nyomjuk le az ENTER billentyűt.

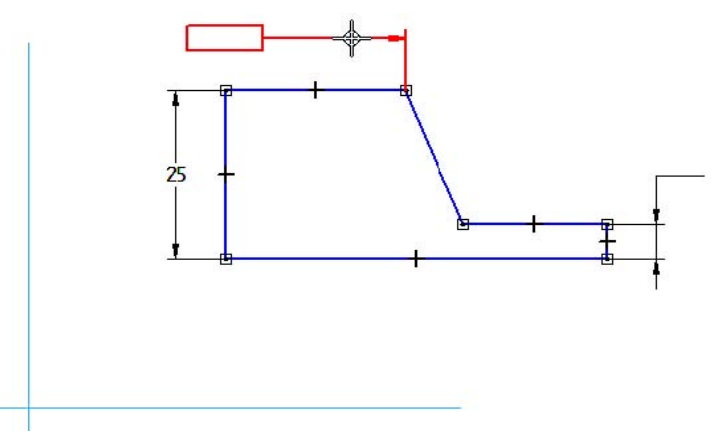

A Szimmetrikus átmérő parancs továbbra is aktív. Mozgassuk az egérmutatót a ferde vonal jobb oldali végének közelébe, és kattintsunk az egér bal gombjával.

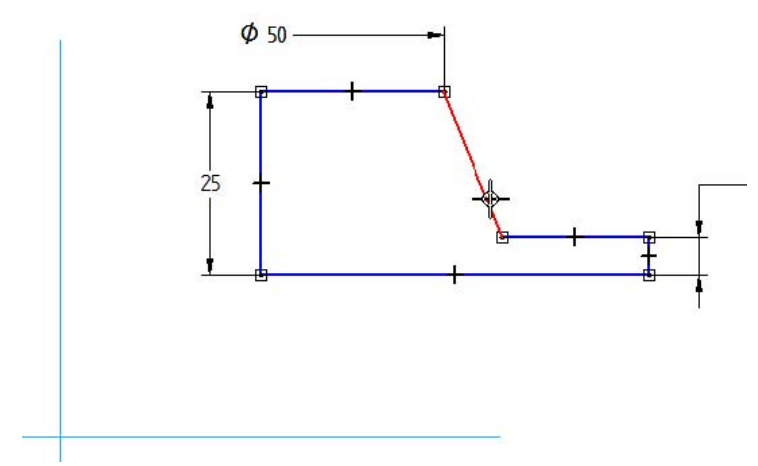

# **22. lépés:**

Mozgassuk az egérrel a méretet a profil fölé, úgy, hogy az új méret az előző méret alá kerüljön, és kattintsunk a méret elhelyezéséhez.

Ha az érték nem pontosan 66 mm, akkor adjunk meg 66-ot és nyomjuk le az ENTER billentyűt.

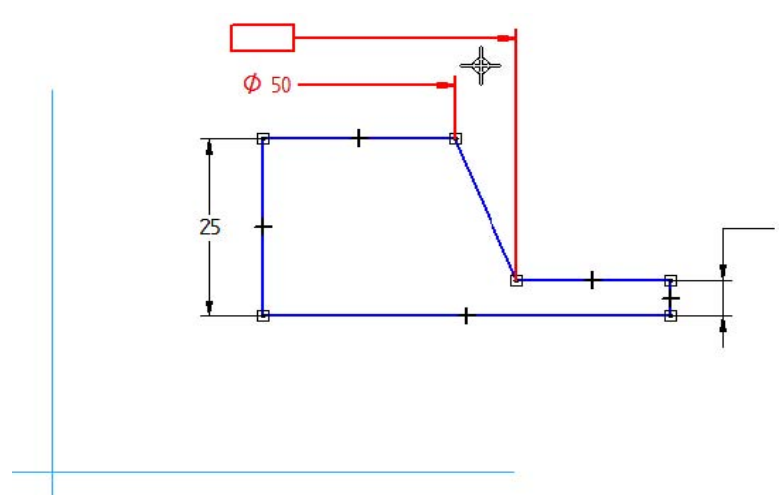

Mozgassuk az egeret az alsó vízszintes vonal jobb oldali végének közelébe, és kattintsunk az egér bal gombjával.

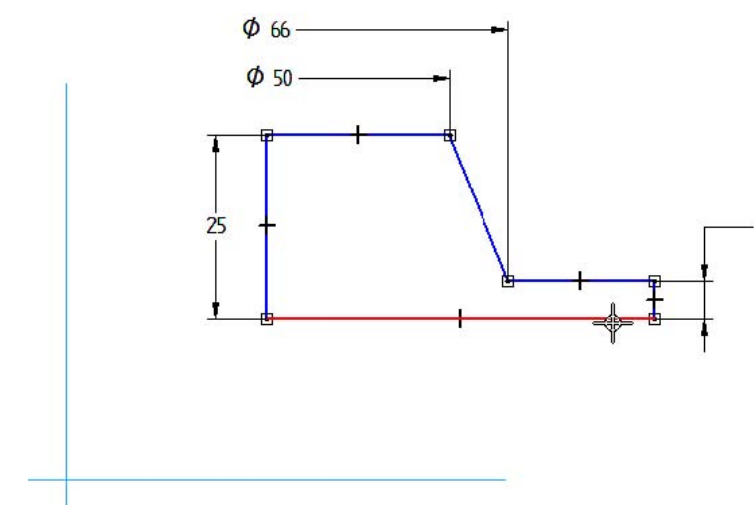

#### **24. lépés:**

Mozgassuk a méretet az egérrel a 66 mm-es méret fölé, és kattintsunk az utolsó méret elhelyezéséhez.

Ha az érték nem pontosan 106 mm, akkor adjunk meg 106-ot a méretezés szalagsorán és nyomjuk le az ENTER billentyűt.

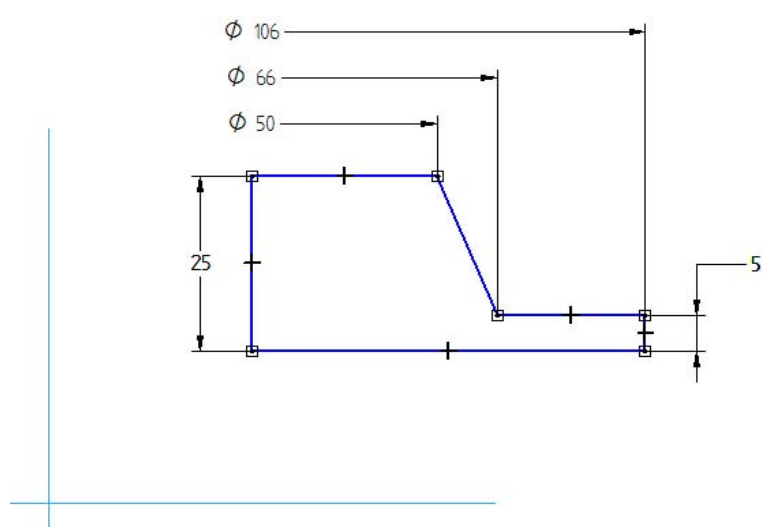

#### **25. lépés: Az utolsó mérethez változónév rendelése**

A Solid Edge rendszerben minden mérethez egyedi név rendelhető. Az egyedi név hozzárendeléssel az érték később könnyebben szerkeszthető. Emellett könnyebben definiálhatók képletek is a változók között.

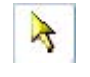

A Rajz eszköztáron válasszuk ki a Kiválasztás parancs nyomógombját. A kiválasztás eszköz a már elkészült elemek szerkesztésére szolgál. Ezt fogjuk használni a méret szerkesztésére is.

Mozgassuk a kurzort a 106 mm-es mérethez, kattintsunk rá az egér bal gombjával, a kiválasztáshoz, és utána az egér jobb gombjával a hozzá tartozó menü megjelenítéséhez. A menüből válasszuk ki a Képlet szerkesztése parancsot.

A képlet szerkesztés szalagsorán a Név mezőben írjuk be, hogy OD, és nyomjuk le az ENTER billentyűt.

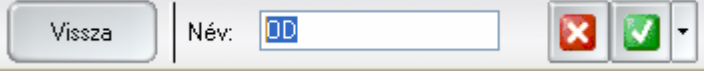

Nyomjuk le az ENTER billentyűt másodszor is, ekkor a méret neve megváltozik a Név mezőben megadott értékre.

Ez a név fog később emlékeztetni, hogy ez az alkatrész külső átmérője. Később ezt a változót fogjuk használni a szerelésen belül is.

#### **26. lépés: Forgástengely megadása**

Az utolsó dolog, amit a profil befejezéséhez meg kell tennünk, a forgástengely megadása. Forgástengelyként használhatjuk a profil egy élét, vagy valamelyik referenciasíkot.

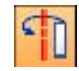

Az Alaksajátosságok és Kényszerek eszköztáron válasszuk ki a Forgástengely parancsot.

Mozgassuk az egeret a bal oldali függőleges vonal fölé, és válasszuk ki. Figyeljük meg, hogy a vonal stílusa pontvonalra változik, mutatva, hogy az adott vonal egy forgástengely.

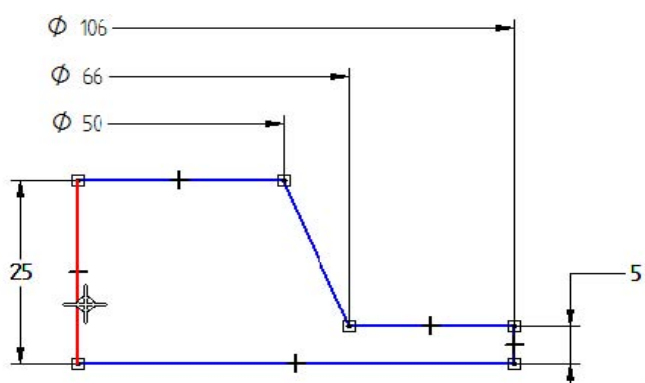

#### **27. lépés: A profil hozzákötése a koordinátarendszer középpontjához**

Minden kényszert elkészítettünk, ami a profil alakját és méreteit meghatározza, de a profil még szabadon bárhova elmozdulhat a referenciasíkon, ahol rajzoltuk. Ez nem probléma, de mivel az alkatrész szimmetrikus, érdemes oly módon elhelyezni a profilt, hogy ezt a szimmetriát minél jobban ki tudjuk használni.

A következő néhány lépésben a profilt geometriai kényszerek segítségével bemozgatjuk a referenciasíkok közepébe. Emlékezzünk vissza, hogy a két vonal, amely keresztezi egymást (A), a másik két referenciasík "felülnézetben", ahol egyegy vonalnak látszanak. A csatlakozás kényszert fogjuk használni a mozgatáshoz, úgy, hogy a profil bal alsó sarka (B) pontosan a referenciasíkok origójába (A) kerüljön.

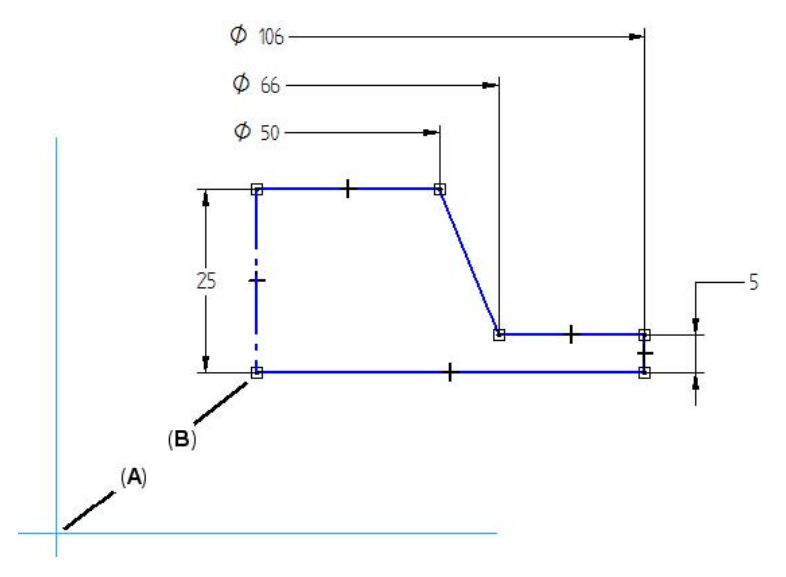

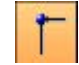

Az Alaksajátosságok és Kényszerek eszköztáron válasszuk ki a Csatlakozás parancsot.

Ez a parancs két elem között csatlakozás kényszert készít, úgy, hogy a modell változásait követve ez a csatlakozás megmarad.

Mozgassuk az egérmutatót az ábrán látható módon a vonal végpontjához, és amikor a végpont kényszer jele / megjelenik, kattintsunk.

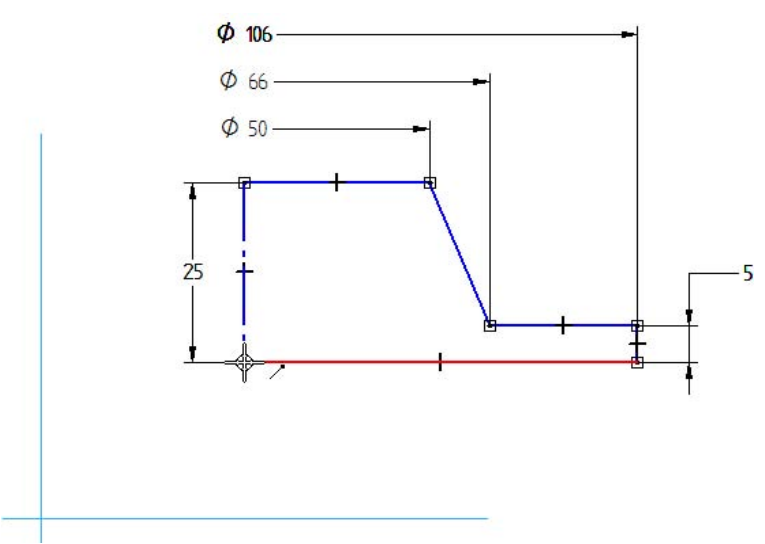

Mozgassuk az egeret a referenciasíkok metszetéhez. Nem lényeges, hogy melyik referenciasíknál, de várjuk meg, amíg a középpont kényszer - megjelenik, és kattintsunk az egérrel.

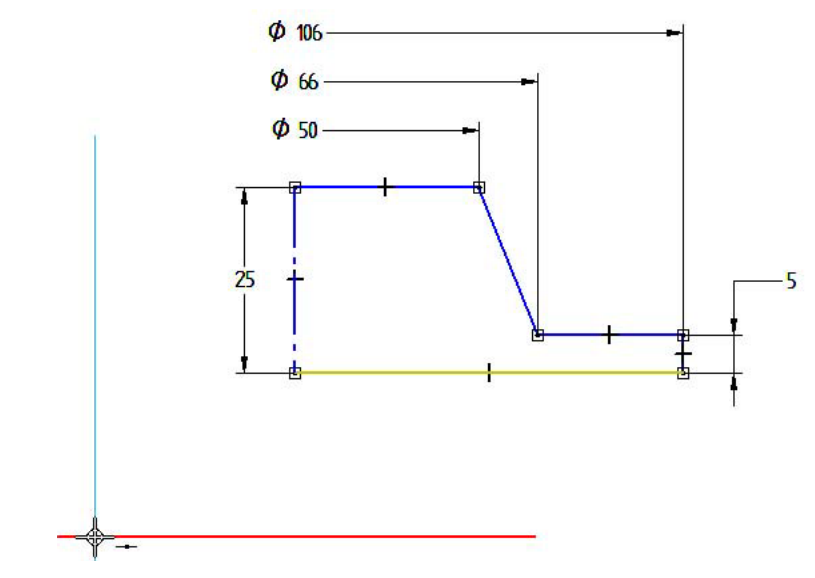

Ezzel a profilt bemozgattuk a referenciasíkok origójába az ábrán látható módon.

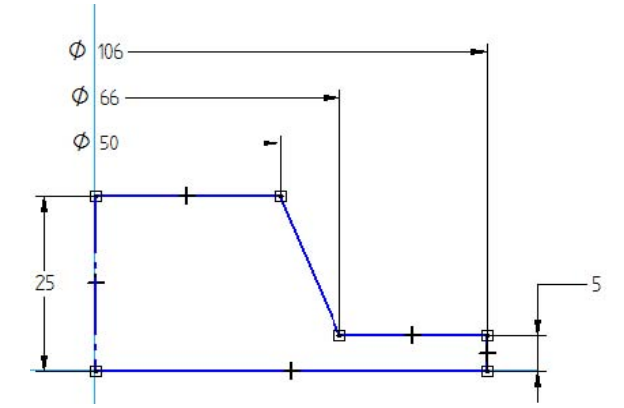

#### **29. lépés: A profil befejezése**

A profil elkészült, kattintsunk a szalagsoron a Vissza gombra.

#### **30. lépés: A forgáskihúzás kiterjedésének megadása**

A Vissza gombra kattintással visszatértünk az Alkatrész ablakba.

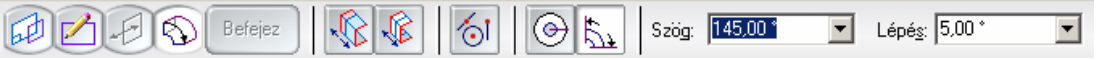

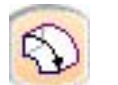

Vissza

A Forgáskihúzás szalagsorán látható, hogy a következő lépés az alaksajátosság kiterjedésének megadása.

Mozgassuk az egeret az ablakban, és figyeljük meg, hogy dinamikusan meg tudjuk adni a kiterjedés mértékét.

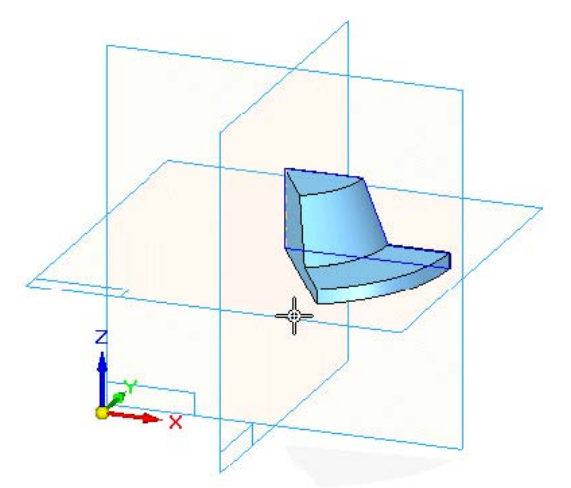

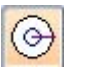

Ehhez az alkatrészhez 360 fokos megforgatást szeretnénk kiterjedésként. A Forgáskihúzás szalagsorán kattintsunk a 360 fokos forgatás nyomógombra.

Befejez

Az alaksajátosság elkészült, kattintsunk a szalagsoron a Befejez gombra.

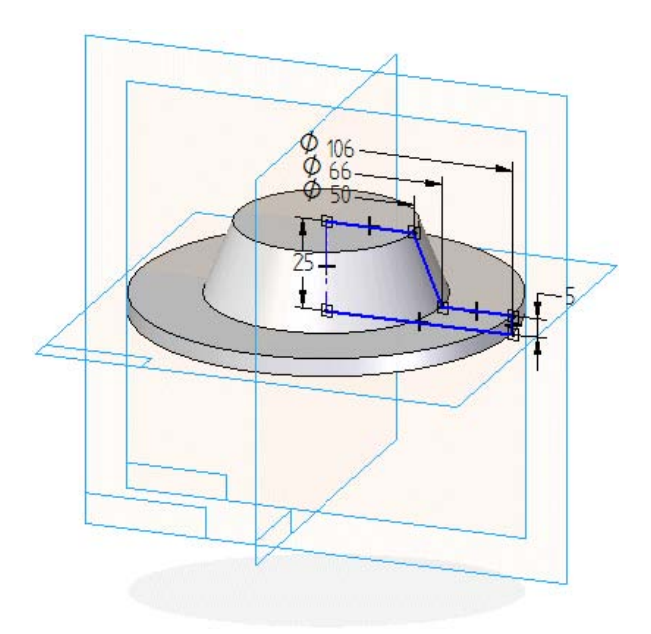

#### **31. lépés: Anyag megadása**

Az Eszközök menüből válasszuk ki az Anyagtáblázat menüpontot.

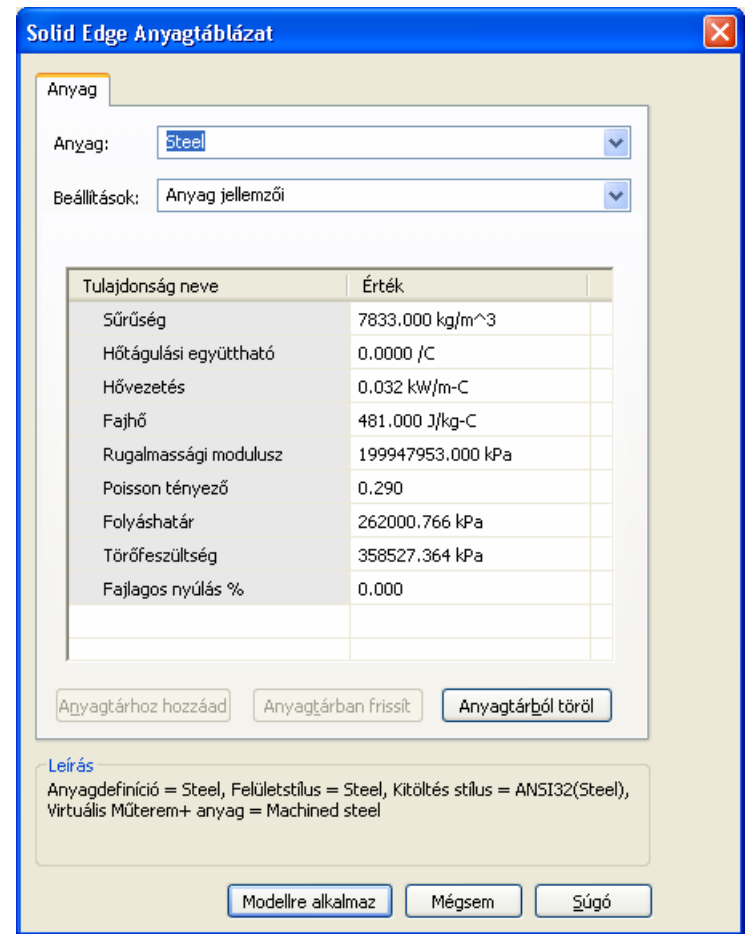

Az Anyagtáblázat párbeszédablakban válasszuk ki anyagként a Steel (acél) opciót az anyagok listájából.

#### **32. lépés: Az alkatrész elmentése**

A fő eszköztáron kattintsunk a Mentés gombra, hogy elmentsük az eddigi munkánkat.

Első alkalommal, amikor egy adott Solid Edge dokumentumot elmentünk a dokumentumhoz kapcsolódó tulajdonságok ablak megjelenik. Itt meg tudjuk adni az alkatrész jellemzőit, amit később darabjegyzék készítéskor és a Solid Edge beépített dokumentum kezelési funkcióinál fel tudunk használni. Később a rajzon darabjegyzéket is fogunk készíteni, ezért a szükséges tulajdonságokat már most megadjuk.

Az Összefoglalás fülön a Megnevezés mezőben adjuk meg a FEDÉL szöveget és nyomjuk le a TAB billentyűt.

Az Összefoglalás fülön a Tervező mezőben beírhatjuk a nevünket, aztán nyomjuk le a TAB billentyűt.

A Projekt fülön a Rajzszám mezőbe írjuk be a SS101 szöveget, és nyomjuk le a TAB billentyűt.

A Projekt fülön az Anyag mezőben válasszuk ki, vagy írjuk be az alkatrész anyagát.

Az OK gomb lenyomásával nyugtázzuk a Tulajdonságok ablakban megadott értékeket.

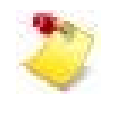

Megjegyzés: amikor egy párbeszédablakban értékeket adunk meg, a mezők között a TAB billentyűvel tudunk váltani. Az ablakot az ENTER billentyű lenyomásával lehet bezárni.

A Tulajdonságok ablak bezárása után a Mentés ablak jelenik meg. Az alkatrész útvonalaként adjuk meg a

\Program Files\Solid Edge V19\Training\Evaluation

mappát, az állomány neve legyen support1.par és az OK gomb lenyomásával mentsük el az alkatrészt.

Az alapértelmezett mappája ezeknek a fájloknak a

\Program Files\Solid Edge V19\Training\Evaluation

mappa, de elképzelhető, hogy az Ön rendszergazdája másik helyre telepítette ezeket a fájlokat.

#### **33. lépés: Alkatrész árnyékolás kikapcsolása**

A következő néhány lépésben az alkatrész belsejébe fogunk alaksajátosságokat készíteni, ezért egyszerűbb lesz úgy átlátni az alkatrészt, hogy bekapcsoljuk a Látható és takart élekkel történő megjelenítést.

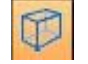

A fő eszköztáron kattintsunk a Látható és takart élekkel gombra, a drótváz megjelenítéshez.

#### **34. lépés: Furat készítése**

A következő alaksajátosság, amelyet készíteni fogunk, egy egyszerű furat az alkatrész közepében.

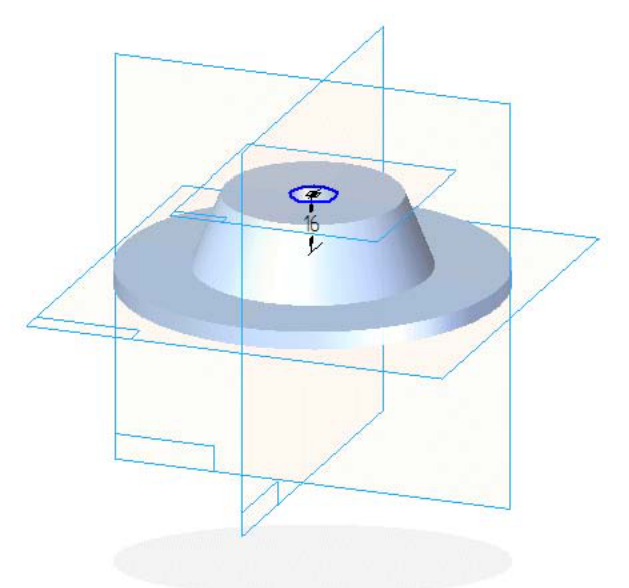

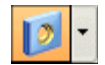

Az alaksajátosság eszköztáron válasszuk ki a Furat parancsot.

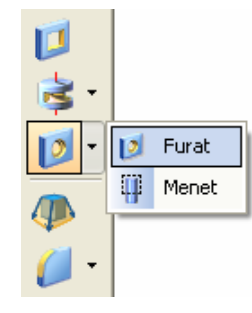

#### **35. lépés: Új referenciasík készítése**

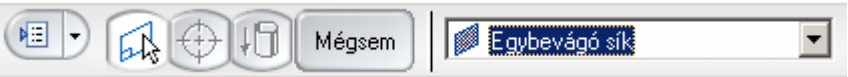

A furat szalagsor mutatja, hogy a sík kiválasztási lépés az aktív. A furat készítésének az első lépése annak a síknak a megadása, amelyre a furat készülni fog. Ehhez az alaksajátossághoz egy síkot fogunk az alkatrész felső felületének használatával készíteni.

A szalagsoron az Egybevágó sík az alapértelmezett opció. Ha ezt választjuk, akkor a parancshoz a Solid Edge egy olyan síkot fog készíteni, amelyik egybevágó a kiválasztott síkkal.

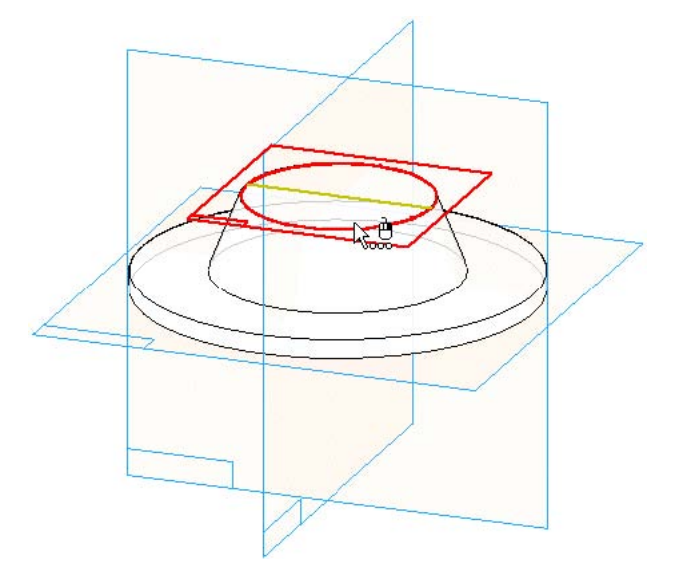

A grafikus ablakban mozgassuk az egeret az ábrán látható módon a felső 心息 felület fölé, és állítsuk meg az egér mozgatását egy pár másodpercre, és figyeljük meg, hogy a kurzor megváltozik, jelezve, hogy több elem közül választhatunk.

Amikor a felület színe kijelölési színre vált, kattintsunk az egér jobb gombjával, ekkor megjelenik a QuickPick.

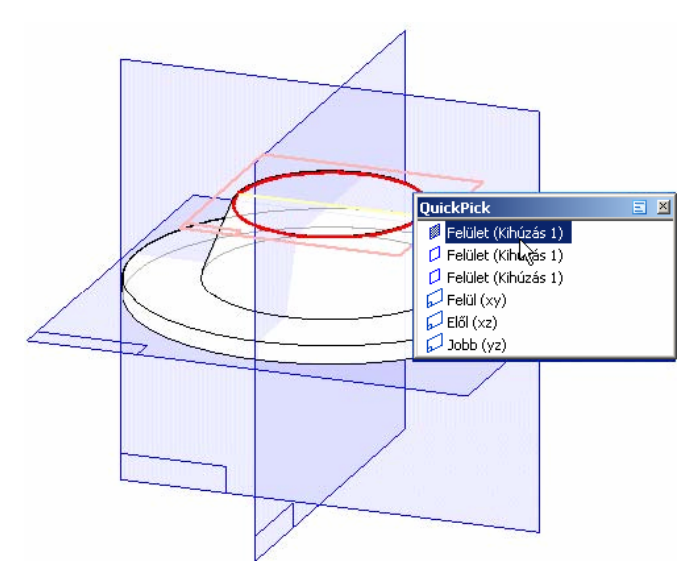

Mozgassuk az egérmutatót a QuickPick lista különböző elemei fölé, és figyeljük meg, hogy a modell megfelelő felületei jelölődnek ki. A QuickPick segítségével mindig könnyen kiválaszthatjuk a kívánt felületet, geometriai elemet.

A QuickPick listájában válasszuk ki az ábrán látható felületet. Amikor a felület színe kijelölési színre vált, és az új egybevágó sík megjelenik az ábrán látható módon, a QuickPick segítségével az egér bal gombjával kattintva válasszuk ki.

#### **36. lépés: A Furat beállítások párbeszédablak lehetőségei**

A nézet befordul az új profilsíkba, és a Rajzolás, valamint az Alaksajátosságok és Kényszerek eszköztár jelenik meg a furat rajzoláshoz szükséges parancsokkal.

A Furat kör parancs indul el alapértelmezésben, és a kurzorhoz hozzá is csatolódik a furatkör. A most készítendő furathoz egy másik furatméretet kell megadnunk.

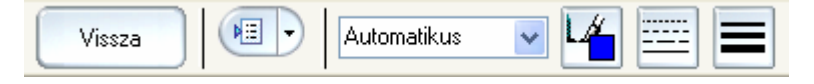

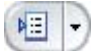

A szalagsoron kattintsuk a Furat beállítások nyomógombra.

Szánjunk egy pár percet a Furat beállítások párbeszédablakban rejlő lehetőségek megismerésére. Figyeljük meg, hogy a most készített egyszerű furat mellett számos egyéb lehetőségünk is van bonyolultabb furatok készítésére.

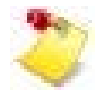

Megjegyzés: a gyakran használt furatok elmenthetők egy általunk megadott néven. Ez sokkal egyszerűbbé teszi később a használatukat.

Figyeljük meg, hogy az ablak jobb oldalán egy előnézetet találunk a kiválasztott furattípushoz. A Típus mezőben válasszuk ki a különböző típusú furatokat és nézzük meg, ahogy az előnézet módosul:

- Menetes
- Kúpos
- Süllyesztett
- Kúpos süllyeszték

Válasszuk ki az Egyszerű furattípust.

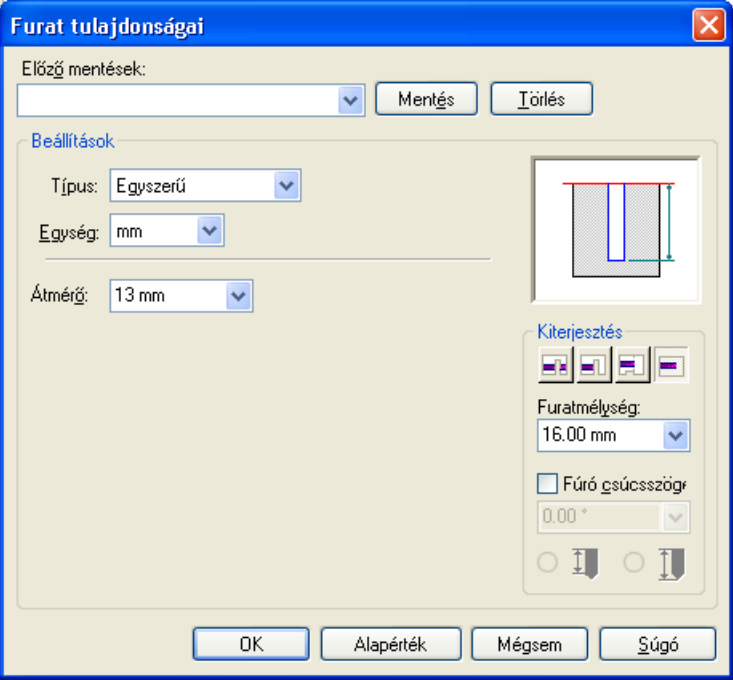

Ahogy az látható, a furat parancs nagyon hatékony, mivel nagyon gyorsan készíthetünk vele bonyolult geometriájú furatokat.

- A Furat beállítások ablakban adjuk meg az alábbi jellemzőket:
- Az Átmérő mezőben adjunk meg 13-at, és nyomjuk le a TAB billentyűt.
- Győződjünk meg arról, hogy a Kiterjesztés módja Adott kiterjesztés

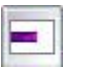

A kiterjesztési opciók a Furat beállítások párbeszédablak jobb oldalán találhatók.

A Furatmélység mezőben adjunk meg 16-ot és nyomjuk le a TAB billentyűt.

#### **38. lépés:**

Az OK gomb lenyomásával zárjuk be a furat beállítások párbeszédablakot.

Mozgassuk az egérmutatót az alkatrész közepére, ahogy az ábrán látható, de még ne kattintsunk. Figyeljük meg, hogy akár a függőleges, akár a vízszintes referenciasík színe változik meg, a középpont kényszer  $\rightarrow$  jele megjelenik. Nem számít, hogy melyik referenciasík közepét választjuk ki, az egyik referenciasík közepében egy kattintással helyezzük el a furatot.

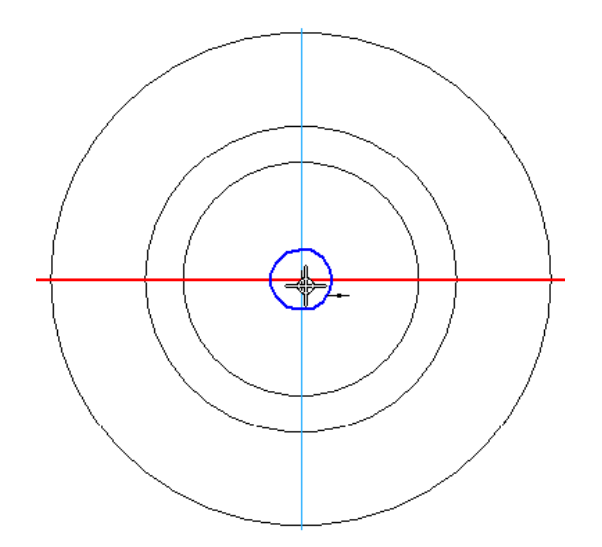

A profil elkészült.

Vissza

Kattintsunk a szalagsoron a Vissza gombra.

A nézet visszaáll a furat elkezdése előtti helyzetbe, és az alaksajátosság eszköztár jelenik meg. A szalagsor mutatja, hogy a következő lépése a furatkészítésnek, a furat kiterjedésének megadása.

#### **40. lépés:**

A továbbiakban már csak annyit kell tennünk, hogy megadjuk a furat kiterjedésének irányát, úgy, hogy a furat az alkatrészbe mutasson, majd kattintsunk az egér bal gombjával az irány elfogadásához.

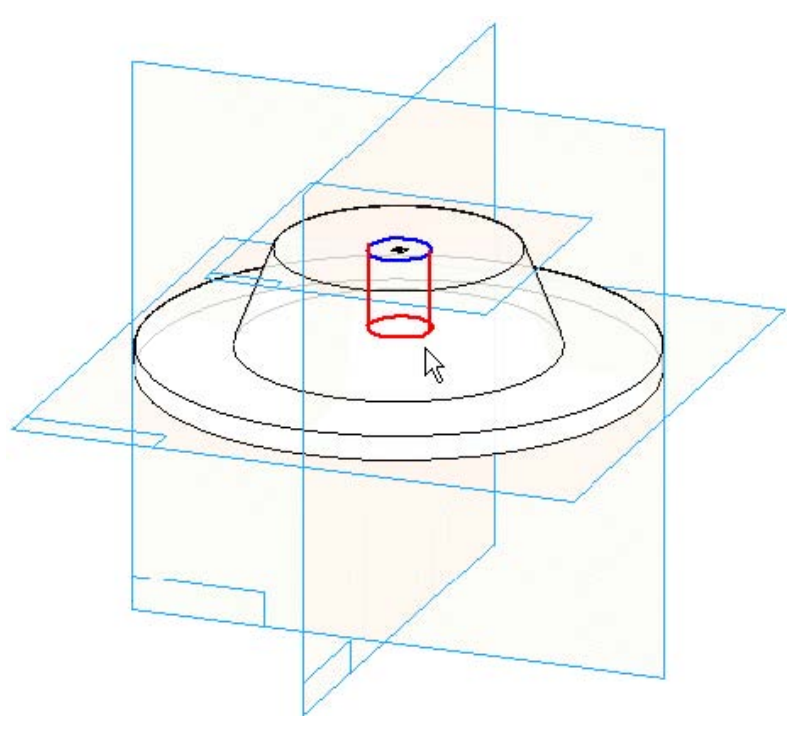

Figyeljük meg, hogy a Solid Edge ismét számos dolgot elvégez helyettünk, például a furatmélység méretét automatikusan elkészíti.

Az alaksajátosság elkészült.

Befejez

Kattintsunk a szalagsoron a Befejez gombra.

#### **42. lépés: A dokumentum elmentése**

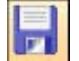

A fő eszköztáron kattintsunk a Mentés gombra, hogy elmentsük az eddigi munkánkat.

#### **43. lépés: Az alkatrész vékonyfalúvá alakítása**

A Vékonyfal parancsot fogjuk használni, hogy az alkatrészt az ábrán látható elöl nyitott nézetben látható módon üregessé tegyük.

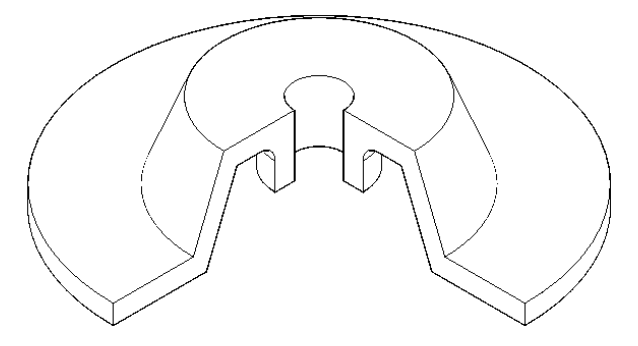

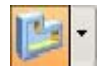

Az Alaksajátosság eszköztáron válasszuk ki a Vékonyfal parancsot.

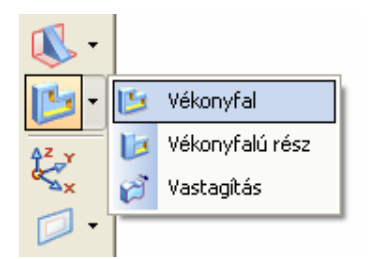

Ehhez az alaksajátossághoz először meg kell adnunk a falvastagságot, majd ki kell választanunk a nyitott felületeket.

A Vékonyfal szalagsorán a Falvastagság mezőben adjunk meg 5-öt, majd nyomjuk le az ENTER billentyűt.

> Falvastagság: 5,00 mm ÷

A szalagsoron a Választ listából válassszuk ki az egyes elem opciót.

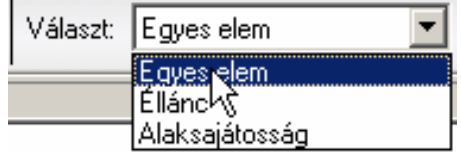

#### **44. lépés: Nyitva hagyni kívánt felület kiválasztása**

A vékonyfal paranccsal az alkatrész belsejéből anyageltávolítással héj készíthető. Megadható, hogy mely felületek legyenek nyitva. Mi az alkatrész alsó részét hagyjuk üregesen.

Mozgassuk az egeret az ábrán látható módon az alkatrész alsó éléhez, és amikor az alsó felület kijelölési színre vált, kattintsunk az egérrel.

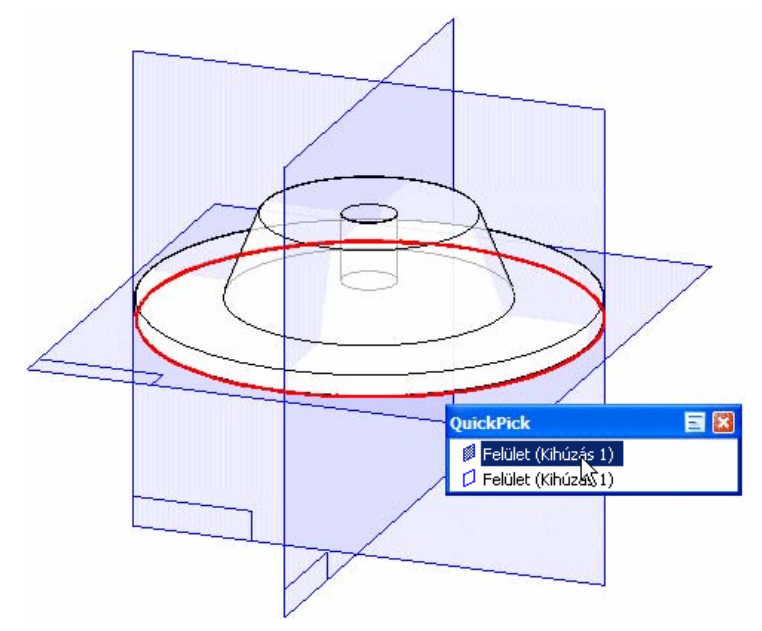

#### **45. lépés:**

Most mozgassuk az egeret az ábrán látható módon a furat aljához.

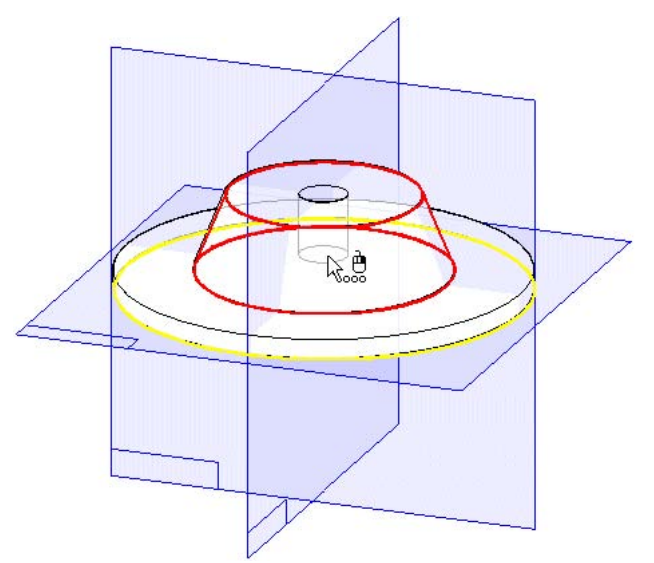

Amikor a QuickPick megjelenik, kattintsunk a jobb egérgombbal a QuickPick listájának megjelenítéséhez. Válasszuk ki a furat alsó felületét. Ez lesz az a felület, amely nyitva marad a vékonyfal készítésekor.

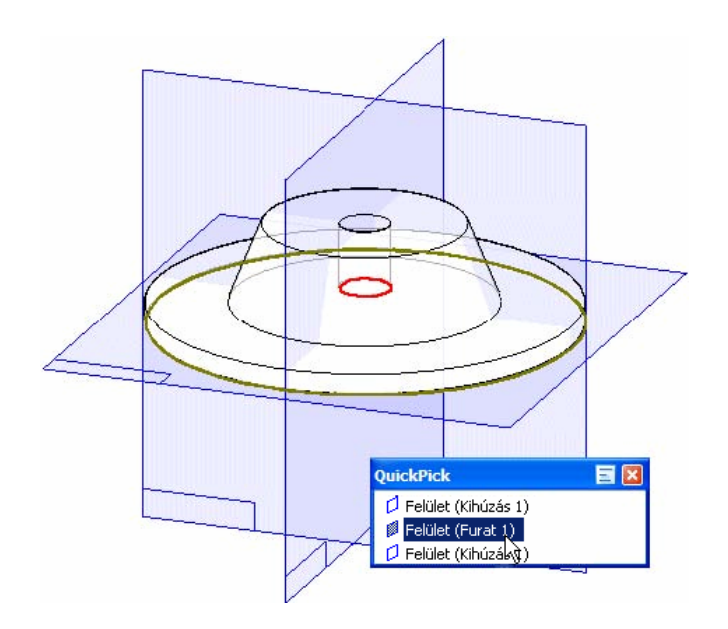

Megadtunk minden információt az alaksajátosság elkészítéséhez.

A szalagsoron kattintsunk az Elfogad gombra.

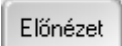

A szalagsoron kattintsunk az Előnézet gombra.

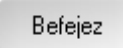

Az alaksajátosság elkészült, kattintsunk a szalagsoron a Befejez gombra.

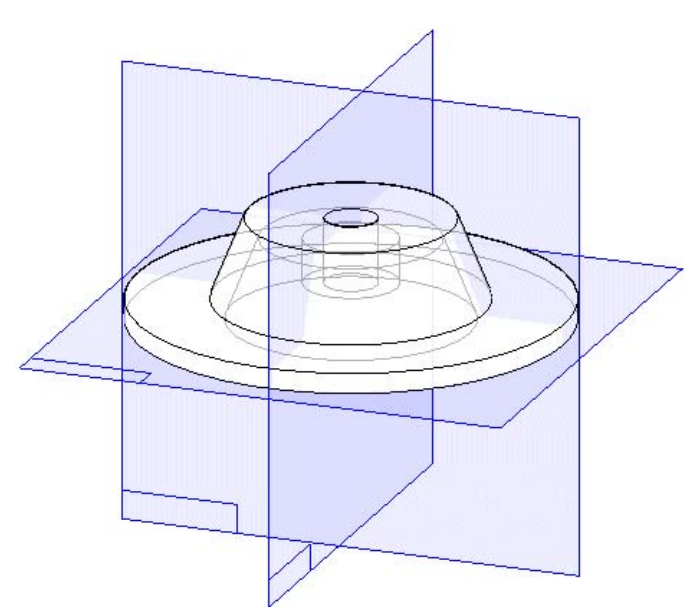

# **47. lépés: A Vékonyfal alaksajátosság eredménye**

Ha egy kicsit jobban megnézzük, megforgatjuk az alkatrészt, jobban megértjük a Vékonyfal parancs működését.
Nyomjuk le a CTRL és az F billentyűt. A Solid Edge beforgatja az alkatrészt oly módon, hogy az előnézetét lássuk. Figyeljük meg, hogy a vékonyfal parancs falvastagságnyi anyagot adott a furat köré, úgy, hogy a furat hossza nem változott.

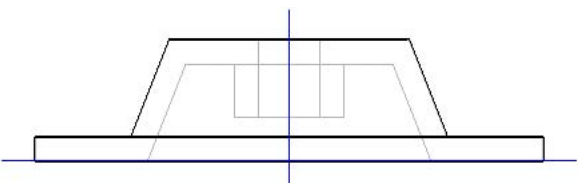

# **48. lépés: Visszakapcsolás dimetrikus nézetbe**

Az izometrikus nézetbe visszatéréshez nyomjuk le a CTRL és a J billentyűt.

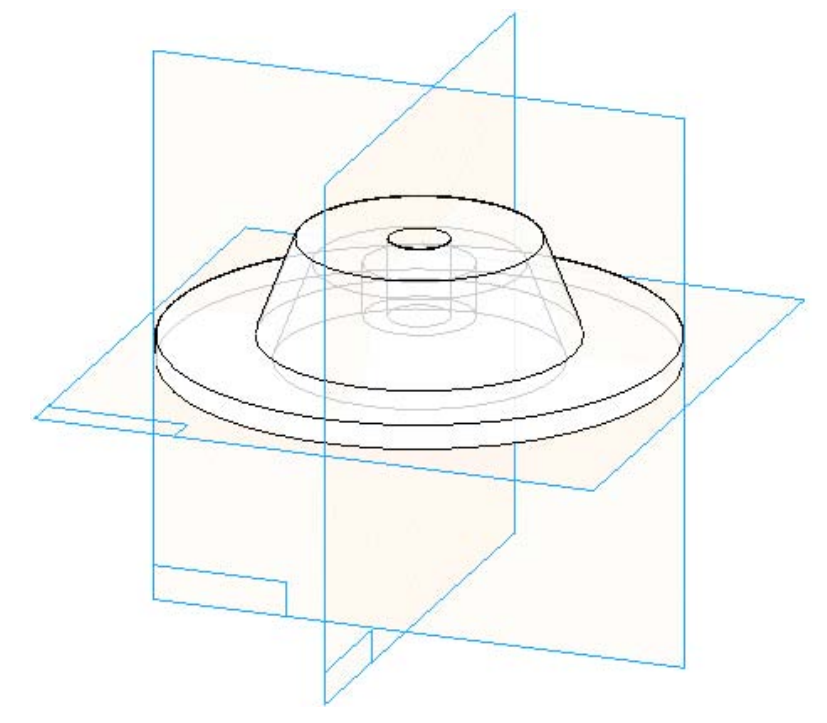

### **49. lépés: Lekerekítés készítése**

A következő néhány lépésben lekerekítést fogunk készíteni az alkatrészre az ábrán látható elöl nyitott nézetben látható módon. Hogy ezt könnyebbé tegyük, először a megfelelő helyzetbe forgatjuk a nézetet.

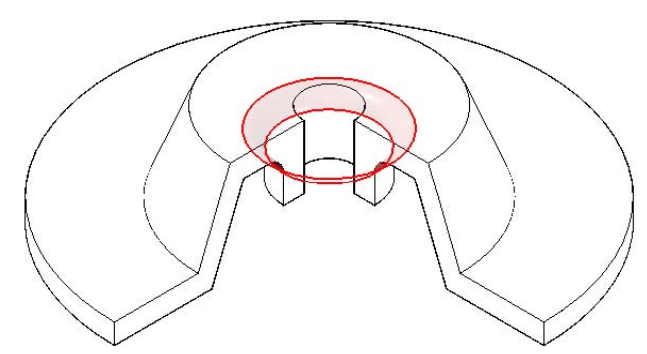

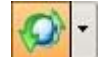

A fő eszköztáron kattintsunk a Forgatás gombra.

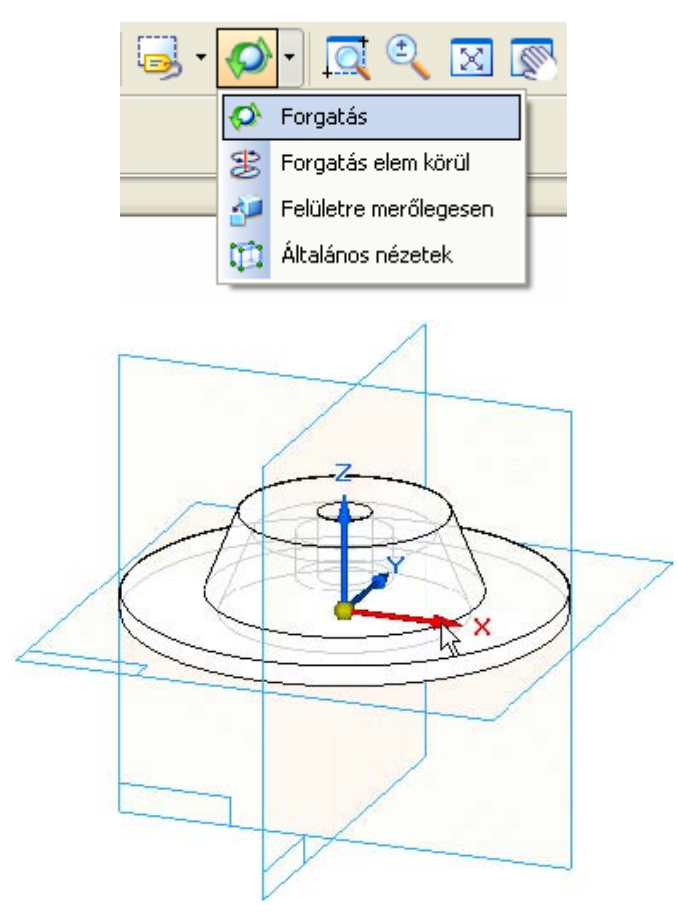

Figyeljük meg, hogy három tengely jelenik meg. A tengelyek közül kiválaszthatjuk, hogy melyik tengely körül akarunk forgatni. A tengely kiválasztása után dinamikusan forgathatunk, vagy konkrét értéket is megadhatunk a szalagsoron.

Mozgassuk a kurzort a tengely fölé, és válasszuk ki az ábrán látható tengelyt.

### **50. lépés:**

A szalagsoron adjunk meg -90-et, majd nyomjuk le az ENTER billentyűt. A nézet elfordul az ábrán látható helyezetbe. Kattintsunk a szalagsoron a Bezárás gombra a forgatás parancsból kilépéshez.

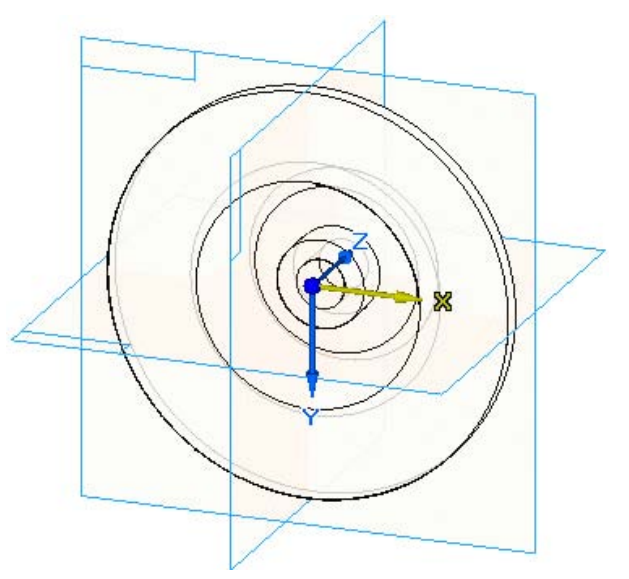

## **51. lépés:**

A lekerekítendő él most már látható.

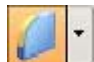

Az Alaksajátosság eszköztáron válasszuk ki a Lekerekítés parancsot.

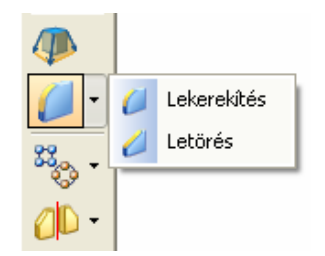

Használjuk a QuickPick eszközt az ábrán látható módon a kör alakú él kiválasztásához.

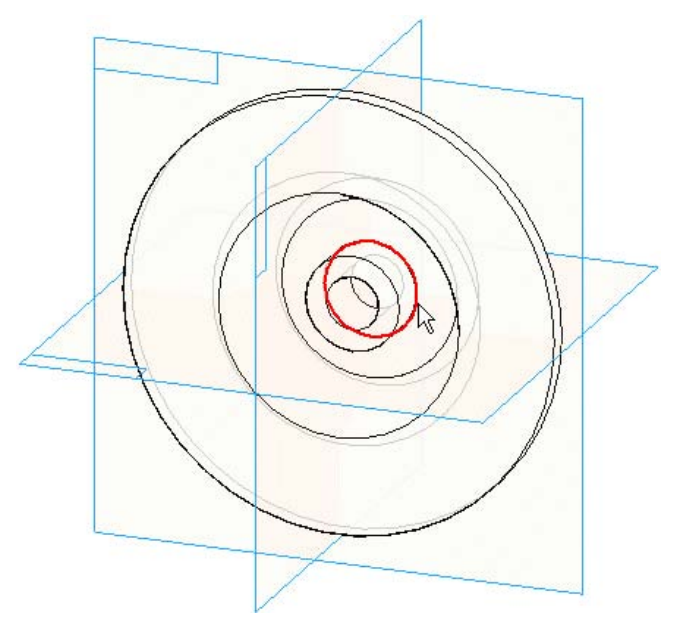

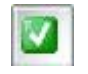

A szalagsoron a Sugár mezőben adjunk meg 4-et, és nyomjuk le az ENTER billentyűt vagy a szalagsoron kattintsunk az Elfogad gombra.

# **52. lépés:**

Megadtunk minden információt az alaksajátosság elkészítéséhez.

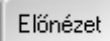

A szalagsoron kattintsunk az Előnézet gombra.

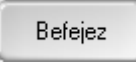

Az alaksajátosság elkészült, kattintsunk a szalagsoron a Befejez gombra.

## **53. lépés: Az alkatrész árnyékolt megjelenítése**

Az alkatrész elkészült, mielőtt egy szerelésbe beépítjük, bekapcsoljuk az árnyékolt megjelenítést, és visszatérünk dimetrikus nézetbe.

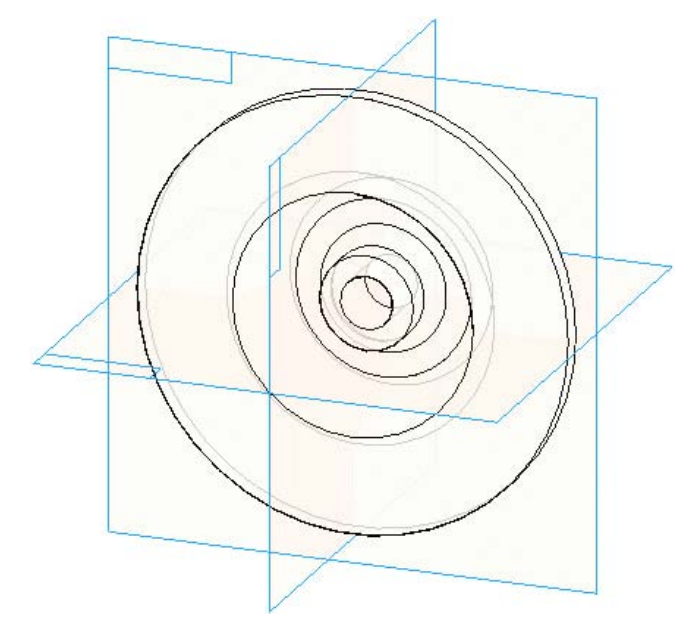

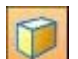

A fő eszköztáron kattintsunk az Árnyékolás gombra.

### **54. lépés:**

A dimetrikus nézetbe visszatéréshez nyomjuk le a CTRL és a J billentyűt.

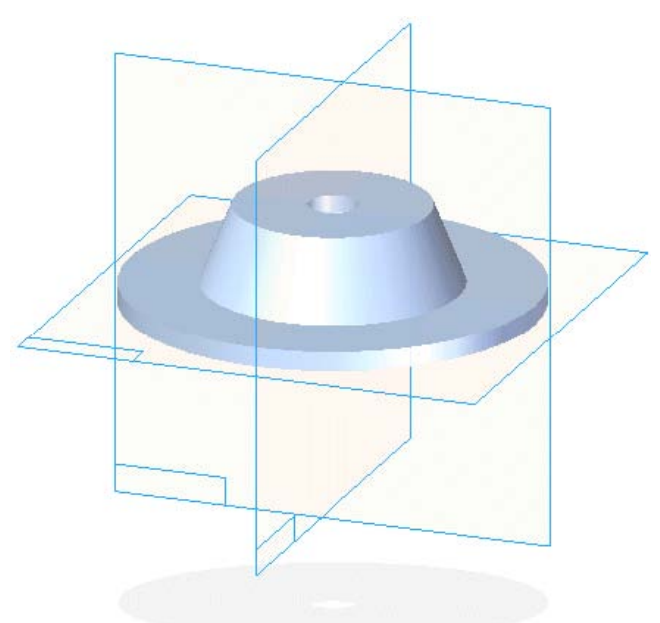

#### **55. lépés: A dokumentum mentése és bezárása**

A fő eszköztáron kattintsunk a Mentés gombra, hogy elmentsük az eddigi munkánkat.

A Fájl menüben válasszuk ki a Bezárás menüpontot a support1.par alkatrész bezárásához.

Az alkatrészre még kellenek csatlakozó furatok, ezeket majd a szerelésbe beillesztés után készítjük el.

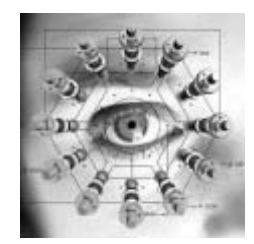

Insight alapokon egy dokumentum bezárásakor a dokumentum beadható a szerverre, és publikálható. A publikálás azt jelenti, hogy a dokumentum utána a többi felhasználó számára is elérhető, és a verziótörténete automatikusan tárolásra kerül.

Most, hogy elkészítettük a fedél alkatrész modelljét, beillesztjük a garázsajtónyitó szerelésbe. A csavarok furatainak elkészítése után, amit egy másik alkatrész alapján fogunk elkészíteni, beillesztjük a csavarokat is, amelyekből mintát fogunk készíteni. Végül egy robbantott ábrát fogunk készíteni a szerelésből, amelyet később a rajzon is felhasználunk.

#### **1. lépés: A szerelés megnyitása**

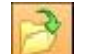

A fő eszköztáron kattintsunk a Megnyitás gombra.

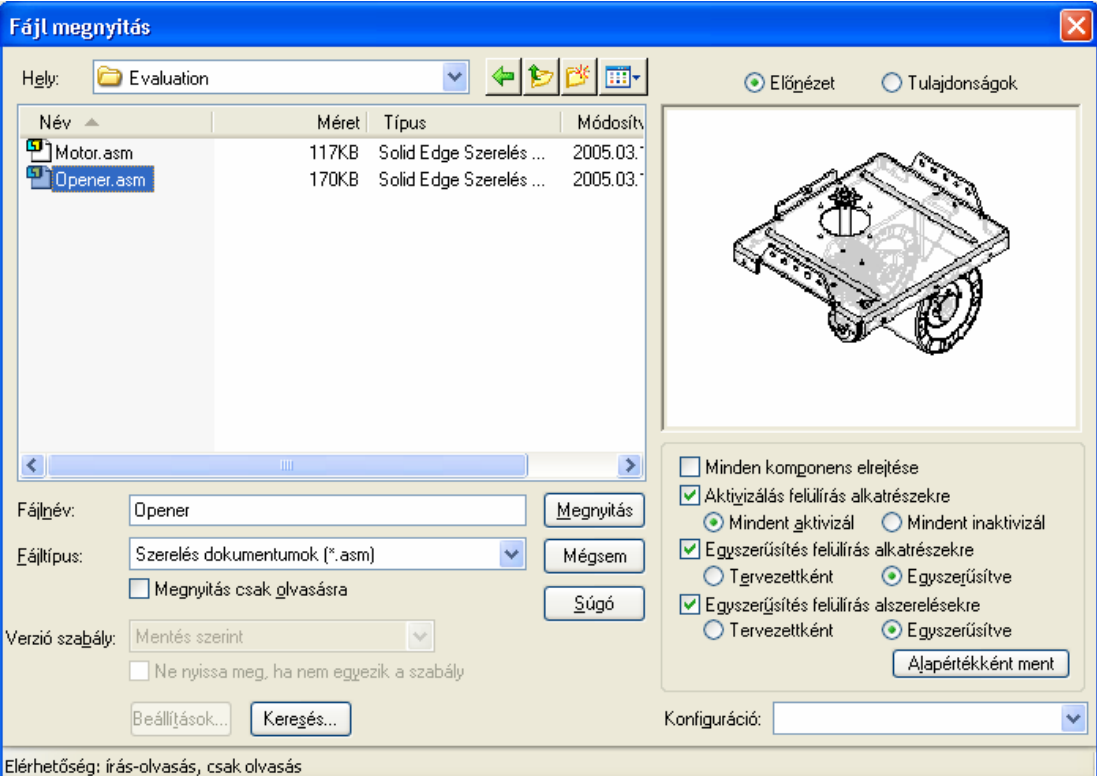

A megnyitás párbeszédablakban az alábbiakat kell megtennünk.

- Állítsuk be az útvonalat a szerelés mappájára. Ez általában a \Program Files\Solid Edge V19\Training\Evaluation mappa.
- A fájltípusok közül válasszuk ki a Szerelés dokumentum (\*.asm) típust.
- Győződjünk meg arról, hogy az Aktivizálás felülírás alkatrészekre opció be van kapcsolva, és válasszuk ki a Mindent aktivizál opciót.
- Válasszuk ki az Opener.asm fájlt és kattintsunk a Megnyitás gombra.

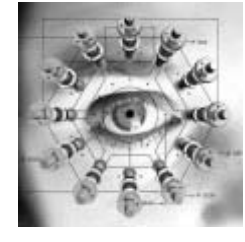

A valós életben egy szerelés megnyitásakor egy csoportmunka környezetben magával von egy keresést a dokumentum legfrissebb, és megfelelő verziójára. Az Insight biztosítja, hogy mindig csak a legaktuálisabb verzió az elérhető. A kiegészítő adatokat az Insight indexeli, ami egyszerűbbé és gyorsabbá teszi a szükséges dokumentumok megkeresését, ezzel csökkentve a projekt költségét, piacrakerülési idejét.

A következő néhány lépésben a SUPPORT1.PAR alkatrészt be fogjuk illeszteni a szerelésbe. Ez a fedél alkatrész fogja megtámasztani a rajta áthaladó tengelyt.

## **2. lépés: Az ablak elrendezése**

A Solid Edge rendszerben az alkatrészek az EdgeTár Alkatrészkönyvtár füléről húzd és ejtsd módszerrel helyezhetők be a szerelésekbe. A következő néhány lépésben bakapcsoljuk az EdgeTárt, elrendezzük a szerelés ablakát és bekapcsoljuk az árnyékolt megjelenítést.

Ha az EdgeTár nem látható, kattintsunk a fő eszköztáron az EdgeTár 题 gombra.

- Az Eszközök menüben válasszuk ki a Színkezelő menüpontot.
- A Színkezelő párbeszédablakában győződjünk meg arról, hogy az Egyéni színstílusok használata opció van beállítva, és kattintsunk az OK gombra.
- Csak az alkatrészek élei látszanak, az alkatrészek felületei árnyékolhatók az áttekinthetőbb megjelenítésért.

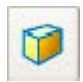

A fő eszköztáron kattintsunk az Árnyékolás gombra.

Az ablaknak az EdgeTárral együtt az ábrán láthatóhoz hasonlóan kell kinézni.

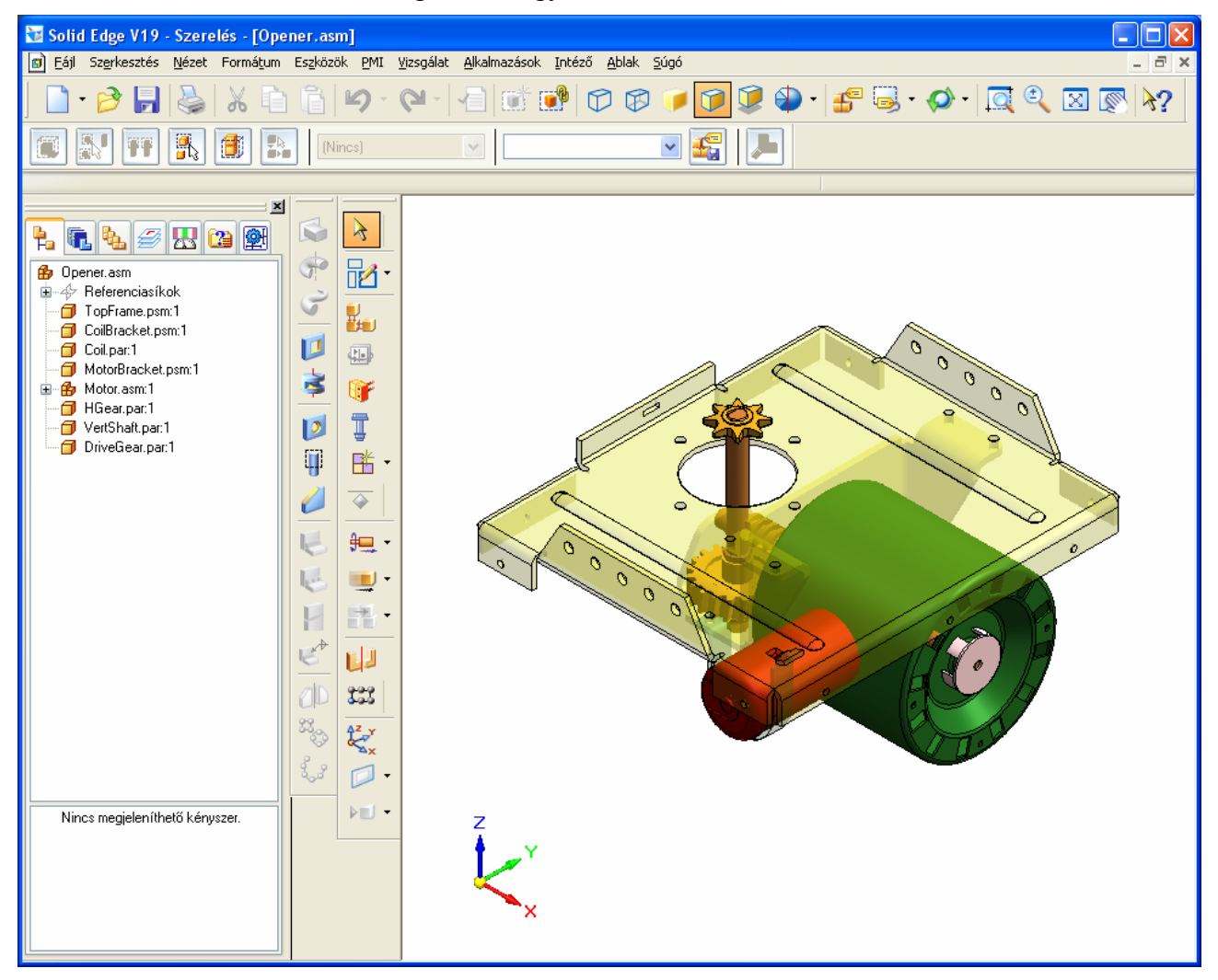

## **3. lépés: Az Alkatrészkönyvtár útvonalának beállítása**

 $\mathbb{F}$ 

Válasszuk ki az EdgeTár (a bal oldali panel a Solid Edge ablakában) Alkatrészkönyvtár fülét.

Az Alkatrészkönyvtárban tallózzunk a \Program Files\Solid Edge V19\Training\Eval uation mappába.

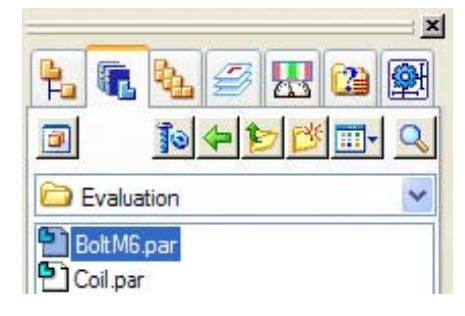

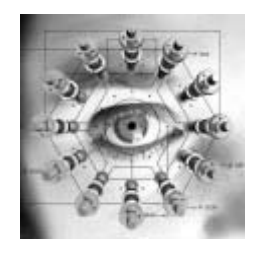

Menedzselt dokumentumok beillesztése is egyszerű a szerelésbe. Mivel az Insight integrált az EdgeTárral, egyszerűen csak menedzselt mappát kell kiválasztani a nem menedzselt mappa helyett. A hagyományos PDM rendszerekben ez a művelet további, nehézkes lépéseket igényel. A Solid Edge Insight használatával a munkafolyamat és a parancsok használata megegyezik a menedzselt és a nem menedzselt dokumentumokra egyaránt.

#### **4. lépés: A support1.par alkatrész beillesztése**

Az Alkatrészkönyvtár fájllistájában válasszuk ki a SUPPORT1.PAR alkatrészt, tartsuk lenyomva az egér bal gombját és húzzuk át a fájlt a szerelés ablakába, majd engedjük fel az egér bal gombját.

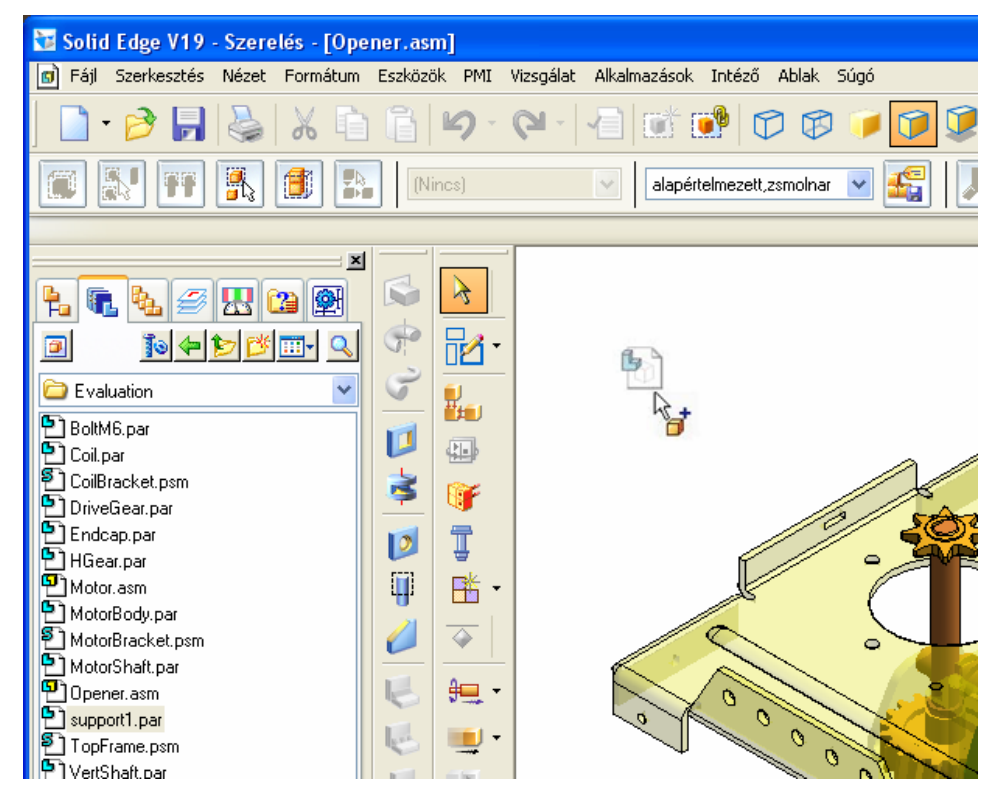

Figyeljük meg, hogy egy új beillesztési szalagsor jelenik meg a grafikus ablak fölött.

Hasonlóan az alkatrész alaksajátosságok készítéséhez, a szalagsor vezet végig az alkatrész beillesztési folyamaton is, emellett egyszerű szerkeszthetőséget biztosít az alkatrész beillesztés módjára. A Solid Edge optimalizált alkatrész beillesztési folyamatot tartalmaz, ami a lehető leghatékonyabb szereléskészítést biztosítja.

Az alkatrészeket a szerelésekben ún. szerelési kényszerekkel lehet pozícionálni. Először a fedél egyik felületét fogjuk rá kell fektetni a nagy lemezalkatrész egyik felületére. Utána hengeresen illeszteni kell a fedél furatát a lemezalkatrészen lévő nagy furattal. Ezeknek a kényszereknek az elkészítéséhez a Gyorsillesztés parancsot fogjuk használni.

### **5. lépés: A szalagsor áttekintése**

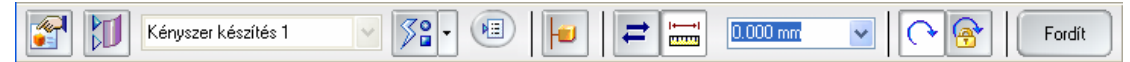

Szenteljük pár percet a szalagsor áttekintésének. Balról jobbra haladva mozgassuk a kurzort a különböző nyomógombok felé, és olvassuk el a hozzájuk tartozó eszköztippet és leírást az állapotsorban. Az első kényszerhez az alapértelmezett beállításokat fogjuk használni, így annak elkészítése nagyon egyszerű lesz:

A Kényszerek típusai opciónál lehet kiválasztani az alkatrész  $39$ pozícionálására használni kívánt kényszert. Ha nem a Gyorsillesztés van kiválasztva, akkor válassza azt ki a listából. A Gyorsillesztés lecsökkenti a fektet, a sík illesztés és a hengeres illesztés kényszerek használatával az alkatrész pozícionálásához szükséges lépéseket. Mivel a legtöbb alkatrész ezekkel a kényszerekkel pozícionálható, ezért a Gyorsillesztés a legtöbb helyzetben megfelel.

### **6. lépés: Fektet kényszer megadása**

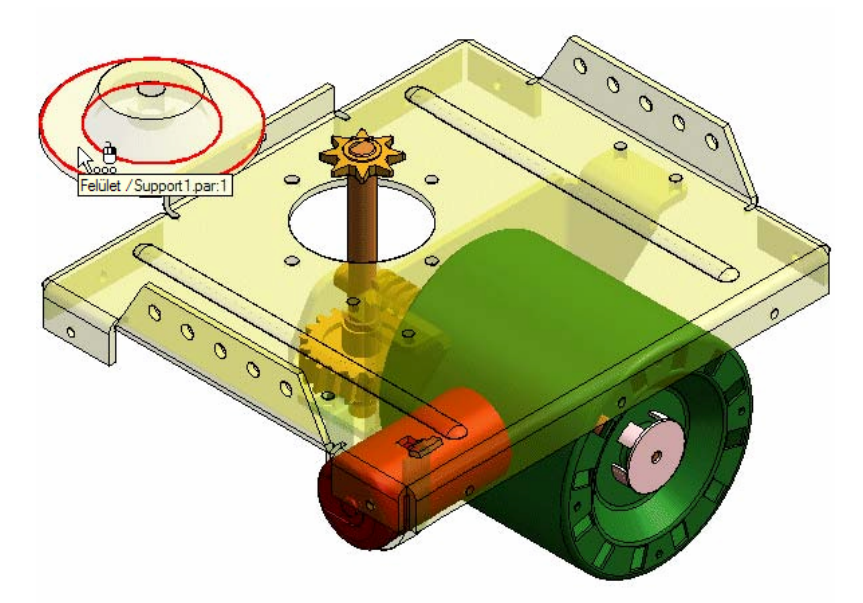

Mozgassuk a kurzort a fedél fölé az ábrán látható módon. Figyeljük meg, hogy a fedél felső karimafelülete kijelölési színre vált. Jól látható, hogy az alkatrész neve és a felület típusa megjelenik eszköztippként, segítve a megfelelő elem kiválasztásában. Mivel most az alsó karimafelületet akarjuk kiválasztani, várjunk a kurzorral, amíg a három pont megjelenik mellette és kattintsunk a QuickPick használatához.

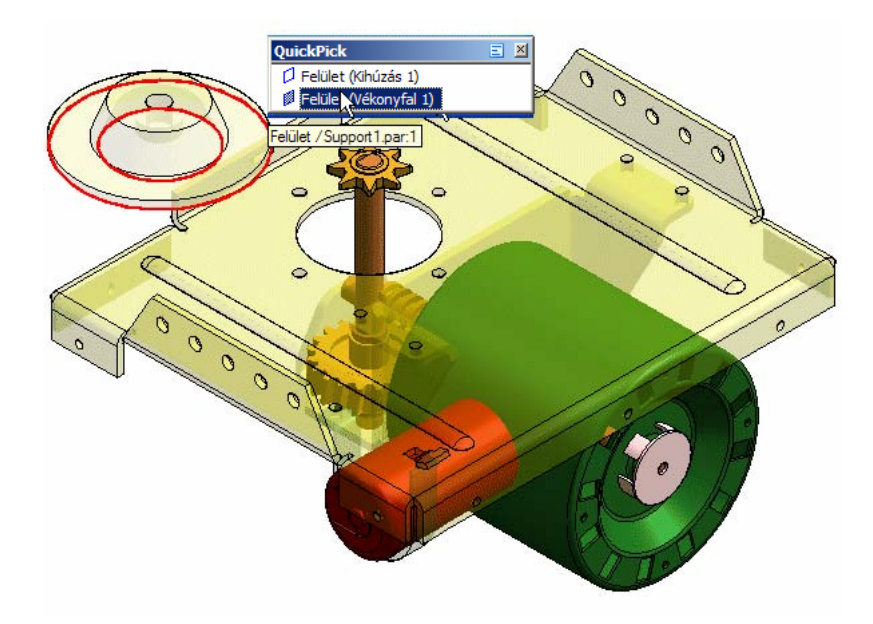

Mozgassuk a kurzort a QuickPick fölött, amíg az alsó felület vált kijelölési színre és kattintsunk az egér bal gombjával.

## **7. lépés: Illesztési felület kiválasztása**

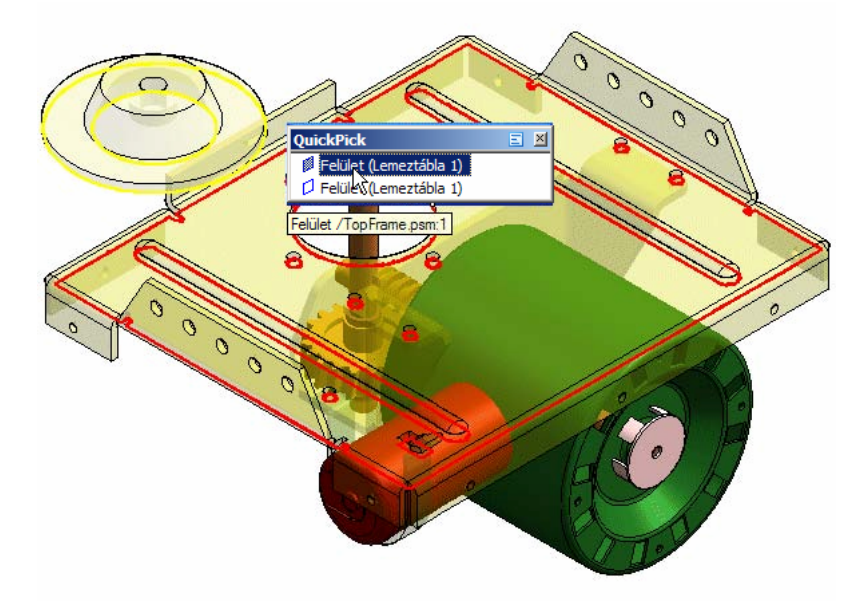

Mozgassuk a kurzort az ábrán látható módon, és QuickPick használatával válasszuk ki a lemezalkatrész felső felületét. A fedél helyzete a kényszernek megfelelően megváltozik, és az alsó síkja egybevágó helyzetbe kerül a lemezalkatrész felső síkjával.

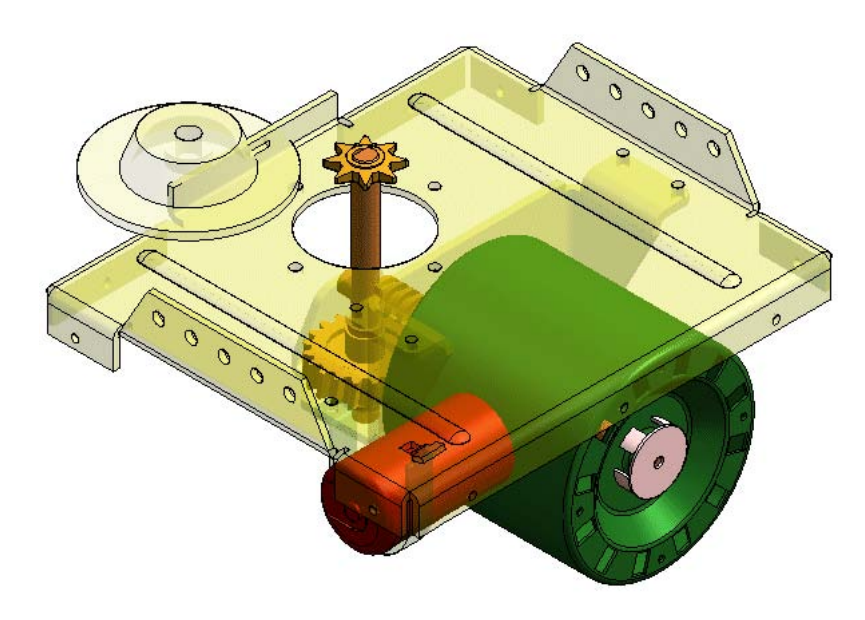

Attól függően, hogy hova kattintottunk az illesztési felület kiválasztásához, a fedél alkatrész máshol is lehet, mint ahol az ábrán látszik. Ez normális, az a lényeg, hogy a fedél alkatrész alsó felülete a lemezalkatrész felső felületén fekszik.

## **8. lépés: Nagyítás a munkaterületre**

Mielőtt a következő kényszert elkészítenénk, egy kissé ránagyítunk a fedél alkatrész környékére, hogy a kényszer megadása egyszerűbb legyen.

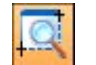

A fő eszköztáron kattintsunk a Terület nagyítása gombon.

Kattintsunk a lemezalkatrész bal felső részénél az ábrán látható módon, majd a fedél bal alsó részénél is, a nagyítási terület téglalapjának megadásához.

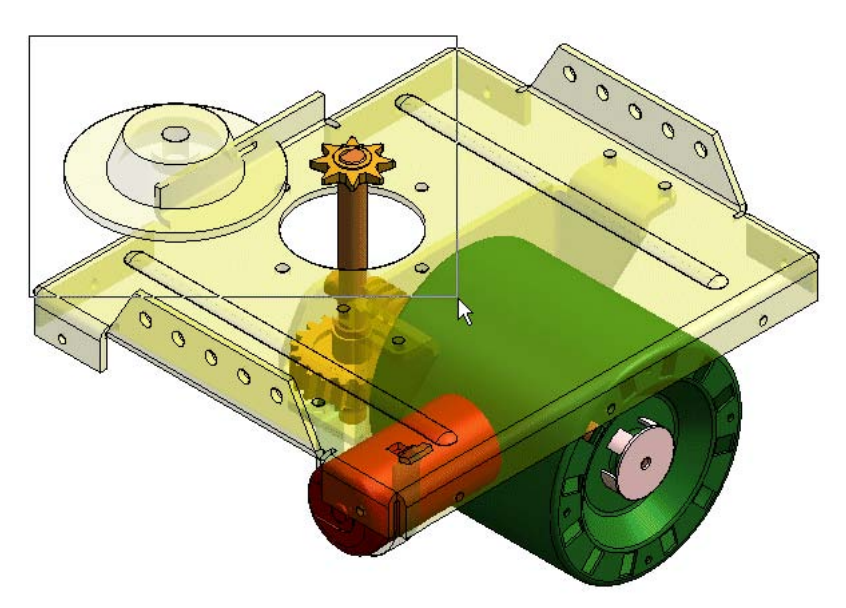

Kattintsunk a jobb egérgombbal a Terület nagyítása parancsból kilépéshez.

## **9. lépés: A fedél axiális illesztése**

A hegeres illesztés kényszer két alkatrészt két hengeres felület egytengelyűvé tételével pozícionál.

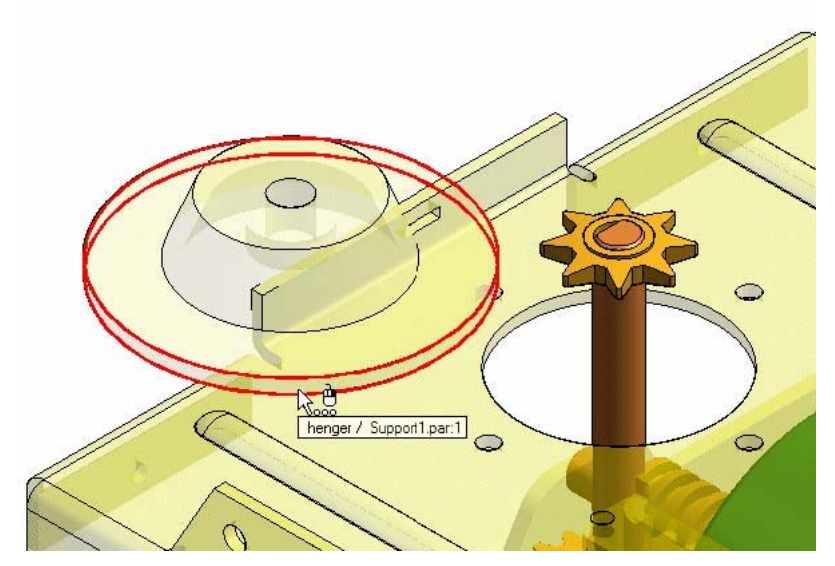

A szerelés ablakában mozgassuk a kurzort az ábrán látható módon a hengeres felület fölé, és válasszuk ki. Miért ezt a felületet? Bármely ezzel a hengeres felülettel egy tengelybe eső hengeres felület megfelelő. De mivel ez a felület a legnagyobb, ezt a legkönnyebb kiválasztani.

## **10. lépés: Illesztési felület kiválasztása a Topframe alkatrészen**

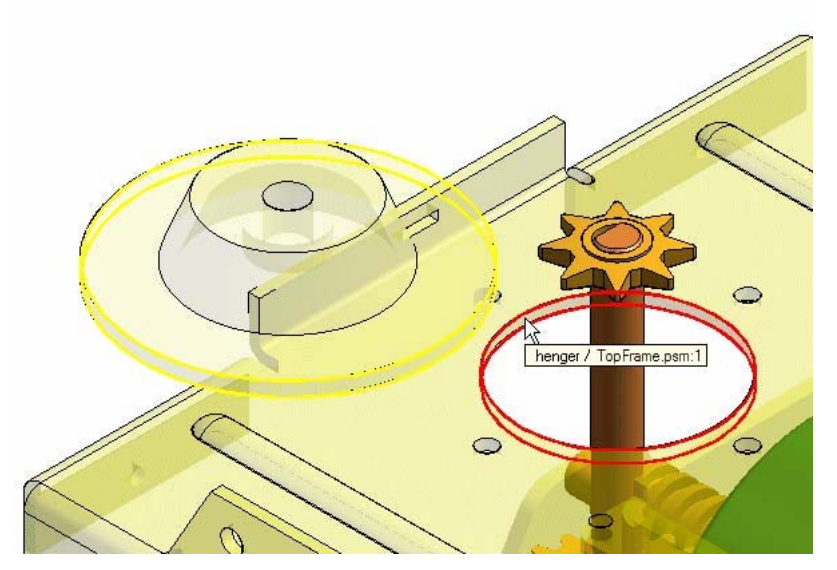

Válassza ki az ábrán látható módon a hengeres felületet.

### **11. lépés: Az alkatrészt pozícionáló kényszerek áttekintése**

Figyeljük meg, hogy a fedél alkatrész most már tökéletesen illeszkedik a konstrukcióba. Figyeljük meg azt is, hogy az alkatrész beillesztés szalagsora továbbra is aktív, készen a harmadik kényszer megadására. Ez azt jelenti, hogy az alkatrész nem teljesen pozícionált, van még szabadságfoka. A következő néhány lépésben még fogunk erről tanulni, miközben befejezzük az alkatrészt.

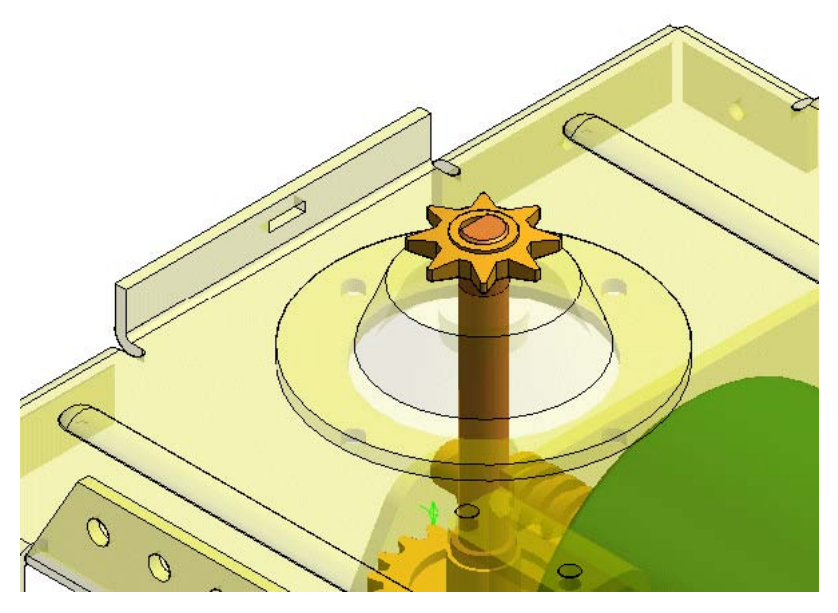

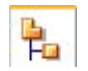

Az EdgeTáron válasszuk ki a Szereléstörténet fület.

A szereléstörténetben megtalálható a support1.par alkatrész is a listában. Látható, hogy a jele másfajta, mint a többi alkatrészé. Kisebb, és azt jelzi, hogy az alkatrész nem teljesen pozícionált. Figyeljük meg azt is, hogy a szereléstörténet különböző ábrákkal jelöli az alszereléseket, a szerelési referenciasíkokat és egyéb elemeket.

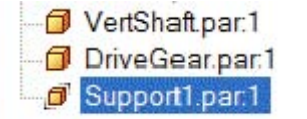

## **Forgatható**

A fedél alkatrész továbbra is elforgatható a tengelye mentén. Bár nem szükséges az alkatrészeket teljesen pozícionálni, javasolt mégis megtenni ezt, ha lehetséges.

## **12. lépés: A fedél alkatrész kiválasztása a szereléstörténetben**

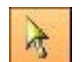

A Szerelési parancsok eszköztáron válasszuk ki a Kiválasztás parancsot.

A szereléstörténetben kattintsunk a Support1.par alkatrész bejegyzésére. Megfigyelhető, hogy amikor az alkatrészt kiválasztjuk, az állapotsor jobb oldalán egy üzenet jelzi, hogy az alkatrész nem teljesen pozícionált. Szintén megfigyelhető, hogy a szereléstörténet alsó paneljén láthatók az alkatrész pozícionálásához használt szerelési kényszerek, és az érintett alkatrészek. Ezek az információk mind hasznosak, ha később változtatni akarunk a terven.

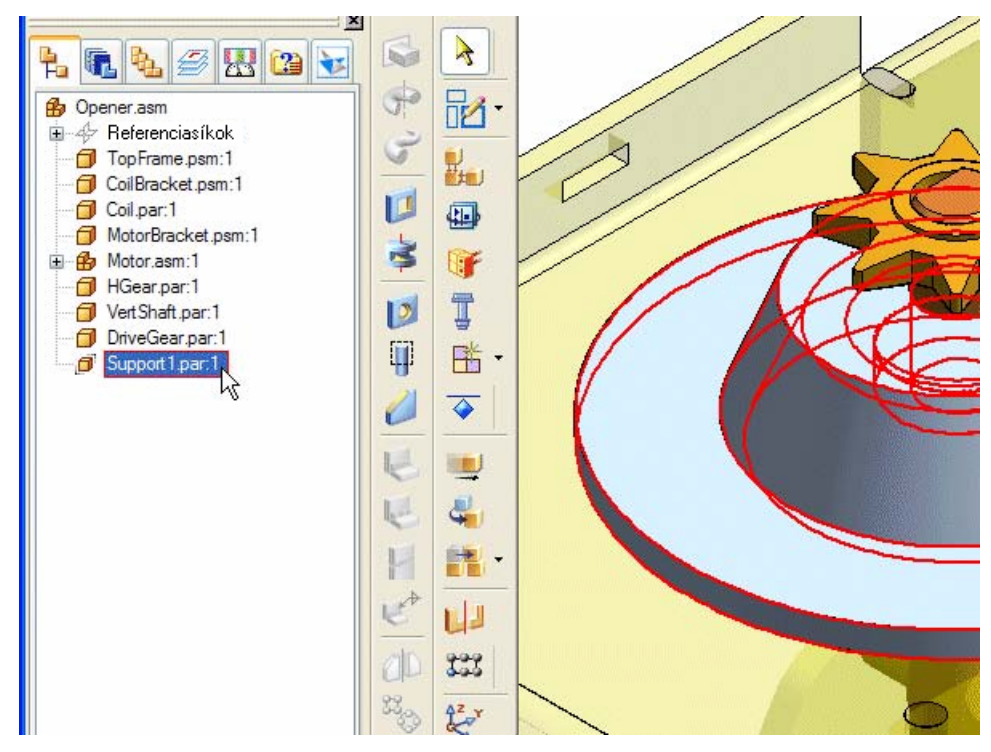

## **Fedél modellezésének befejezése**

Eddig külön dolgoztunk az alkatrésszel és a szereléssel. Természetesen a valós életben általában egy szerelésen belül történik a tervezés. A következő néhány lépésben a szerelésen belül fogjuk befejezni az alkatrészt. A lemezalkatrészen lévő furatok segítségével fogjuk elkészíteni a fedélben is a kapcsolódó furatokat.

## **13. lépés: A szerelés elmentése**

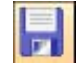

A fő eszköztáron kattintsunk a Mentés gombra, hogy elmentsük az eddigi munkánkat.

# **14. lépés: Csak a lemezalkatrész és a fedél megjelenítése**

A fedél szerkesztésének megkönnyítésére a lemezalkatrész és a fedél kivételével minden alkatrészt kikapcsolunk a megjelenítésből.

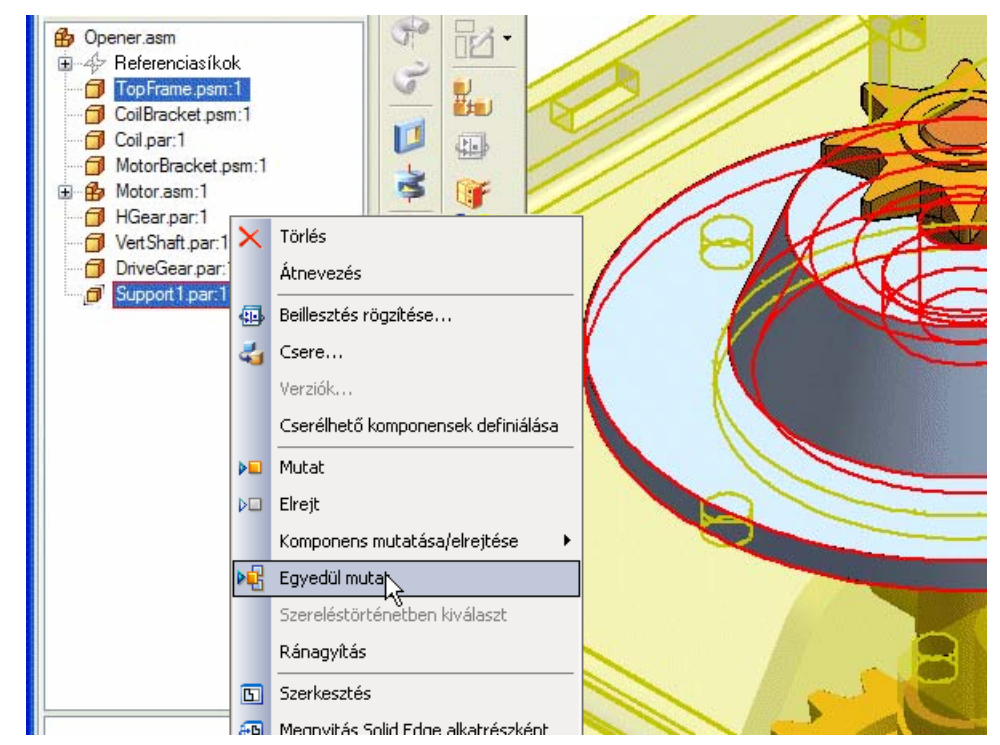

A szereléstörténet felső paneljén válasszuk ki a Topframe.psm alkatrészt, nyomjuk le és tartsuk nyomva a CTRL billentyűt, és válasszuk ki a support1.par alkatrészt is, majd engedjük fel a CTRL billentyűt. A kurzorral, még mindig a support1.par alkatrész neve fölött, kattintsunk az egér jobb gombjával a helyi menüjének megjelenítéséhez. A menüben kattintsunk az egér bal gombjával az Egyedül mutat parancsra.

## **15. lépés: A fedél szerkesztése**

Mozgassuk az egeret a szereléstörténetben a support1.par alkatrész fölé, majd a jobb egérgombbal kattintásra megjelenő helyi menüből válasszuk ki a Szerkesztés parancsot.

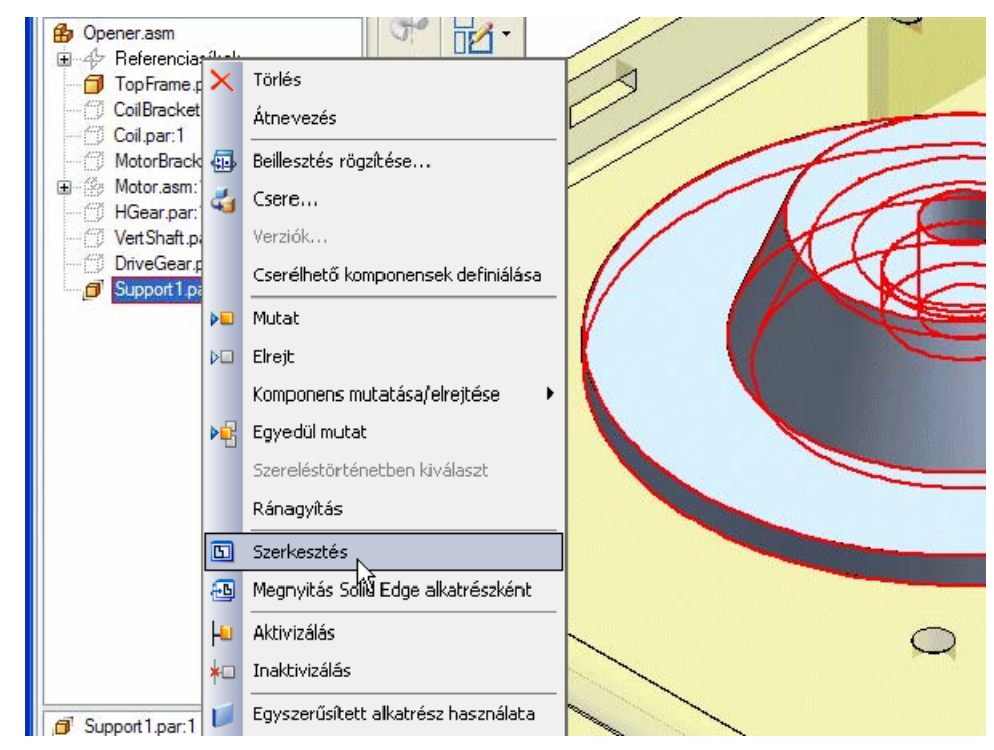

Figyeljük meg, hogy a szereléstörténet eltűnik. Ehelyett a fedél alkatrész modelltörténete jelenik meg. A fájnév mező és az ablak címsora is frissítődik, mutatva, hogy most a support1.par alkatrésszel dolgozunk a szerelésen belül.

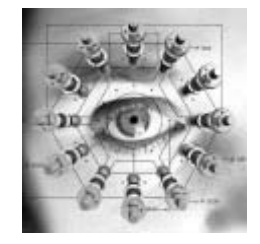

Insight használatával ha egy menedzselt dokumentumot szerkeszt, akkor a kivevődik az Ön számára a menedzselt munkaterületről.

## **16. lépés: Ablak árnyékolás kikapcsolása**

A fő eszköztáron kattintsunk a Látható és takart élekkel gombra, a drótváz megjelenítéshez.

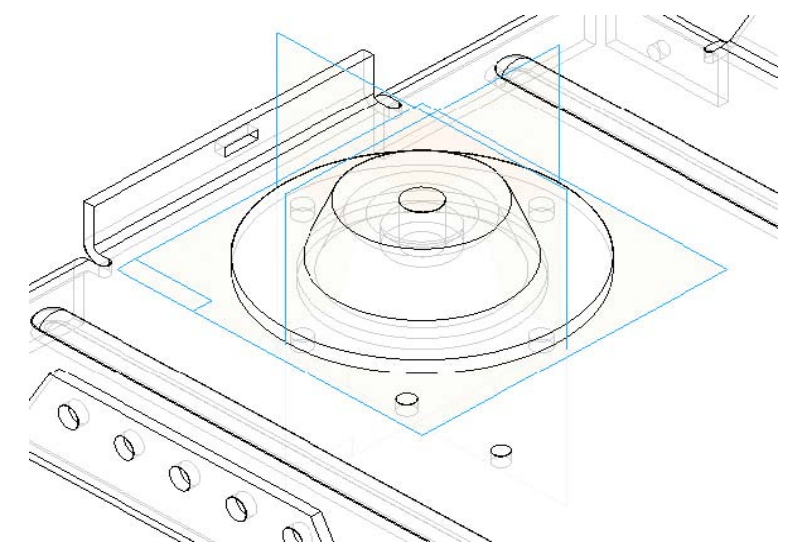

# **17. lépés: Furatok készítése**

A lemezalkatrészen lévő furatokat fogjuk felhasználni két új alaksajátosság (építőelem) készítéséhez: furathoz és a furatokból mintához. Hogy egy másik parancsot is megismerjünk, a furatokat egy lépésben fogjuk kivágással elkészíteni.

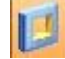

Az alaksajátosság eszköztáron kattintsunk a Kivágás gombra.

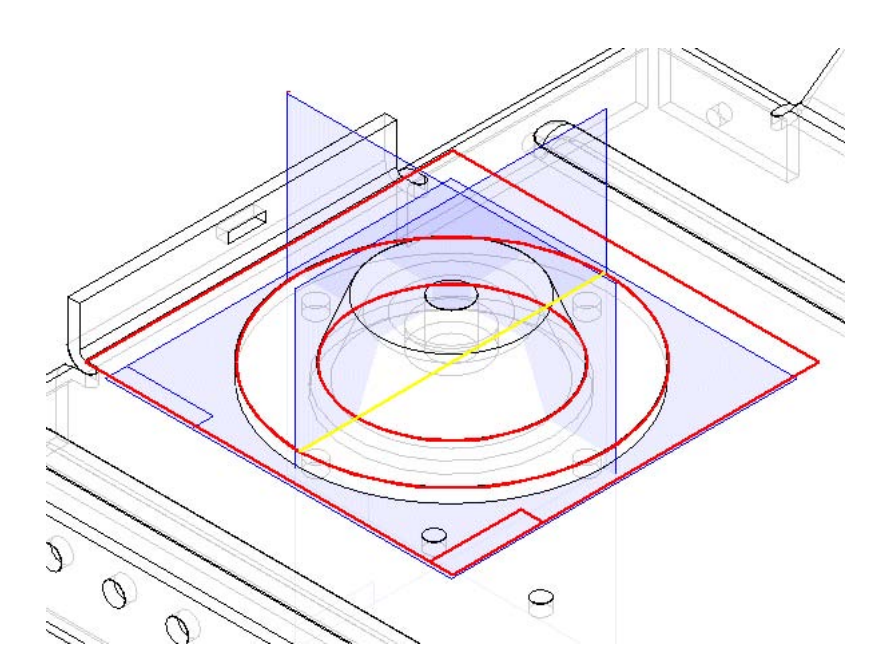

Mozgassuk a kurzort az ábrán látható felület fölé, és figyeljük meg, hogy egy új, a felülettel egybevágó referenciasík jelenik meg.

Amikor a kör és a referencasík kijelölődik, válasszuk ki a felületet a QuickPick segítségével.

### **18. lépés: Furatok átvétele a lemezalkatrészről**

A Solid Edge rendszerben az Átvesz parancs használható más alkatrészekről élek átvételére és felhasználására profilok készítésekor.

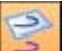

A rajz eszköztáron kattintsunk az Átvesz gombra.

Az Átvétel tulajdonságai ablak jelenik meg.

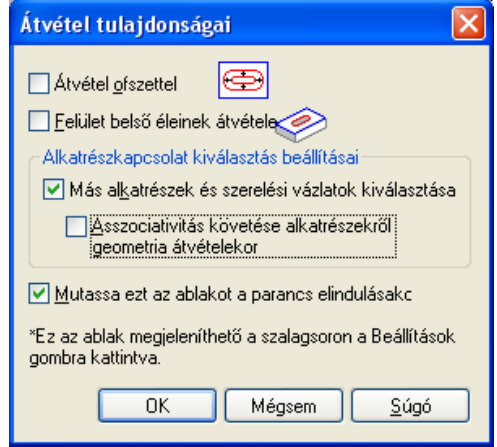

 Győződjön meg arról, hogy az Átvétel tulajdonságai ablakban Más alkatrészek és szerelési vázlatok kiválasztása opció be van kapcsolva, illetve

az Asszociativitás követése alkatrészekről geometria átvételekor opció ki van kapcsolva, majd kattintson az OK gombra.

- Az Átvesz parancs szalagsorán győződjön meg arról, hogy a Választ listából az Egyszerű drótváz van kiválasztva.
- Válassza ki a négy kört az ábrán látható módon. A kiválasztáshoz használja a QuickPick eszközt, ha szükséges. Figyelje meg, hogy a kiválasztás után a körök színe profilszínűre változik.

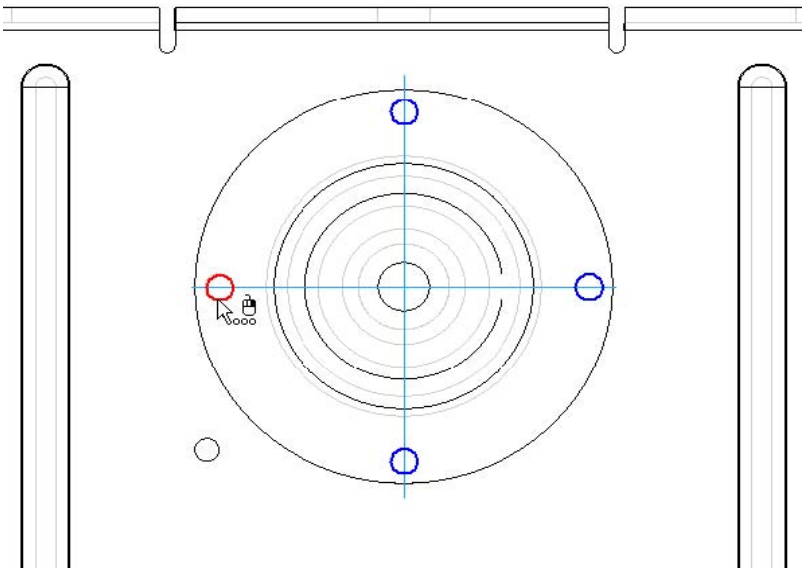

## **19. lépés: A körök méretezése**

Most egy pár percet eltölthetnénk a körök pozícionálásával és méretezésével, de a Solid Edge tartalmaz egy eszközt, ami igen leegyszerűsíti ezt a feladatot.

Válasszuk ki az Eszközök menü Méretek, Kényszer Asszisztens menüpontját.

画

A kényszer asszisztens szalagsorán kattintsunk a Beállítások gombra.

A kényszer asszisztens ablakának Geometria fülén állítsuk be a következőket:

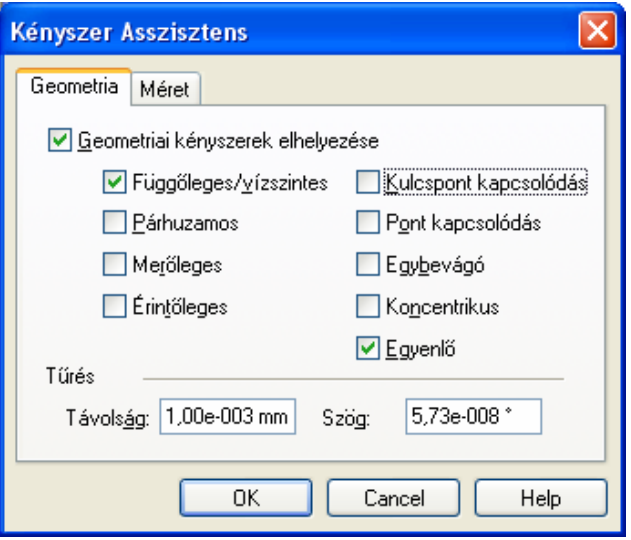

A kényszer asszisztens ablakának Méret fülén állítsuk be a következőket, majd kattintsunk az OK gombra.

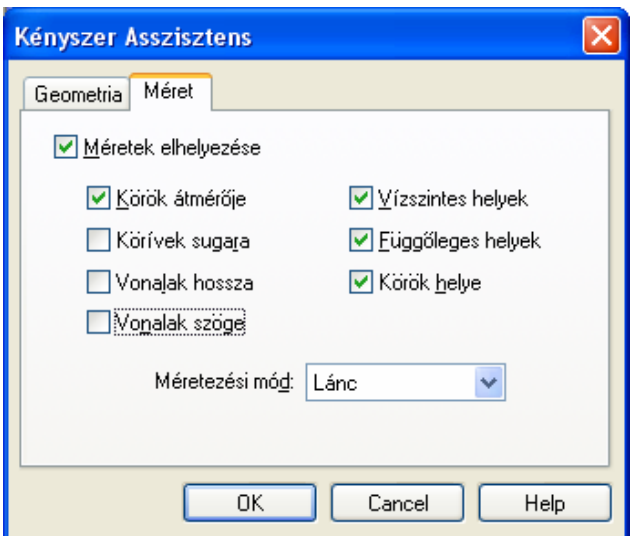

### **20. lépés:**

Mozgassuk a kurzort a furatokon kívül bal felülre, nyomjuk le a bal gombját, tartsuk lenyomva és egy ablakos kijelöléssel válasszuk ki az összes furatot, majd engedjük fel az egér gombját. A négy furat kijelölődik.

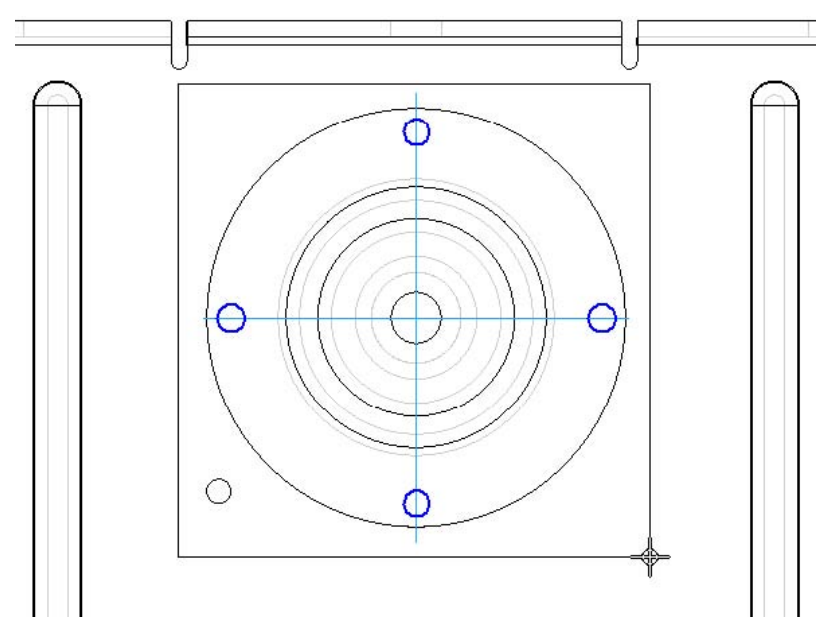

## **21. lépés:**

A kiválasztott körök azok az elemek, amelyekre méretet akarunk készíteni.

A kényszer asszisztens szalagsorán kattintsunk az Elfogad gombra.

## **22. lépés: A vízszintes méretezési tengely megadása**

Olvassuk el az állapotsor üzenetét, amely kéri a vízszintes méretezési bázis megadását. Mivel az alkatrész a referenciasíkokra szimmetrikus, ennek a szimmetriának az előnyeit kihasználhatjuk.

A profil ablakban válasszuk ki az ábrán látható referenciasíkot. Ha a QuickPick megjelenik, bármelyik elem megfelelő.

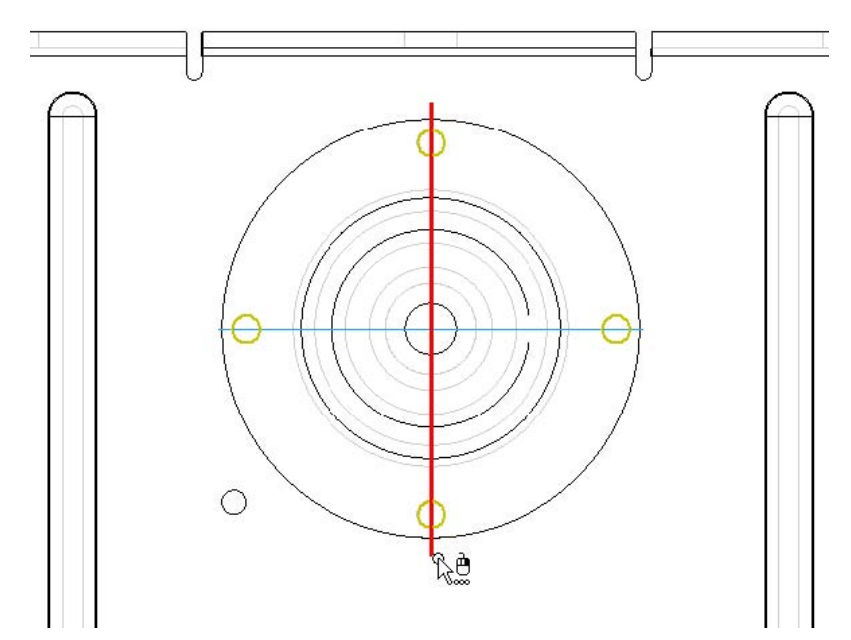

# **23. lépés: A függőleges méretezési tengely megadása**

A profil ablakban válasszuk ki az ábrán látható referenciasíkot. Ha a QuickPick megjelenik, bármelyik elem megfelelő. A kényszerek és a méretek elkészülnek.

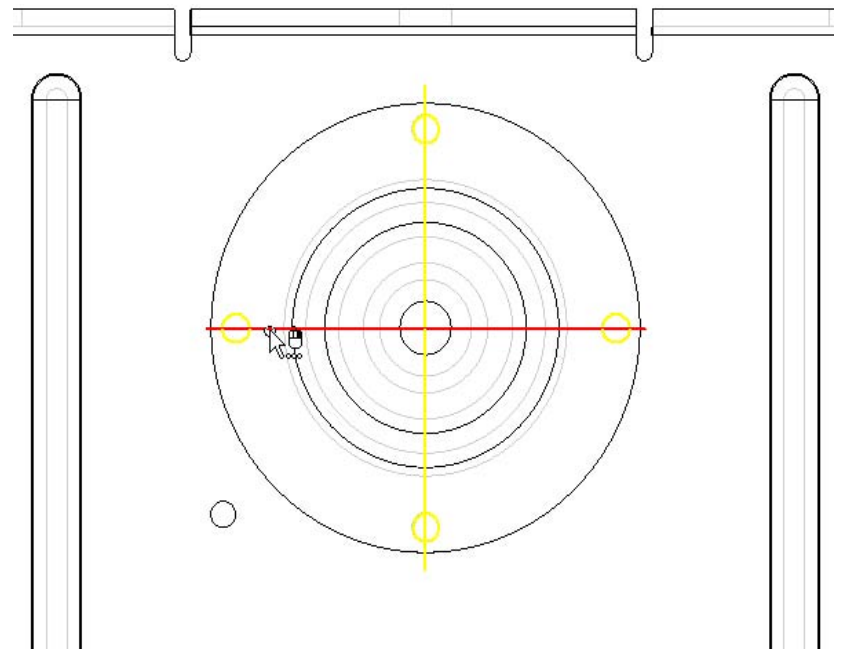

### **24. lépés: A furatok méretének szerkesztése**

A rajz eszköztáron válasszuk ki a Kiválasztás parancsot.

A profil ablakban válasszuk ki a 7 mm-es átmérő méretet.

A méretezés szalagsorán a méret érték mezőbe írjunk be 8-at, és nyomjuk le az ENTER billentyűt.

Mind a négy furat mérete megváltozott. Ez azért van, mert a kényszer asszisztens felismerte, hogy a körök átmérője megegyezik, és automatikusan, a beállításoknak megfelelően egyenlőség kényszert készített közöttük.

**y** 

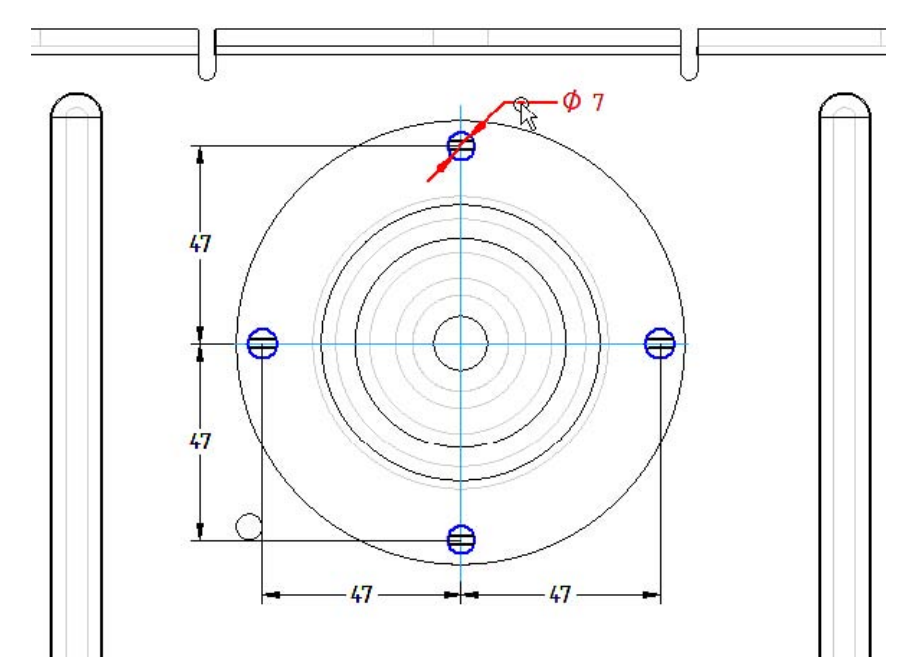

## **25. lépés:**

A kivágás profilja ezzel elkészült.

Kattintsunk a szalagsoron a Vissza gombra a profil ablak Vissza bezárásához.

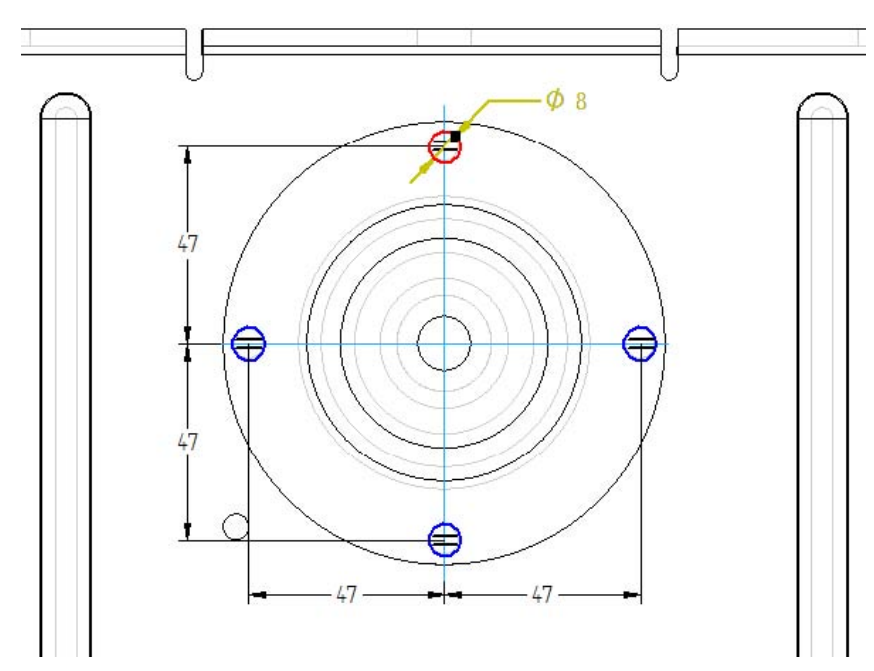

**26. lépés: Kivágás mélységének megadása** 

E

A kivágás szalagsorán kattintsunk a Következőig gombon.

Az alkatrész ablakában mozgassuk a kurzort a profil alá, hogy a piros nyíl felfelé mutasson. Figyeljük meg, hogy egy figyelmeztető jel látszik a kurzor mellett. Ez azt mutatja, hogy ha most kattintanánk, akkor az alaksajátosság hibás lenne, mert nem vágna ki fölfelé semmilyen anyagot.

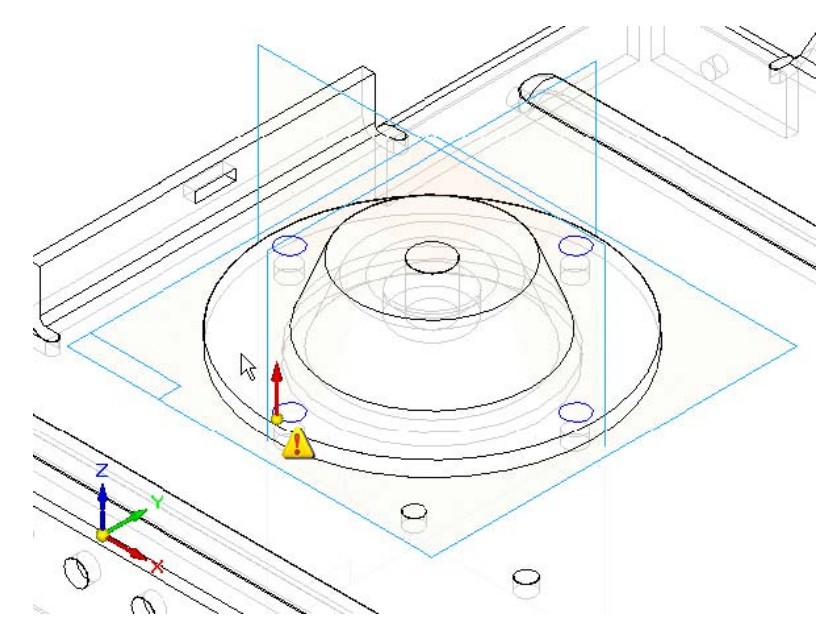

Most mozgassuk a kurzort a profil alá, úgy, hogy a piros nyíl lefelé mutasson, és figyeljük meg, hogy a figyelmeztető jel eltűnt. Kattintsunk a kivágások elkészítéséhez.

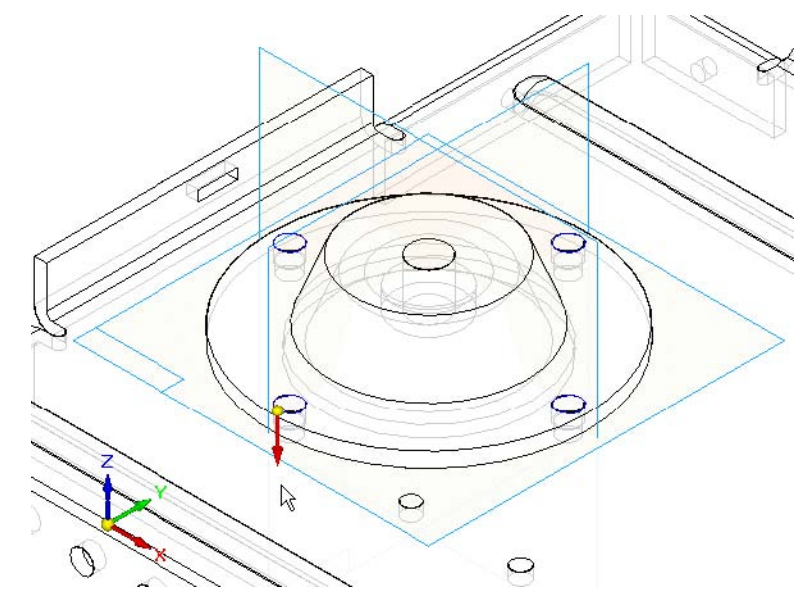

## **27. lépés:**

Minden szükséges információt megadtunk az alaksajátosság elkészítéséhez.

Befejez

Kattintsunk a szalagsoron a Befejez gombra az alaksajátosság elkészítéséhez.

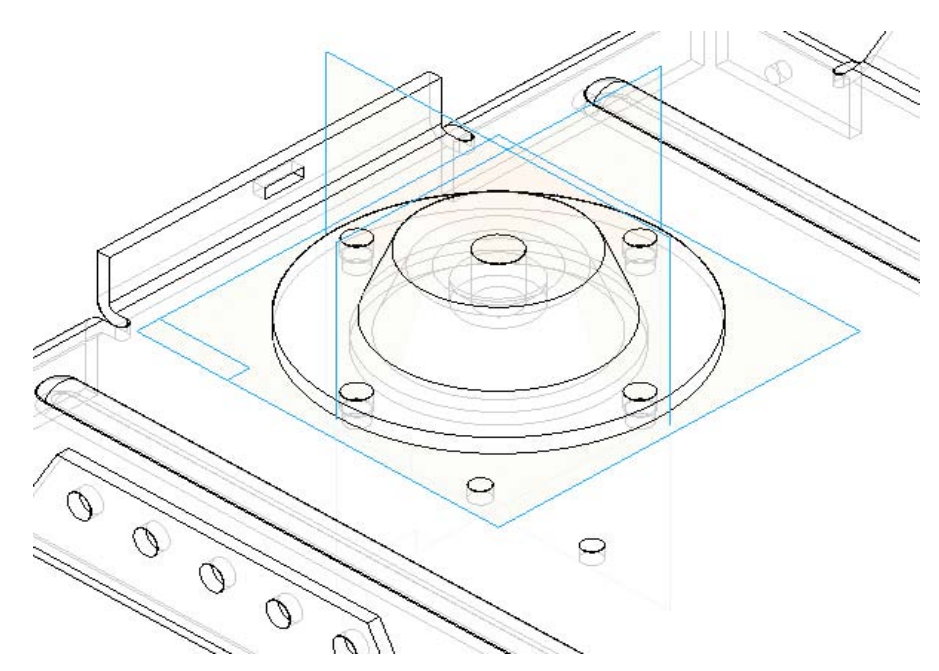

#### **28. lépés: A dokumentum elmentése**

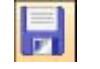

A fő eszköztáron kattintsunk a Mentés gombra, hogy elmentsük az eddigi munkánkat.

#### **29. lépés: Visszatérés a szerelésbe**

A fájl menüből válasszuk ki a Bezárás és visszatérés parancsot. Figyeljük meg, hogy amint visszatértünk a szerelésbe, a Szereléstörténet újra megjelenik.

#### **30. lépés: A fedél pozícionálásának befejezése**

A következő néhány lépésben teljesen pozícionálni fogjuk a fedél alkatrészt a szerelésben az elkészült kivágások segítségével.

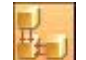

A szerelési parancsok eszköztáron kattintsunk az Összeszerelés gombra.

Amikor először beillesztünk egy alkatrészt a szerelésbe, az Alkatrész beillesztés parancs indul el, hogy segítsen az alkatrész pozícionálásához szükséges kényszerek megadásában. Az Összeszerelés parancs később bármikor használható kényszerek megadására a szerelésben már benne levő alkatrészek között.

#### **31. lépés: Csavar furatok illesztése**

A szerelés ablakában szükség esetén a QuickPick segítségével válasszuk ki az ábrán látható hengeres felületet.

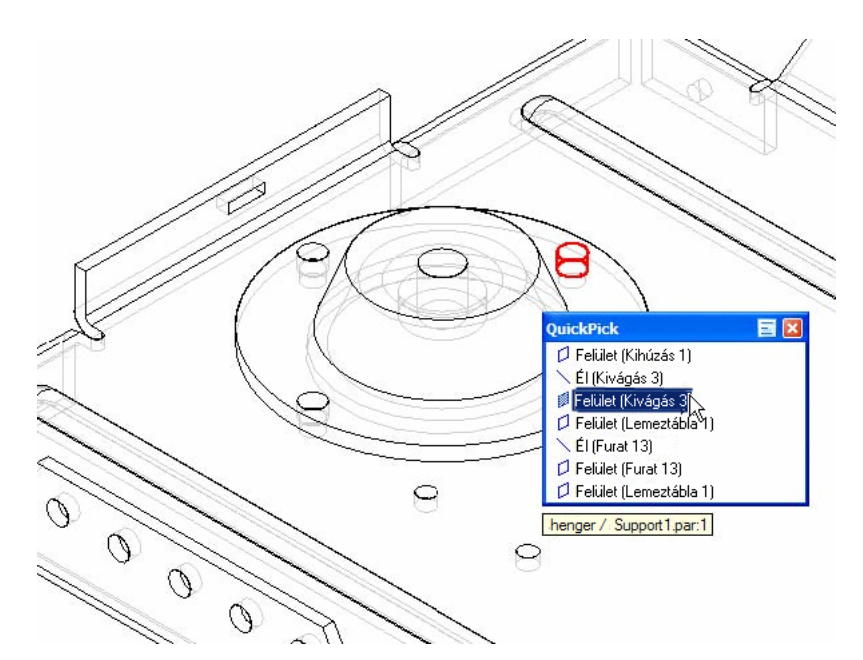

#### **32. lépés: Hengeres felület kiválasztása a lemezalkatrészen**

Válasszuk ki az ábrán látható hengeres felületet.

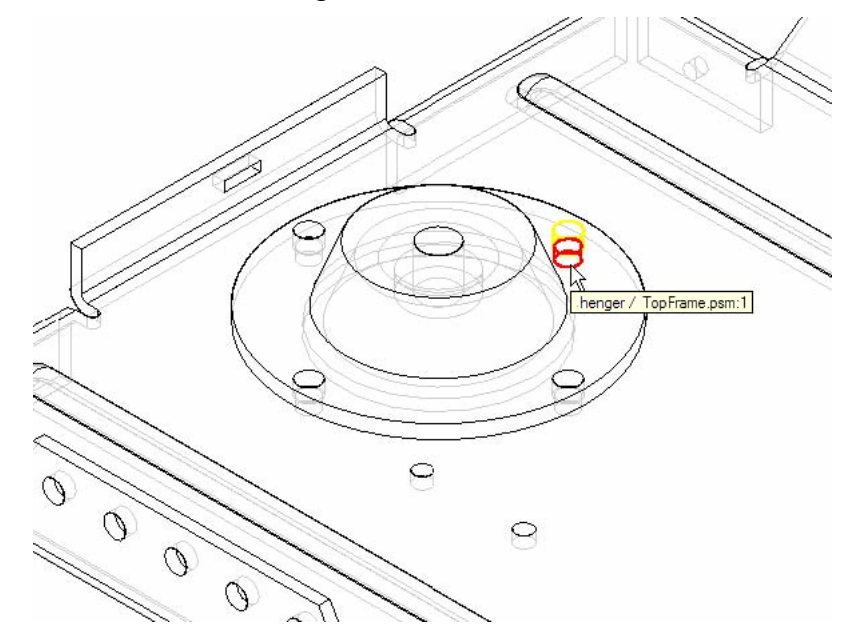

### **33. lépés: A fedél alkatrész teljesen pozícionált**

Megfigyelhető, hogy az alkatrész beillesztés szalagsora eltűnt, és a support1.par alkatrész szimbóluma a szereléstörténetben megváltozott, jelezve, hogy az alkatrész teljesen pozícionált.

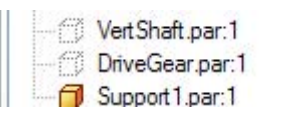

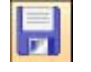

A fő eszköztáron kattintsunk a Mentés gombra, hogy elmentsük az eddigi munkánkat.

## **34. lépés: M6 csavar behelyezése**

A következő néhány lépésben az egyik furatba beillesztünk egy csavart, majd mintát készítünk belőle a többi furat alapján.

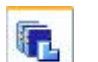

Válasszuk ki az EdgeTár Alkatrészkönyvtár fülét.

Az alkatrészkönyvtárból húzd és ejtsd módszerrel helyezzük be a BOLTM6.PAR alkatrészt a szerelés ablakába.

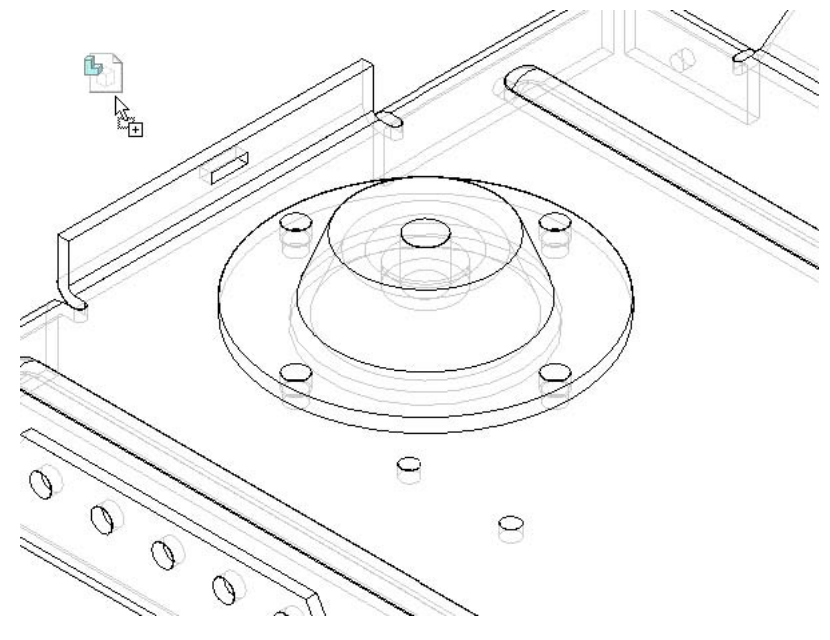

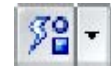

Az alkatrész beillesztés szalagsorán a kényszerek listája közül a Gyorsillesztés legyen kiválasztva.

A Gyorsillesztés segítségével a csavarok könnyedén beilleszthetők a furatokba. Ha kiválasztja azt a kör alakú élet, ahol a csavar teste és feje találkozik, majd kiválasztja azt a kör alakú ívet, ahol a furat és a lap felülete találkozik, a Gyorsillesztés egy sík fektetés és egy hengeres illesztés készít ezek alapján. A hengeres illesztés kényszer nem forgatható módon készül el, ami azt jelenti, hogy a csavar a tengelye körül nem forgatható el.

### **35. lépés: Kör alakú él kiválasztása a csavaron**

A QuickPick használatával válasszuk ki a csavarfej alatti kör alakú élet, ahol a csavarfej és a test találkozik, az ábrán látható módon.

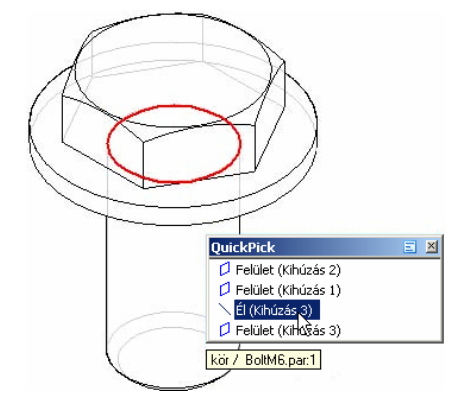

**36. lépés: Kör alakú él kiválasztása a fedél alkatrészen** 

Válasszuk ki a kör alakú élet, ahol a furat és a felső felület találkozi, ahogy az ábrán látható.

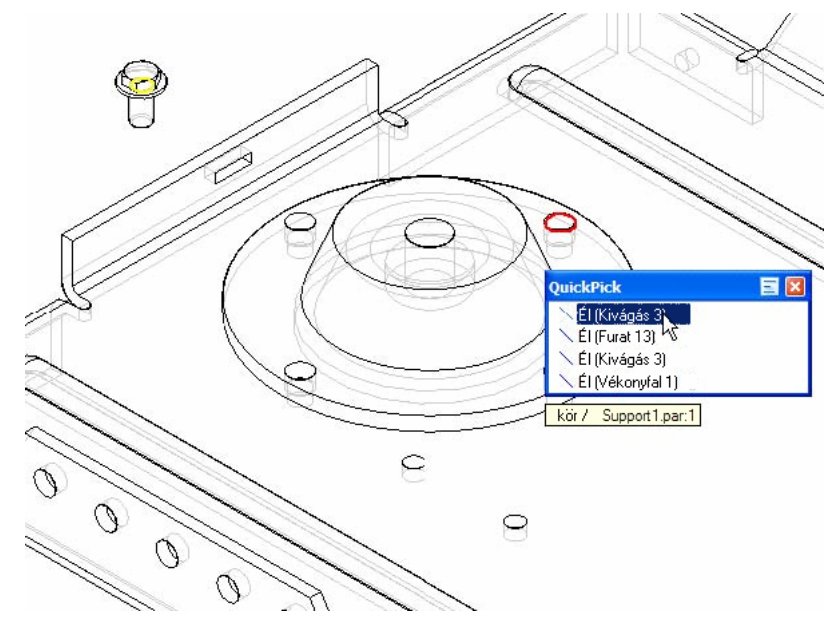

Megadtuk az összes szükséges információt a csavar pozícionálásához, ennek megfelelően a csavar bekerül a helyére.

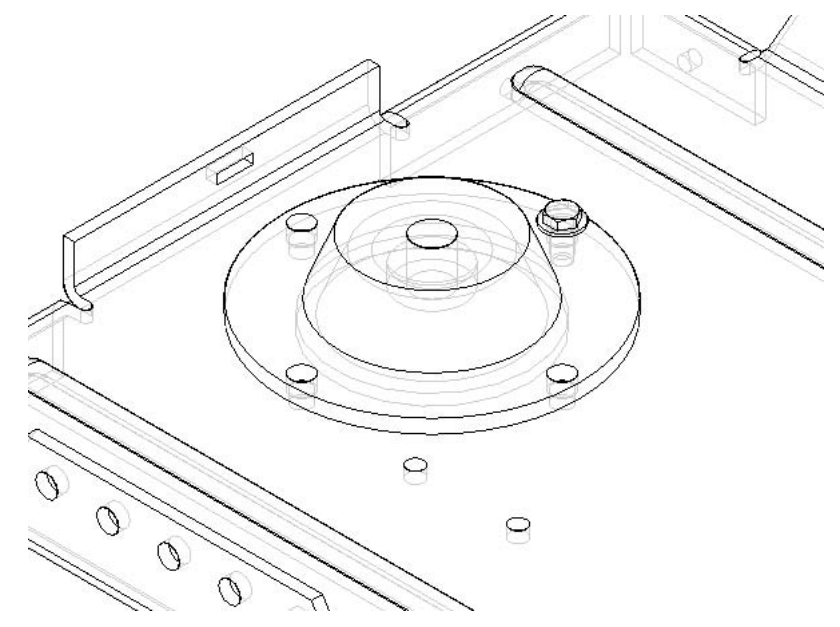

### **37. lépés: Minta készítése a csavarból**

A következő néhány lépésben a csavarból fogunk mintát készíteni.

 $t_{12}$ 

A szerelési parancsok eszköztáron válasszuk ki az Alkatrészminta parancsot.

Az Alkatrészminta paranccsal a szerelésen belül lehet az alkatrészekből mintát készíteni. A mintát egy a szerelésben meglévő alkatrészen lévő minta alapján definiálhatjuk. A mintával készült alkatrészeket a minta pozícionálja, nem pedig szerelési kényszerek.

A szerelés ablakában a QuickPick segítségével válasszuk ki a csavart, mint mintázandó alkatrészt.

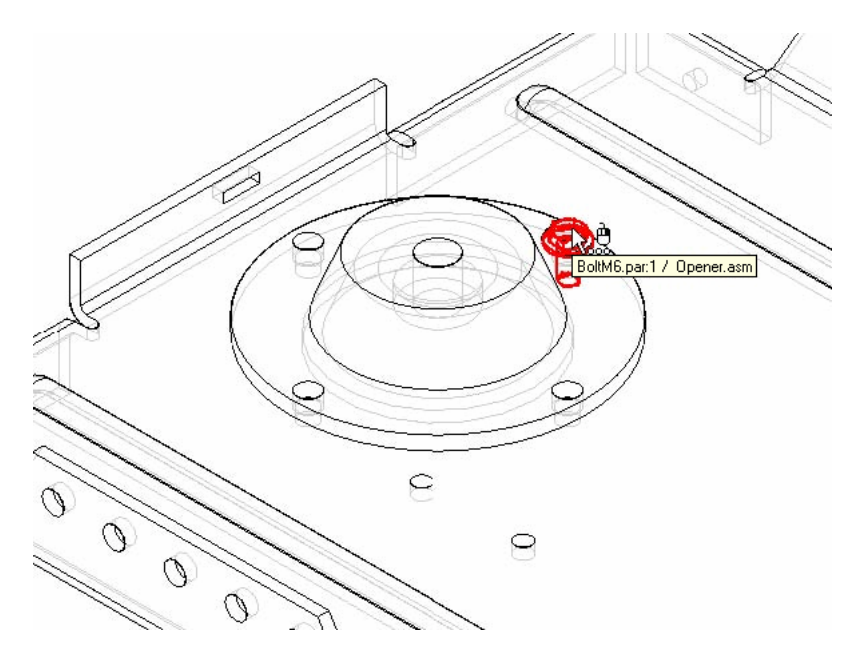

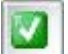

Az alkatrészminta parancs szalagsorán kattintsunk az Elfogad gombra.

### **38. lépés: A mintát tartalmazó alkatrész kiválasztása**

A szerelés ablakban válasszuk ki az ábrán látható módon a lemezalkatrészt, mint a mintát tartalmazó alkatrészt.

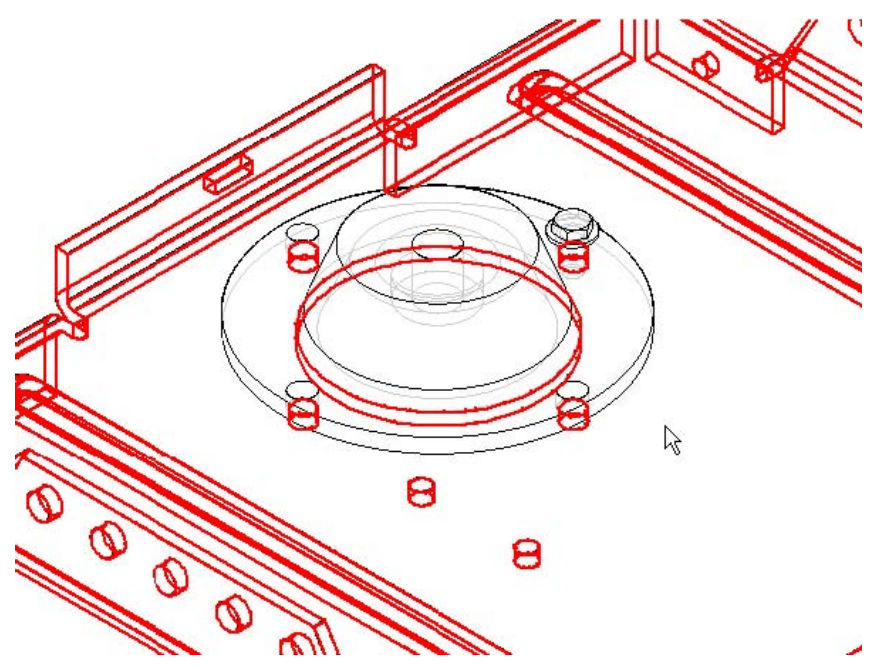

**39. lépés: A minta alaksajátosság kiválasztása** 

A minta alaksajátosság a lemezalkatrészben lévő furatok. Válasszuk ki a furatokat a lemezalkatrészen az ábrán látható módon.

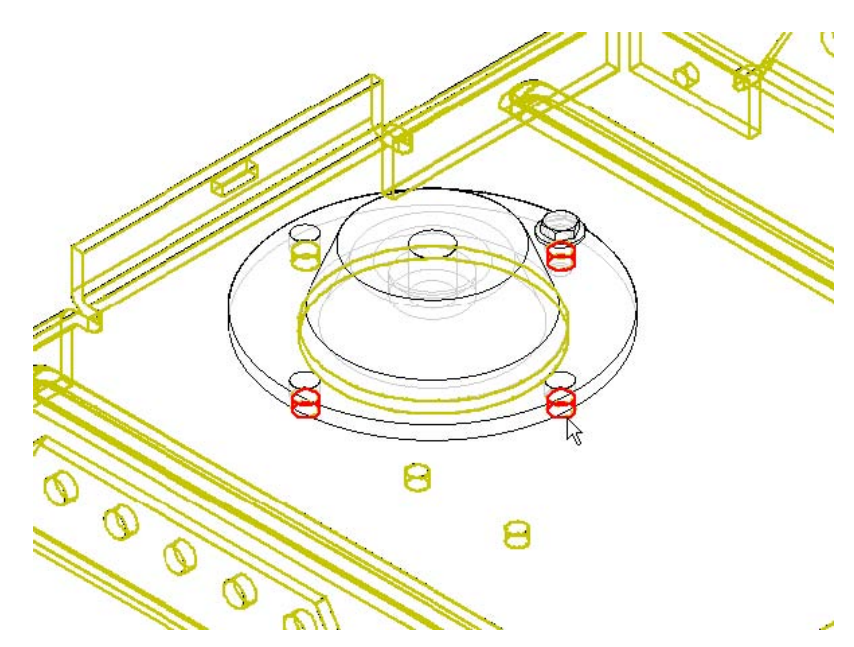

**40. lépés: A minta referenciaelemének kiválasztása** 

Válasszuk ki azt az alaksajátoságot, amelybe először illesztettük be a csavart, ahogy az ábrán látható.

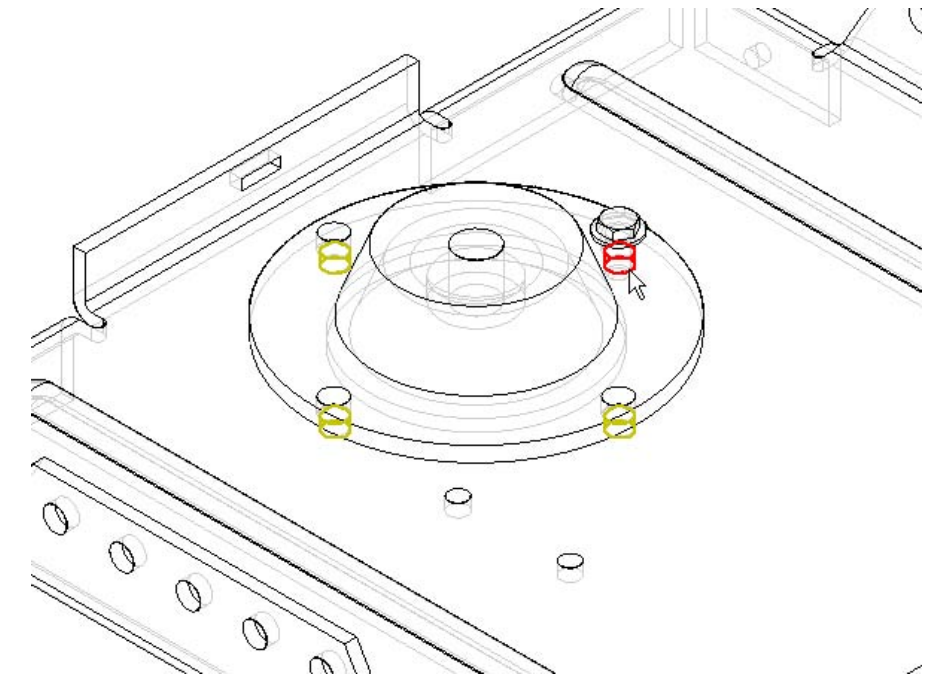

**41. lépés: Csavarminta készítés befejezése** 

Befejez

Az alkatrészminta szalagsorán kattintsunk a Befejez gombra.

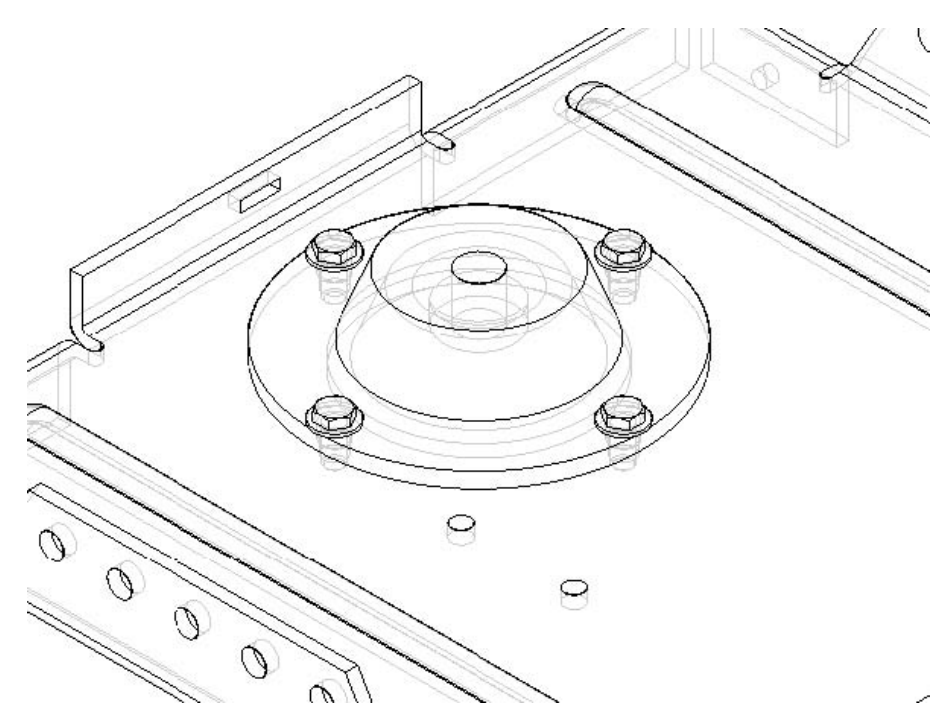

A megmaradt furatokba is bekerülnek a csavarok.

## **42. lépés: A dokumentum mentése**

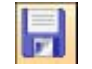

A fő eszköztáron kattintsunk a Mentés gombra, hogy elmentsük az eddigi munkánkat.

### **43. lépés: A szerelés összes alkatrészének megjelenítése**

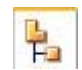

Válasszuk ki az EdgeTár Szereléstörténet fülét.

## **44. lépés: Minden alkatrész megjelenítése**

A Szereléstörténetben mozgassuk az Opener.asm fölé a listában, kattinsunk a jobb egérgombbal a helyi menüjének a megjelenítéséhez. A helyi menüben válasszuk ki a Mutat mindet parancsot.

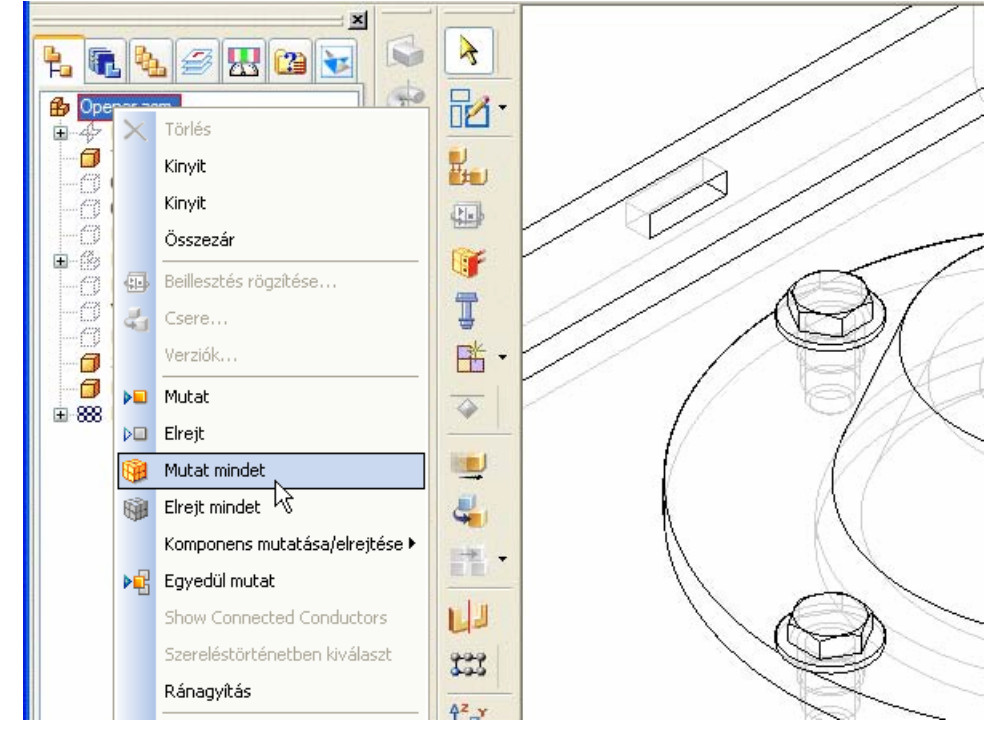

## **45. lépés: A szerelés igazítása az ablakba**

図

A fő eszköztáron válasszuk ki az Ablak kitöltés parancsot.

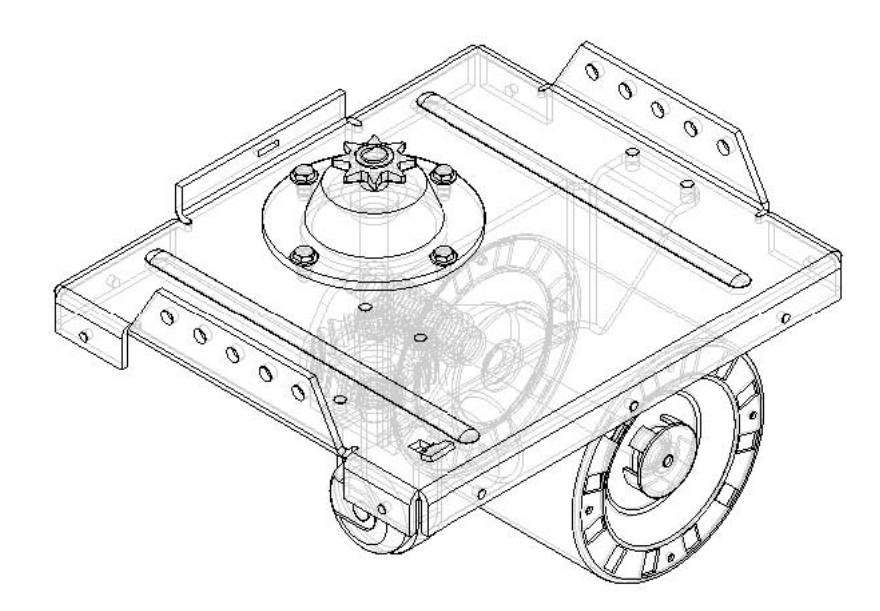

### **46. lépés: Robbantott nézet készítése**

A következő néhány lépésben a szerelési összeállítás robbantott nézetét fogjuk elkészíteni.

A robbantott nézetek elkészítésének megkönnyítésére a szerelési környezeten belül külön parancsok vannak erre a feladatra.

Az Alkalmazások menüből válasszuk ki a Robbantott nézet – Renderelés – Animáció parancsot.

A rendszer megjeleníti a robbantott nézet éd animációs eszköztárat, amely a robbantott nézet készítéséhez szükséges parancsokat tartalmazza.

# **47. lépés: Alszerelés összefogása**

Ebben a robbantott nézetben a Motor.asm alszerelést egy egységként akarjuk kezelni, ezért az Alszerelés összefogása paranccsal egy egységgé alakítjuk.

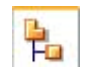

Válasszuk ki az EdgeTár Szereléstörténet fülét.

## **48. lépés:**

A szereléstörténetben válasszuk ki a Motor.asm alszerelést. Figyeljük meg, hogy az alszerelés kijelölődik a grafikus ablakban.

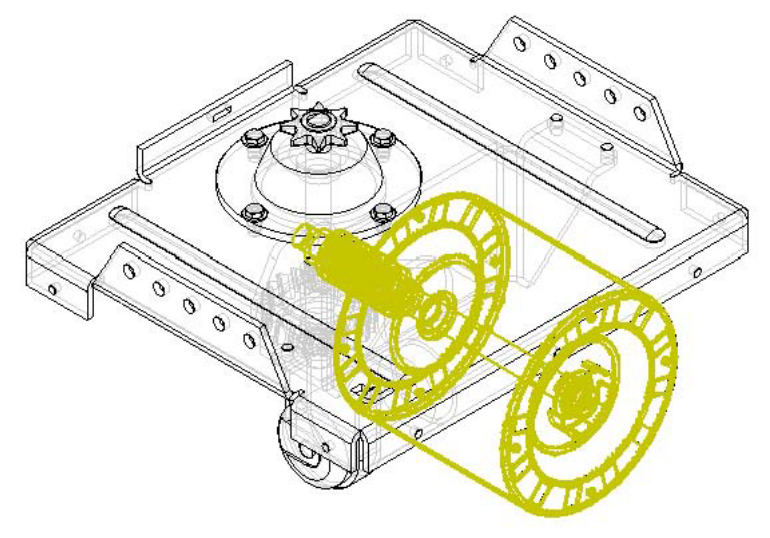

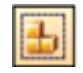

A robbantott nézet eszköztáron válasszuk ki az Alszerelés összefogása parancsot.

## **49. lépés: Alszerelés kijelölésének megszüntetése**

A grafikus munkaterületen kattintsunk valahol, ahol nincs semmilyen alkatrész az alszerelés kijelölésének megszüntetéséhez.

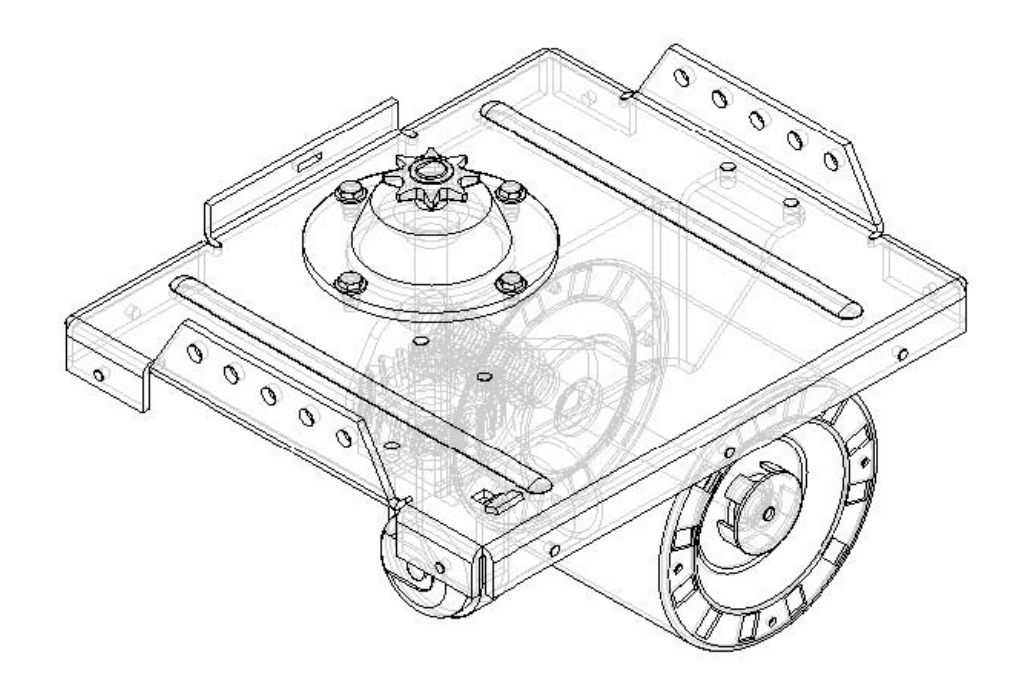

## **50. lépés: Szerelés automatikus robbantása**

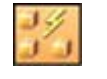

A robbantott nézet eszköztáron válasszuk ki az Automatikus robbantás parancsot.

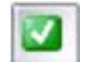

A szalagsoron kattintsunk az Elfogad gombra.

Robbant

A szalagsoron kattinsunk a Robbant gombra.

A rendszer feldolgozza, majd megjeleníti a robbantott nézetet.

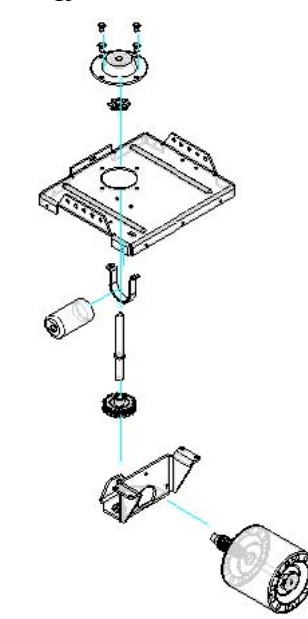

Befejez

A szalagsoron kattintsunk a Befejez gombra.

# **51. lépés: Nagyítás**

Bár az automatikus robbantás igen jó eredményt ad, a Robbantott alkatrész mozgatása paranccsal néhány alkatrészt közelebb viszünk egymáshoz. Először ránagyítunk az alkatrészekre.

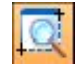

A fő eszköztáron kattintsunk a Terület nagyítása gombon.

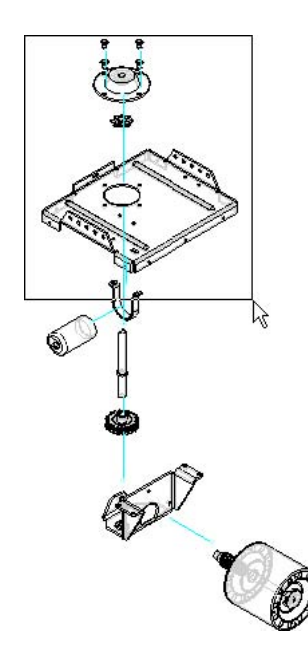

Válasszuk ki az ábrán látható területet téglalap kijelöléssel nagyítási területként.

Kattintsunk a jobb egérgombbal a Terület nagyítása parancs befejezéséhez.

### **52. lépés: Az alkatrészek túl távol vannak**

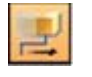

A robbantott nézet eszköztáron válasszuk ki a Robbantott alkatrészek mozgatása parancsot.

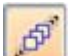

A szalagsoron válasszuk ki az Alkatrész és a hozzá kapcsolódók gombot.

Az Alkatrész és a hozzá kapcsolódók opció lehetővé teszi több alkatrész együttes mozgatását.

Válasszuk ki a fedél alkatrészt.

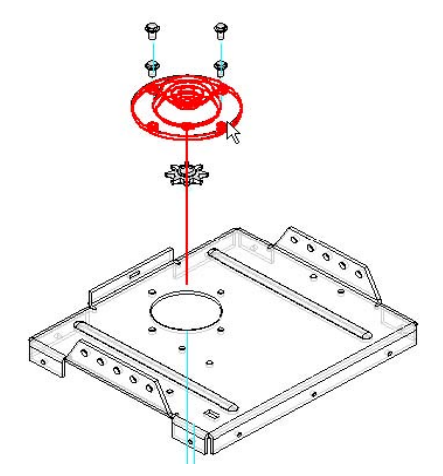

Figyeljük meg, hogy a négy csavar is kijelölődik vele.

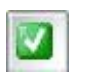

A szalagsoron kattintsunk az Elfogad gombra.

## **53. lépés:**

Figyelje meg, hogy alapértelmezésben a triász x tengelye van kiválasztva. Ez a tengely esik egybe a robbantás eredeti irányvektorával. A robbantási irányvektorhoz ugrás adható.

Hagyjuk az x tengelyt kiválasztva és vonszoljuk a fedelet a fogaskerék alá, ahogy az ábrán látható, és engedjük fel az egér gombját.

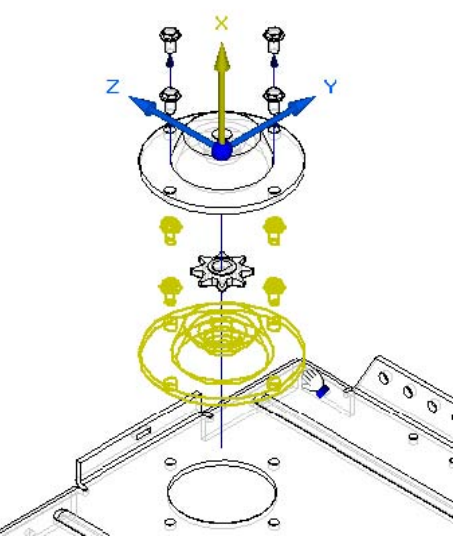

### **54. lépés: A szerelés ablakhoz igazítása**

K

A fő eszköztáron válasszuk ki az Ablak kitöltés parancsot.

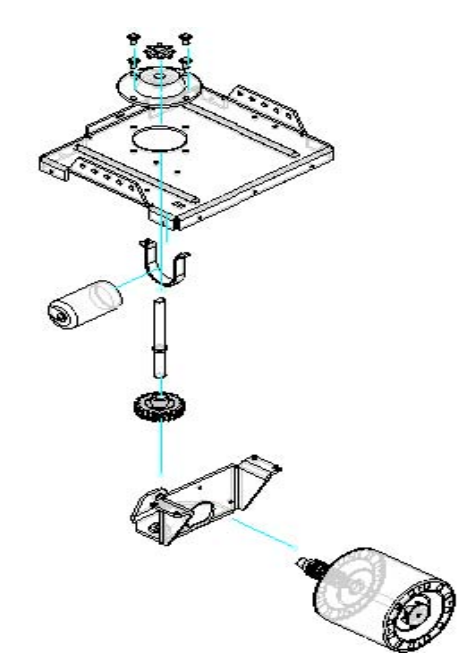

### **55. lépés: Robbantott nézet elmentése**

A robbantott nézet elkészült. Hogy később a műhelyrajzon is felhasználhassuk, a robbantott nézet képernyőkonfigurációját el kell mentenünk.

A fő eszköztáron kattintsunk a Képernyőkonfigurációk parancsra.

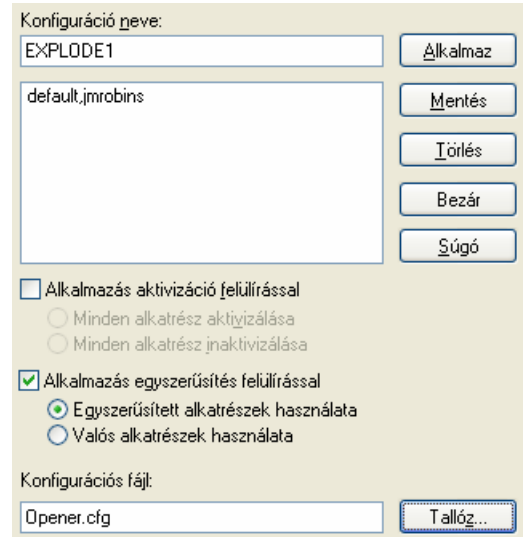

- A Képernyőkonfigurációk ablakban a Kéernyőkonfiguráció neve mezőbe írjuk be, hogy EXPLODE1.
- Kattintsunk a Mentés gombra. Ezzel elmentettük a képernyőkonfigurációt és fel tudjuk használni később.
- Kattintsunk a Bezár gombra a Képernyőkonfigurációk párbeszédablak bezárásához.

### **56. lépés: Visszatérés a szereléshez**

Vissza

A szalagsoron kattinsunk a Vissza gombra.

A robbantott nézet parancsok eltűnnek, és a szerelési környezet parancsai jelennek meg újra. A szerelés visszatér a robbantás előtti helyzetébe.

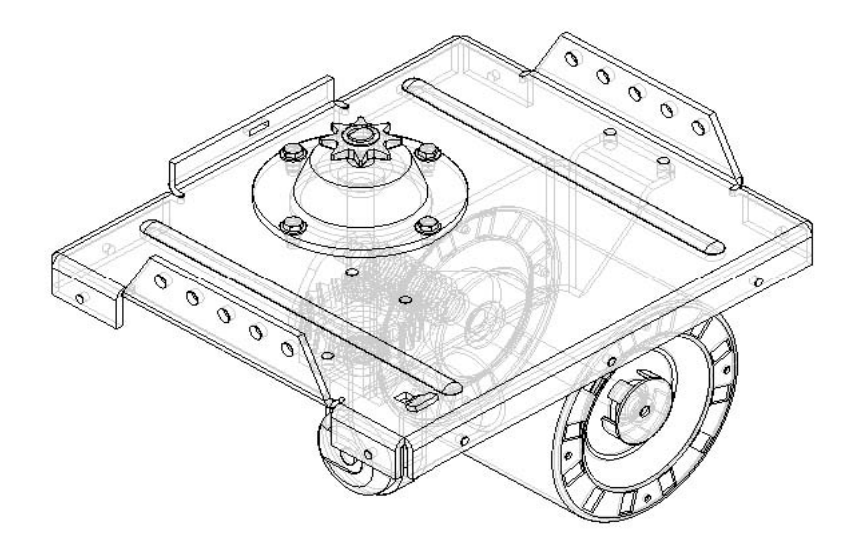

**57. lépés: A szerelés ablakhoz igazítása, a szerelés bezárása** 

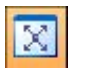

A fő eszköztáron válasszuk ki az Ablak kitöltés parancsot.

## **58. lépés: A szerelés elkészült**

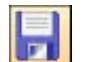

A fő eszköztáron kattintsunk a Mentés gombra, hogy elmentsük az eddigi munkánkat.

A Fájl menüből válasszuk ki a Bezárás parancsot a szerelés dokumentum bezárásához.

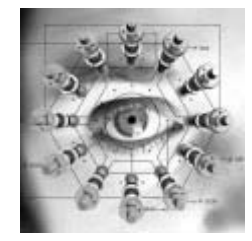

Ha elment és bezár egy menedzselt szerelést, a szerelés és a hozzá kapcsolódó alkatrészek beadásra kerülnek, és a dokumentumok frissített verziója elérhetővé válik a többi felhasználó számára is.
# **Műhelyrajz készítés**

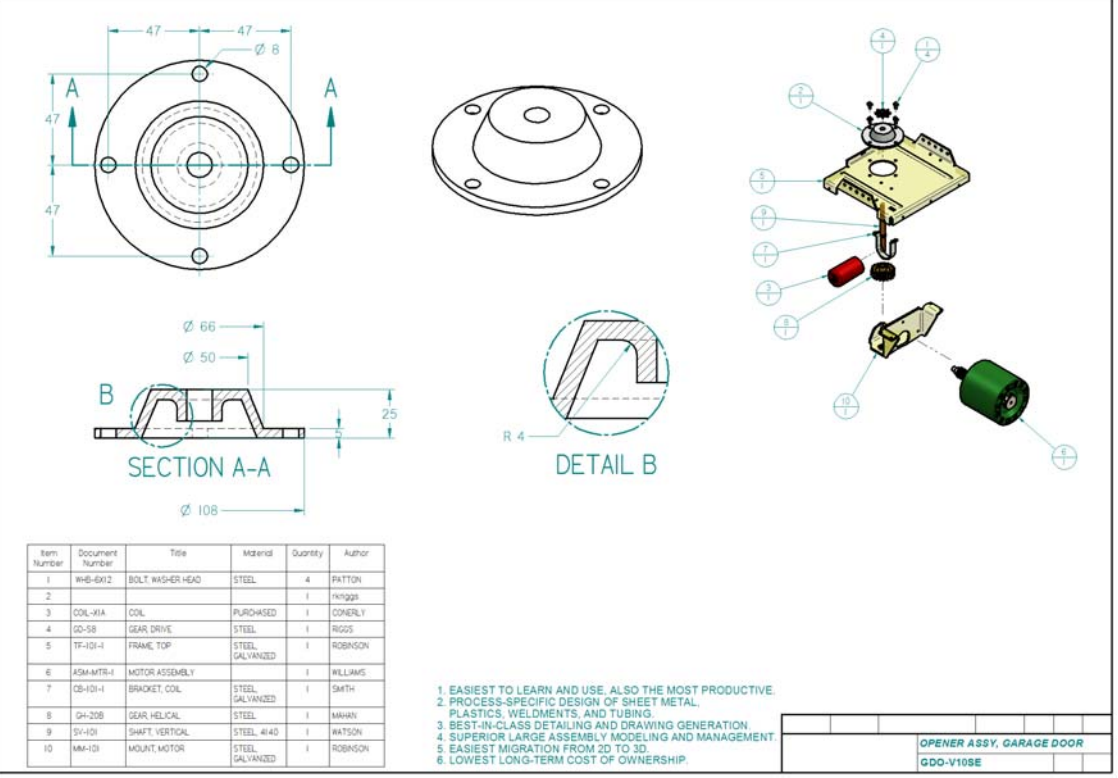

A Solid Edge rajzok teljesen asszociatívak (változáskövetők) azokhoz az alkatrészekhez és szerelésekhez, amelyekből készültek. Ha a terv változik, a Solid Edge rajzeszközök segítenek a nézetek és a méretek frissítésében.

A Rajznézet készítés varázsló egyszerű nézetkészítést tesz lehetővé. Csak ki kell választani az alkatrészt vagy a szerelést, és a varázsló végigvezet a nézetek elkészítésén, méretarányuk és megjelenítési jellemzőik megadásán.

A Solid Edge beépített rajzlap sablonjai testreszabhatók a céges előírásoknak megfelelően. Hogy megmutassuk ezt, a rajzkészítés során egy saját sablont fogunk használni.

#### **1. lépés:**

Az Opener.asm szerelés továbbra is meg van nyitva, válasszuk ki a Fájl menü, Rajz készítése menüpontját.

# **2. lépés: Rajzsablon kiválasztása**

A Rajz készítése párbeszédablakban válasszuk ki a Tallóz gombot, hogy megkeressük a megfelelő rajzsablont, amelyre a rajzot készíteni fogjuk.

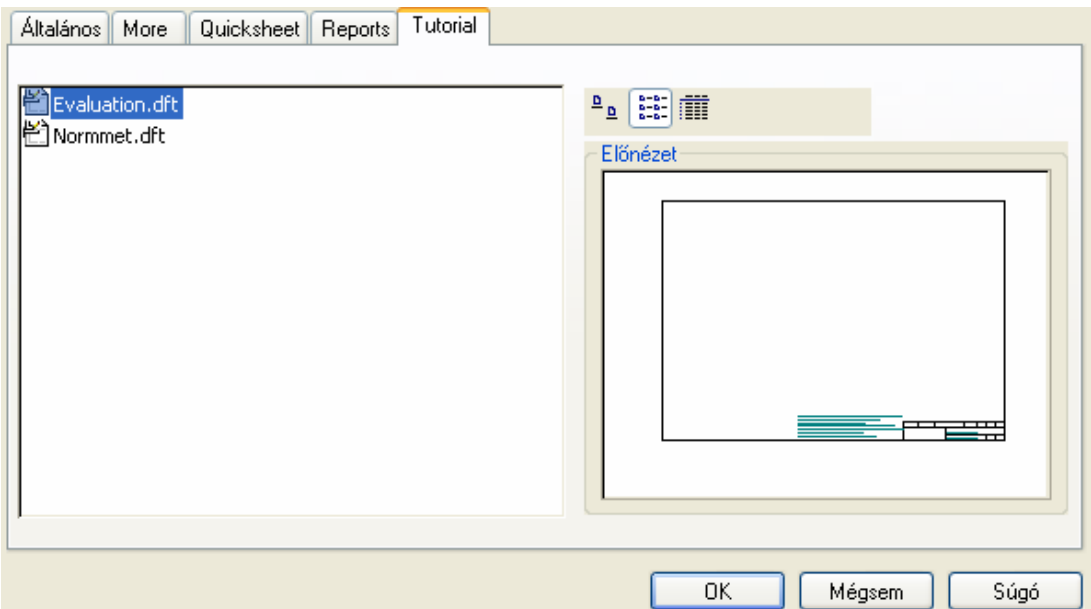

Az Új párbeszédablakban kattintsunk a Tutorial fülre, és válasszuk ki az Evaluation.dft rajzsablont.

Az Új párbeszédablakban kattintsunk az OK gombra, majd a Rajz készítése párbeszédablakban is az OK gombra az új rajz dokumentum elkészítéséhez.

# **3. lépés: A garázsnyitó szerelés robbantott nézetének elhelyezése**

Amikor az új rajz dokumentum megjelenik, elindul a Rajznézet készítés varázsló. A következő néhány lépésben a Rajznézet készítés varázslóval a garázsajtónyitó szerelés robbantott ábráját fogjuk elhelyezni a rajzlapon.

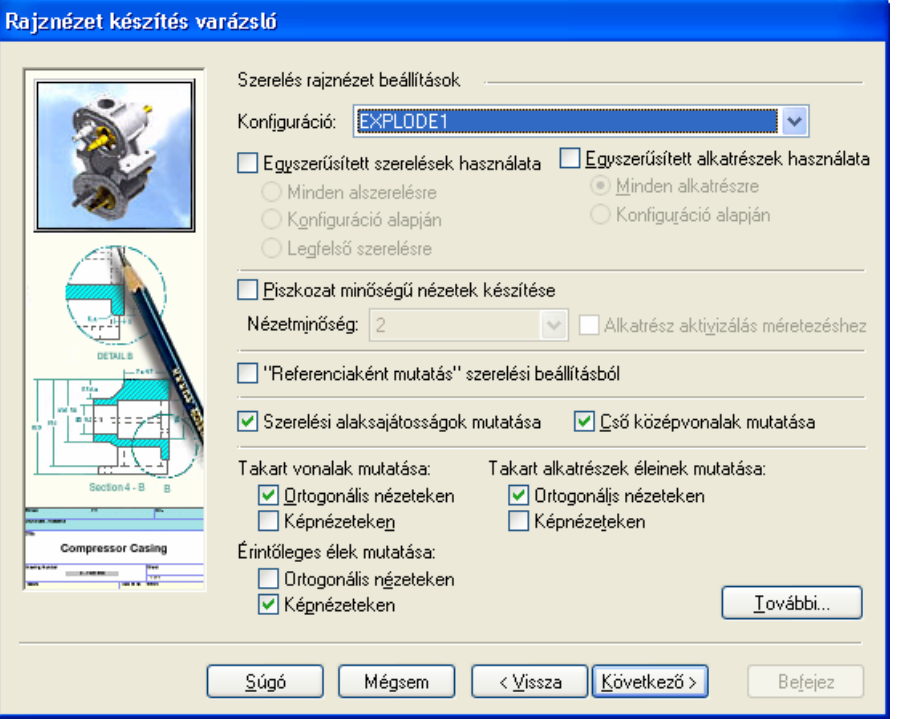

A Rajznézet készítés varázslóban válassza ki az EXPLODE1 képernyőkonfigurációt az Opener.asm fájlra definiált képernyőkonfigurációk listájából. Ez az a konfiguráció, amelyet akkor készítettünk, amikor a robbantott nézetet hoztuk létre ebből a szerelésből.

A többi beállítás értékét hagyja az ábrán látható beállítások szerint.

# **4. lépés: A rajznézet elhelyezés befejezése**

A varázsló kész a rajznézet elkészítésére.

A varázsló ablakában kattintsunk a Befejez gombra. Befejez

A szalagsoron állítsuk be az 1:5 méretarányt, és állítsuk be az Árnyékolt élkiemeléssel opciót.

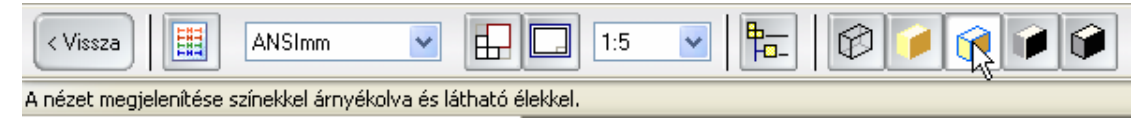

Egy téglalap kapcsolódik a kurzorhoz. Ez a téglalap szimbolizálja a nézet körülbelüli méretét. Mozgassuk az ábrának megfelelően a kurzort a nézettel a rajzlap jobb felső részére, és kattintsunk a nézet elhelyezéséhez.

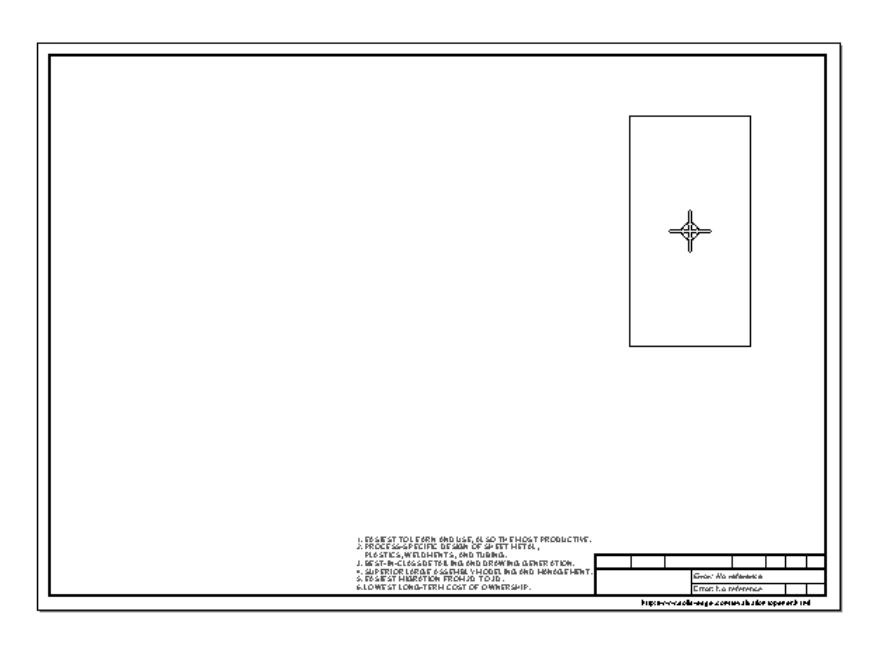

A szerelés nézete elkészül a rajzlapon.

# **5. lépés: A Rajz dokumentum áttekintése**

Szánjunk pár percet a rajzdokumentum áttekintésére. Figyeljük meg, hogy számos általános szöveg már a rajzsablonon van, és vannak szövegek a szövegmezőben is. A szövegek jól mutatják, hogyan lehet a Solid Edge rajzlapokat testreszabni. A szövegmezőben lévő szöveg a Szöveges mutatóvonal paranccsal készült, ha a rajzlapra alkatrészt, vagy szerelést illesztünk, a megadott tulajdonságok alapján automatikusan kitöltődik.

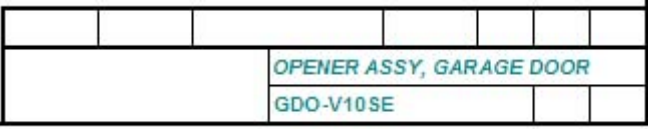

## **6. lépés: A fedél alkatrész nézetének elhelyezése**

A következő néhány lépésben a Rajnézet készítés varázsló segítségével a fedél alkatrész néhány nézetét fogjuk elkészíteni.

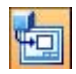

A rajznézetek eszköztáron kattintsunk a Rajznézet készítés varázsló gombon.

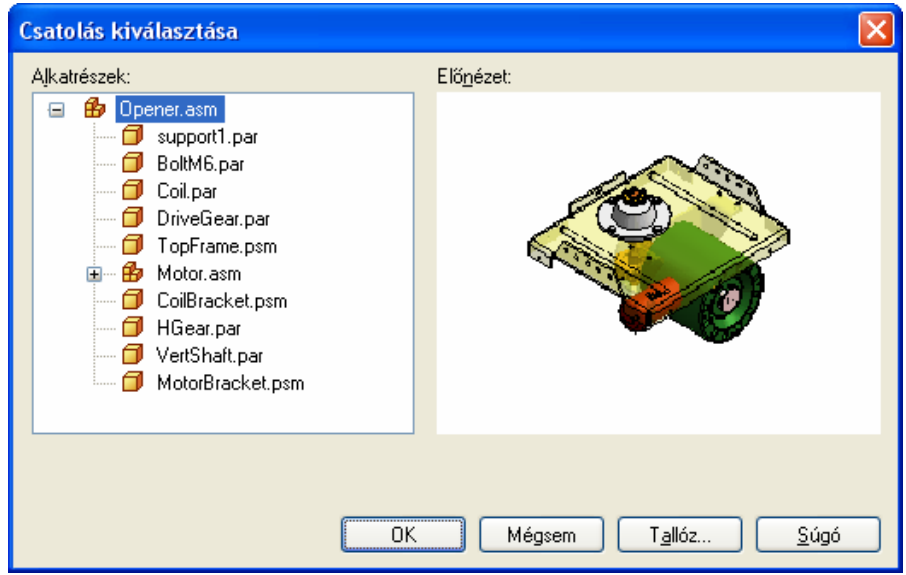

Mivel már a szerelésről készítettünk nézetet, ezért a Csatolás kiválasztása ablak jelenik meg, ahol a szerelésből kiválasztható a kívánt alkatrész.

Ha szükséges a Csatolás kiválasztása párbeszédablakban kattintsunk a + jelre a lista kinyitásához.

#### **7. lépés:**

Válasszuk ki a Support1.par alkatrészt és kattintsunk az OK gombra.

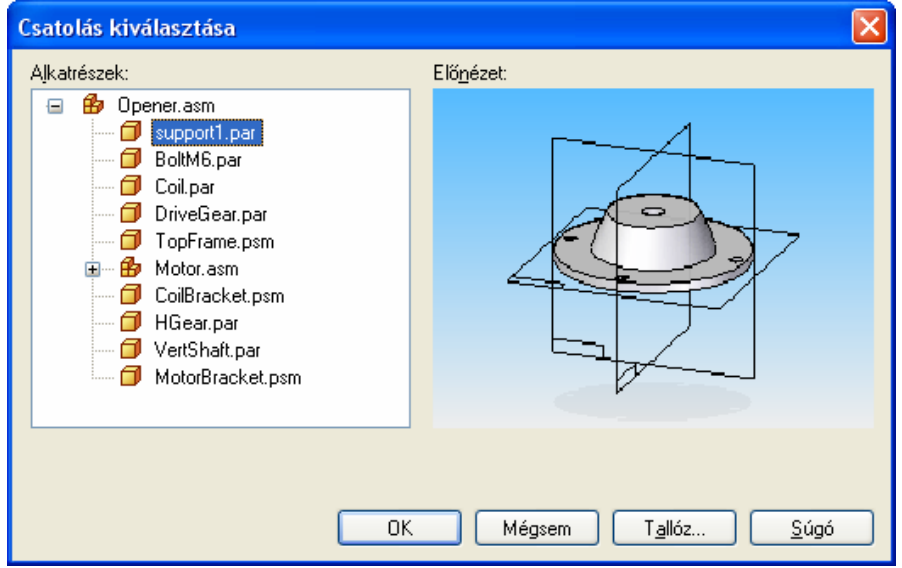

## **8. lépés:**

A Rajznézet készítés varázsló jelenik meg, ahol megadhatók a megjelenítési beállítások. Erre az alkatrészre az alapértelmezett beállítások megfelelő, ezért kattintsunk a Következő gombra.

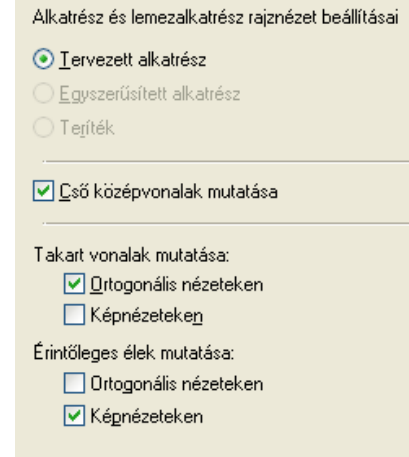

# **9. lépés:**

A Rajznézet helyzete lapon meg lehet adni az elsődleges nézet helyzetét. Válasszuk ki a front (elől) opciót és kattintsunk a Következő gombra.

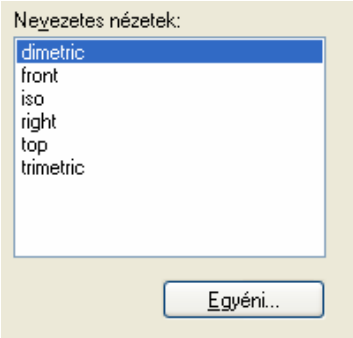

A Nézet elrendezés lapon további nézetek is megadhatók. Az előző lépésben megadott nézet található középen. Az ábrán látható felül és izometrikus nézet gombot is válasszuk ki, majd kattintsunk a Befejez gombra.

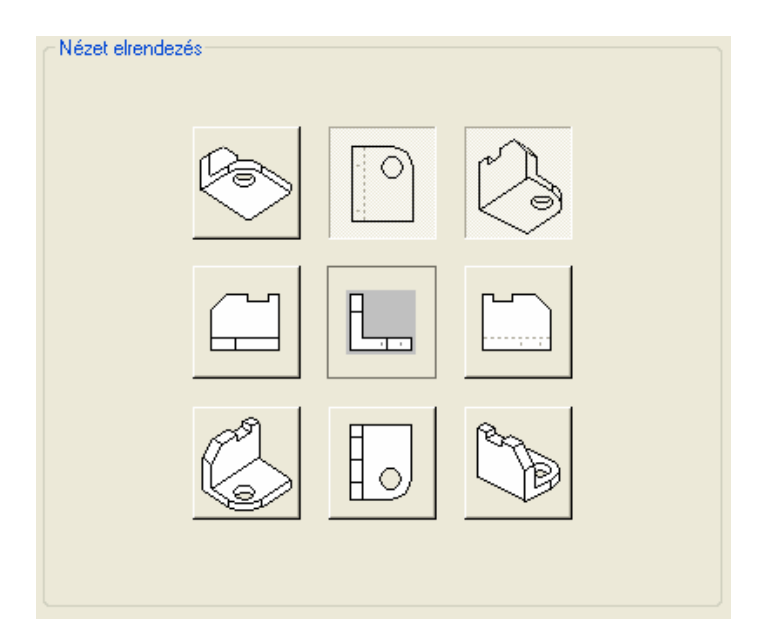

A kurzorhoz egy téglalap kapcsolódik, segítve a nézetek elhelyezését a rajzlapon. Figyeljük meg, hogy a szalagsoron az alapértelmezett méretarány van kiválasztva. Az alapértelmezett méretarányt a rendszer választja ki a rajzlapon lévő hely alapján. Választhatunk másik méretarányt, de legtöbbször az alapértelmezett jól használható. A Solid Edge kiküszöböli a más CAD rendszereknél előforduló találgatást és próbálgatást ebben a helyzetben.

# **10. lépés: Nézetek helyének megadása**

Mozgassuk a nézetet körülbelül az ábrán látható módon, majd kattintsunk.

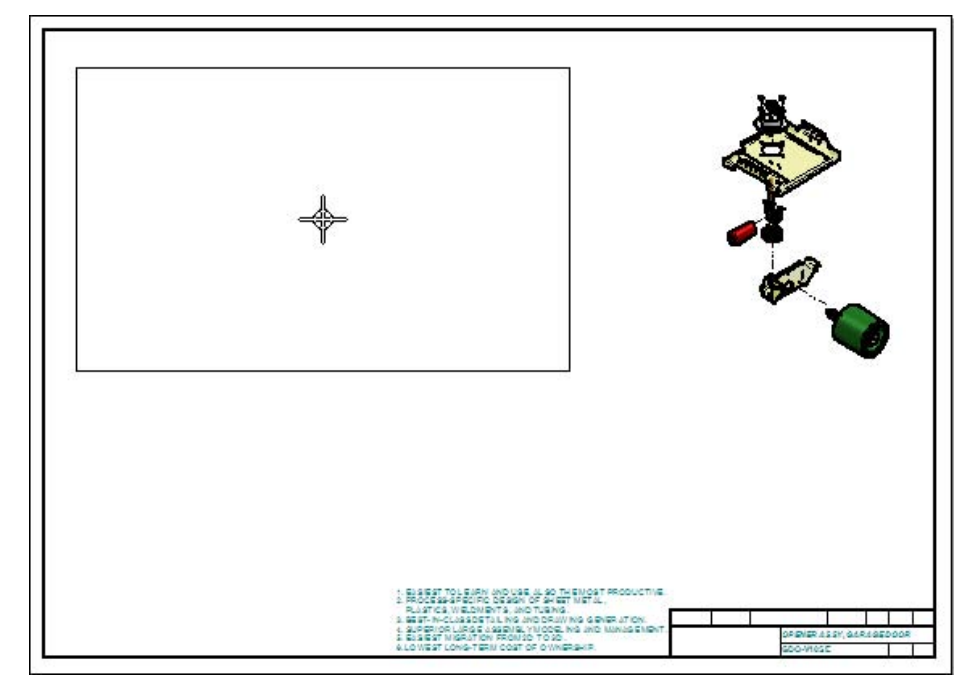

#### **11. lépés: Felülnézet kiválasztása**

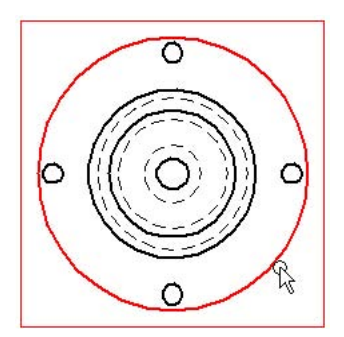

Mozgassuk az ábrán látható módon a kurzort a nagy kör fölé, de ne kattintsunk rá, csak figyeljük meg, hogy egy piros téglalap jelenik meg mutatva a nézet határait.

#### **12. lépés: Nézetek újrapozícionálása**

Nyomjuk le és tartsuk nyomva a bal egérgombot, húzzuk a kurzort jobbra és figyeljük meg, hogy egy szaggatott vonal kapcsolja össze a felül és az előlnézetet és a két nézet együtt mozog. Ezek a nézetek egymásból származnak és együtt mozognak, ha odébb mozgatjuk azokat. Engedjük fel az egér gombját a nézetek új helyének megadásához.

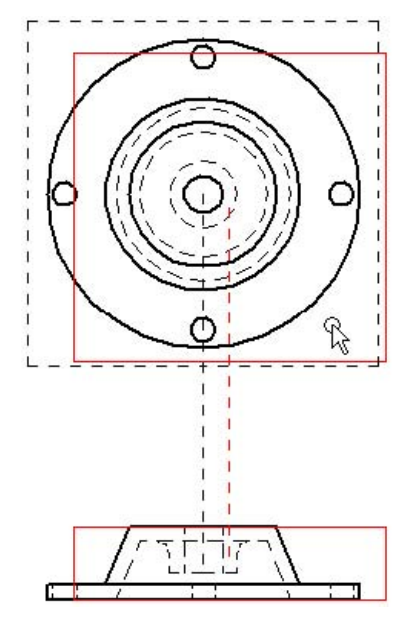

#### **13. lépés: A fájl mentése**

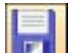

A fő eszköztáron kattintsunk a Mentés gombra.

A Mentés másként párbeszédablakban mentsük el a dokumentumot az alapértelmezett mappába és fájlnévvel.

- A Hely mezőben állítsuk be a Solid Edge V19\Training\Evaluation mappát.
- Állítsuk be a Fájlnév mezőben a nevet Opener.dft névre.
- A Mentés másként párbeszédablakban kattintsunk a Mentés gombra.

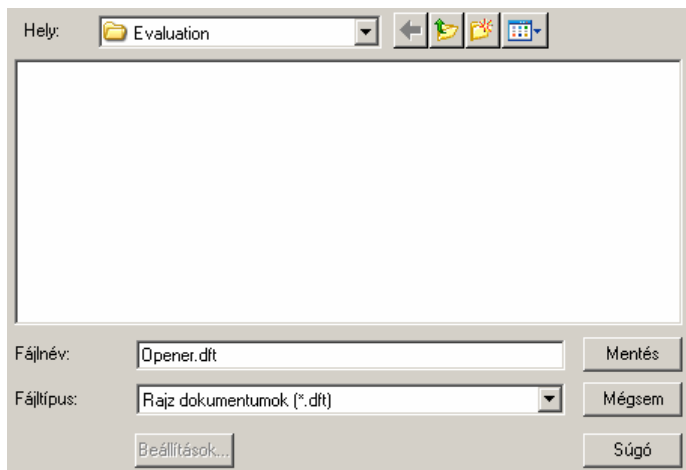

## **14. lépés: Metszet készítése a fedélből**

Úgy tűnik, hogy a fedélről egy metszet több információt tartalmazna, mint az előnézet, ezért a következő lépésben készíteni fogunk belőle egy metszetet. A Solid Edge rendszerben a metszetkészítés egyszerű két lépésből álló feladat. Először elkészítjük a metszet vonalát, aztán a metszősíkból vetítéssel elkészítjük a metszetet.

#### **15. lépés: Metszősík készítése**

A rajznézetek eszköztáron kattintsunk a Metszősík gombra.

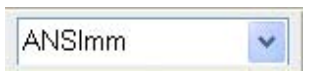

IЭI

A metszősík szalagsorán a Méretstílus listában az ANSImm van kiválasztva. Ez az opció szabja meg a metszősík megjelenítésének módját.

Mozgassuk a kurzort a felülnézet fölé és válasszuk ki. A kiválasztása után a 2D rajzparancsok jelennek meg, készen arra, hogy megrajzoljuk a metszősík vonalát.

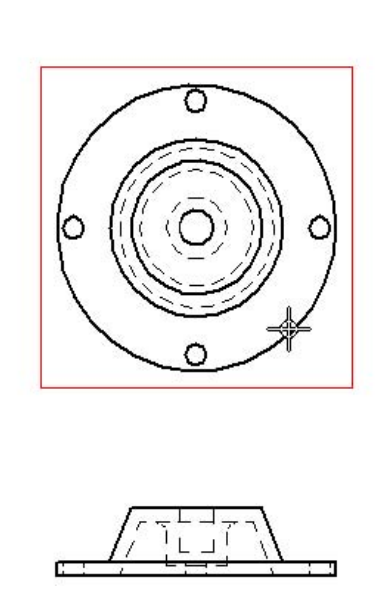

# **16. lépés: Nagyítás a felülnézetre**

A fő eszköztáron kattintsunk a Terület nagyítása gombon.

Téglalap kijelöléssel nagyítsunk rá az ábrán látható területre.

Kattintsunk a jobb egérgombbal a Terület nagyítása parancsból kilépéshez.

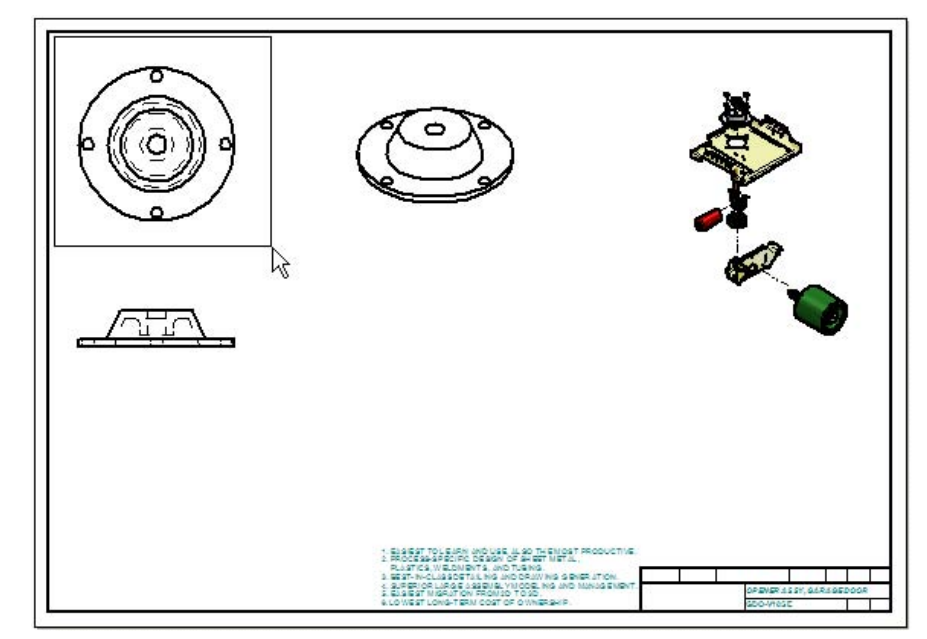

# **17. lépés: Metszősík vonalának megrajzolása**

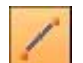

A Rajz eszköztárról az ablak bal oldalán válasszuk ki a Vonal parancsot.

A metszősík pozícionálása az alkatrész közepébe nagyon egyszerű. Először mozgassuk a nagy körhöz a kurzort, de ne kattintsunk rá.

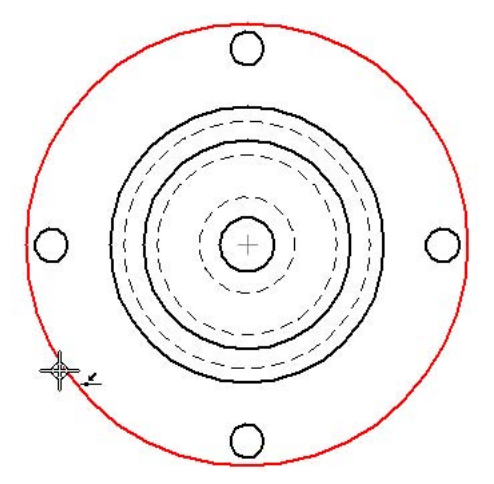

Figyeljük meg, hogy a nagy kör kijelölési színre vált, és a középpont jel megjelenik a kör közepén.

#### **18. lépés:**

Most mozgassuk a kurzort az ábrán látható pozícióba, és figyeljük meg, hogy egy szaggatott vonal jelzi, hogy a kurzor a kör középpont vonalában van. Kattintsunk az egér bal gombjával a metszősík vonal első pontjának megadásához.

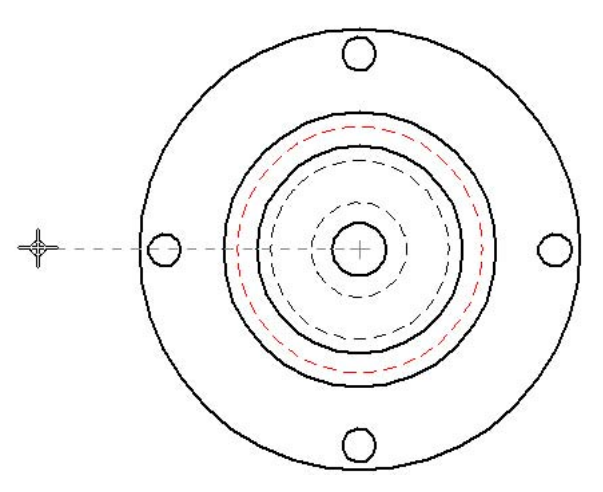

#### **19. lépés: Metszősík vonalának befejezése**

Mozgassuk a kurzort jobbra, ahogy az ábrán látható, és amikor a vízszintesség jele megjelenik a kurzor mellett, kattintsunk a bal egérgombbal a metszősík vonalának befejezéséhez. Kattintsunk az egér jobb gombjával a Vonal parancs újrakezdéséhez.

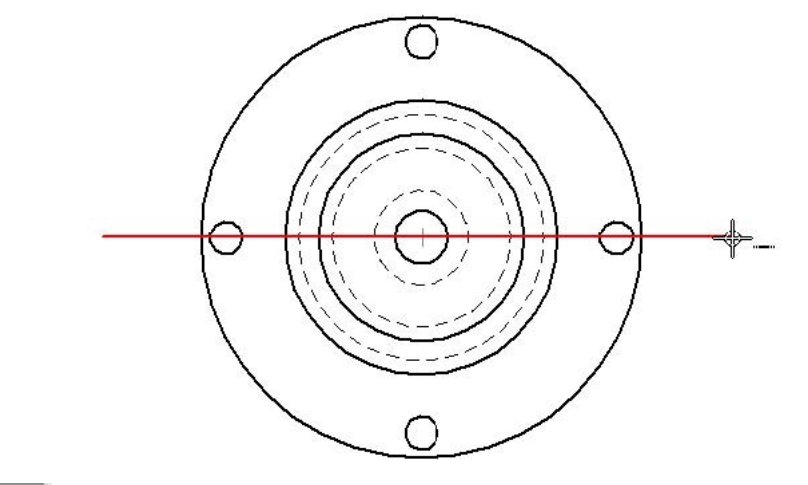

Befejez

A metszősík parancs szalagsorán kattintsunk a Befejez gombra.

#### **20. lépés: Metszet irányának megadása**

Miután a Befejez gombra kattintunk, a metszősík rajzolási parancsok eltűnnek, és a rajznézet parancsok jelennek meg újra.

A rajzlap tetején mozgassuk az egeret a metszősík fölé és alá, és figyeljük meg, hogy a metszet irányát mutató nyíl iránya is változik. Mozgassuk a kurzort az ábrán látható módon, és kattintsunk az elhelyezéséhez. Figyeljük meg, hogy a kiválasztott ANSImm szabványnak megfelelő metszősík és nyilak készültek el.

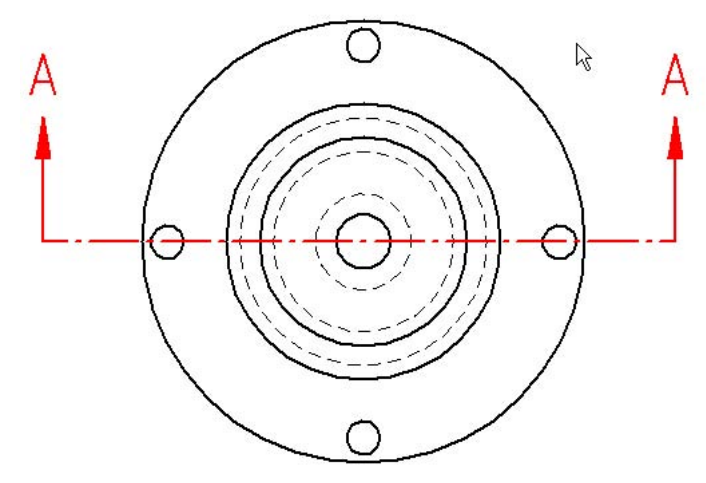

#### **21. lépés: Az ablak kitöltése a rajzlappal**

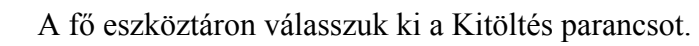

## **22. lépés: Metszet készítése**

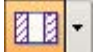

 $\infty$ 

A rajznézetek eszköztáron kattintsunk a Metszet gombra.

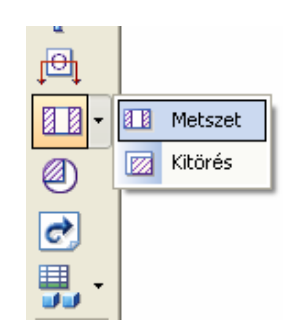

Kattintsunk az előzőleg rajzolt metszősíkra, majd kattintsunk a felülnézet alatt a metszet elkészítéséhez. A metszet ortogonálisan a felülnézethez lesz igazítva.

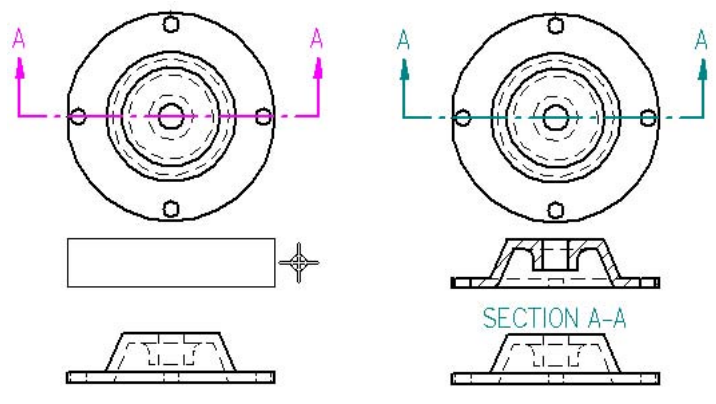

# **23. lépés: Elölnézet törlése**

 $\mathbb{A}$ 

A rajznézetek eszköztáron kattintsunk a Kiválasztás gombra.

Válasszuk ki az elölnézetet.

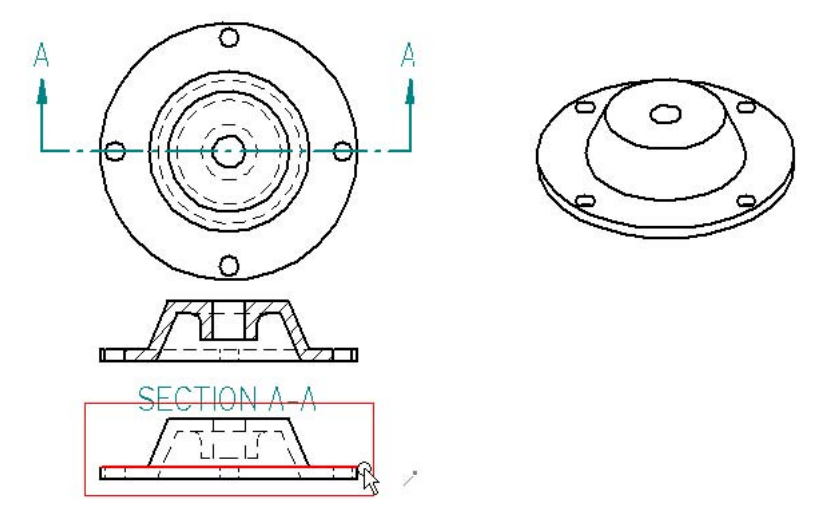

A billentyűzeten nyomjuk le a DELETE gombot. Egy párbeszédablak jelenik meg, ami rákérdez, hogy valóban törölni kívánjuk e a rajznézetet. Kattintsunk az Igen gombra a nézet törlésének nyugtázásához.

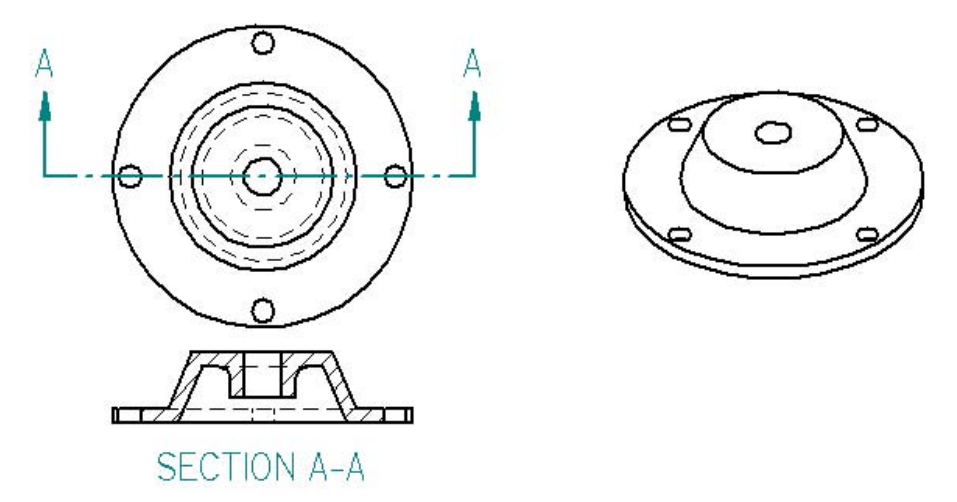

#### **24. lépés: A metszet mozgatása**

Hogy több helyünk legyen a méretezéshez, válasszuk ki metszetet, és húzzuk lejebb, ahogy az ábrán látszik.

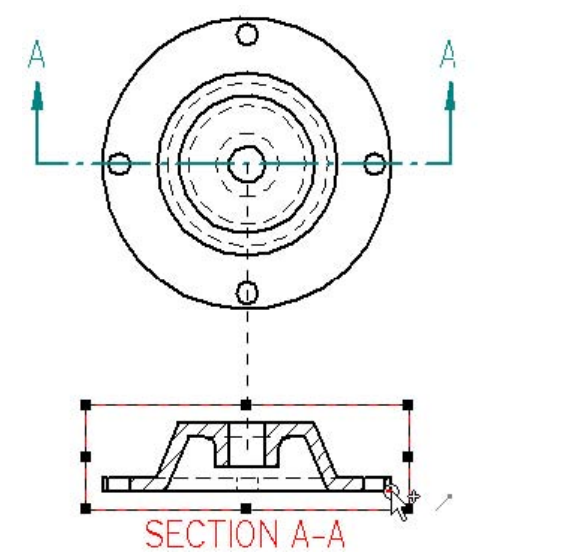

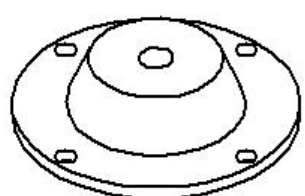

**25. lépés: Nagyítás a metszetre és a felülnézetre** 

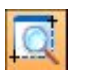

A fő eszköztáron kattintsunk a Terület nagyítása gombon.

Téglalap kijelöléssel nagyítsunk rá az ábrán látható területre. Kattintsunk a jobb egérgombbal a Terület nagyítása parancsból kilépéshez.

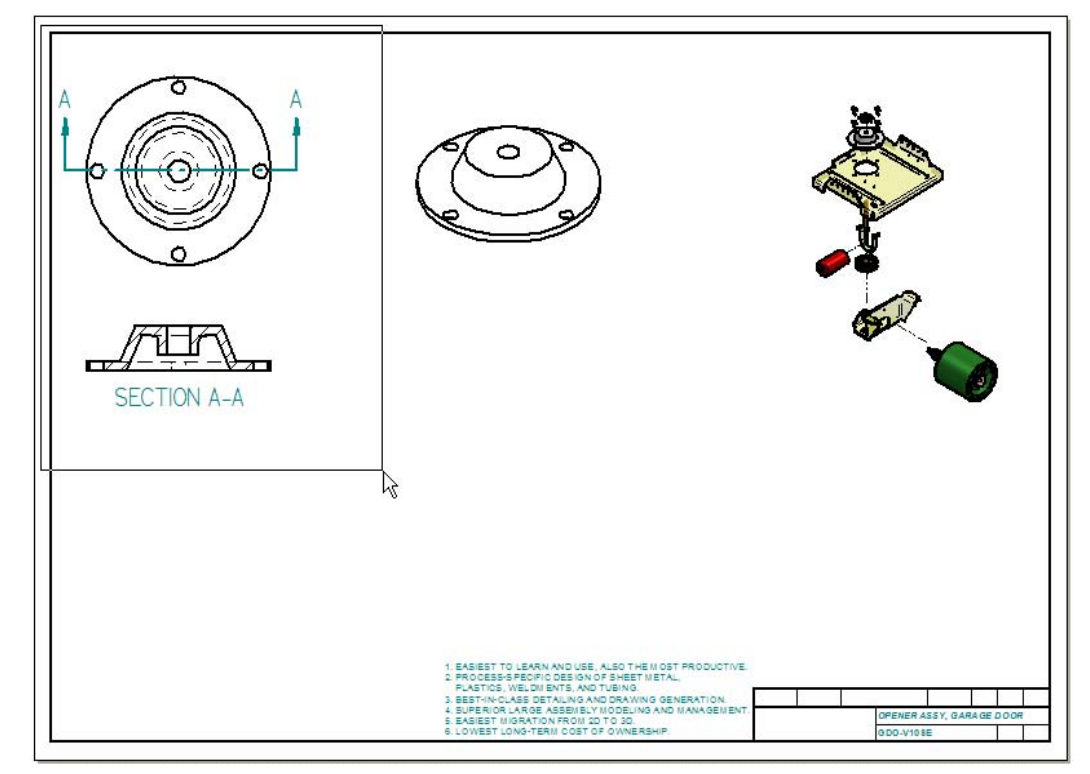

#### **26. lépés: Méretek átvétele a modellről**

Amikor rajznézeteket készítünk modellről, méretezhetjük a méretezési parancsokkal, vagy átvehetjük a modell méreteit. A legtöbb esetben a két módszer kombinációjával sok időt takaríthatunk meg.

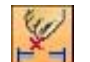

A rajznézetek eszköztáron kattintsunk a Méretek átvétele gombra.

Szánjunk egy pár percet a Méretek átvétele parancs szalagsorának tanulmányozására. Ezek az opciók rugalmasságot adnak, hogy mely méreteket vegye át a parancs, és hogyan helyezze el azokat. Ehhez a metszethez az alapértelmezett beállításokat fogjuk használni.

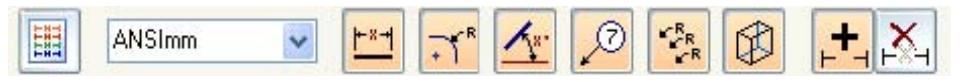

Kattintsunk a metszeten, és a megfelelő méretek megjelennek a modellről. A méretek megjelenése a monitoron némileg különbözhet az ábrán láthatótól.

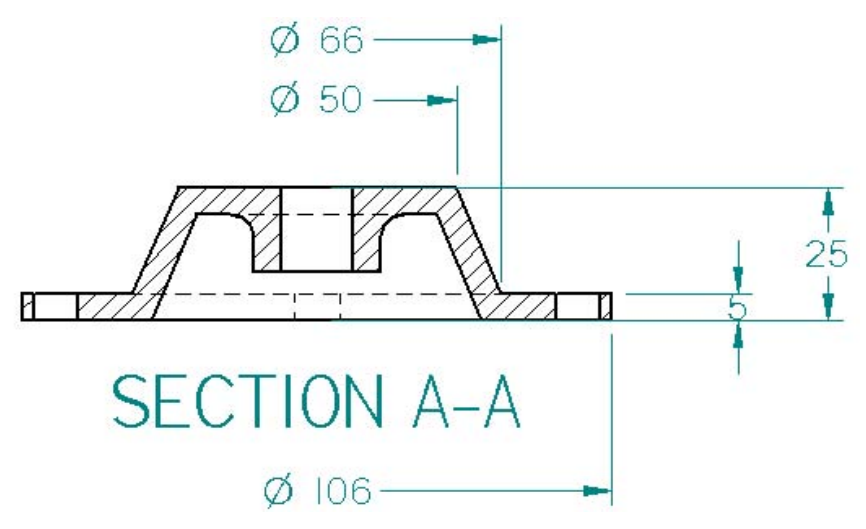

#### **27. lépés: Méretek átvétele a felülnézetre**

Kattintsunk a felülnézeten a méretek és a középvonalak átvételéhez. Az átvett méretek helyzetét az egérrel lehet mozgatni.

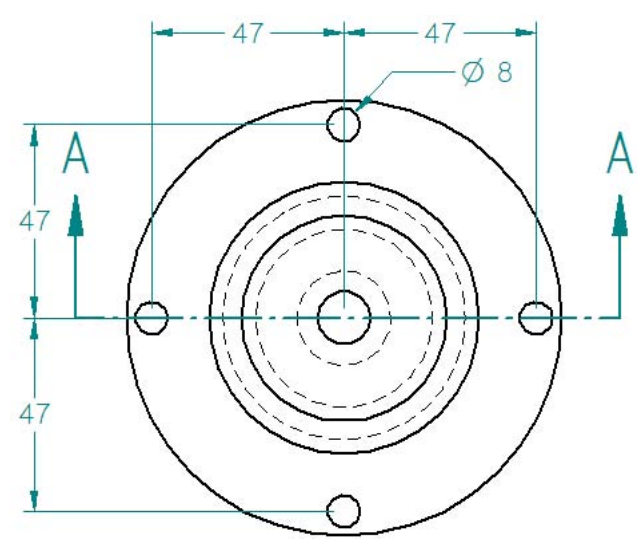

#### **28. lépés: Középvonalak átvétele**

A felülnézeten minden furathoz szükség van középvonalra. Az Automatikus középvonalak paranccsal ezeket gyorsan elkészíthetjük.

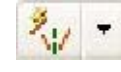

A rajznézetek eszköztáron kattintsunk az Automatikus középvonalak gombra.

Győződjünk meg arról, hogy az Automatikus középvonalak parancs szalagsorán az ábrán látható opciók vannak bekapcsolva, majd kattintsunk a felülnézetre a középvonalak megrajzolásához.

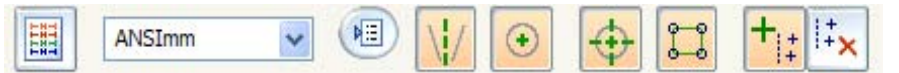

A középvonalak elkészülnek.

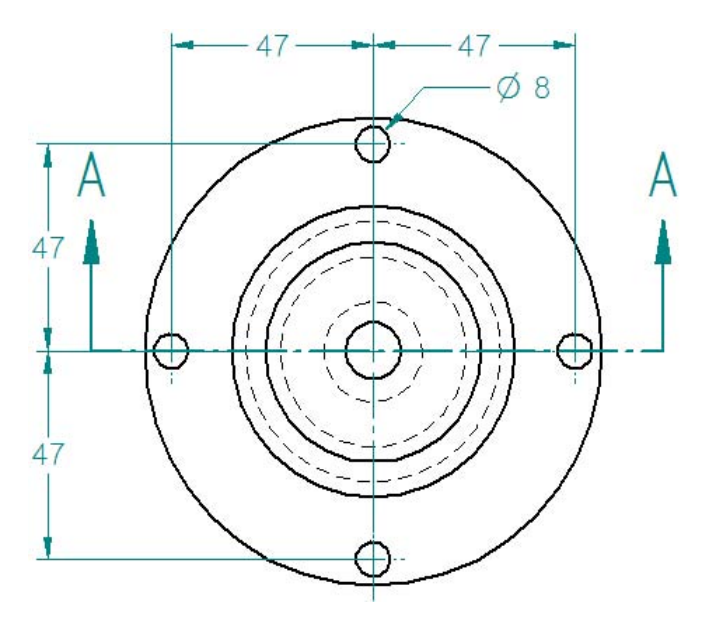

#### **29. lépés: A fájl mentése**

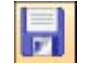

A fő eszköztáron kattintsunk a Mentés gombra az eddigi munkánk elmentéséhez.

#### **30. lépés: Kiemelt részlet készítése**

Meglévő nézetekből egyszerűen készíthetünk kiemelt részleteket.

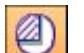

A rajznézetek eszköztáron kattintsunk a Kiemelt részlet gombra.

Mozgassuk a kurzort nagyjából az ábrán látható pozícióba, és kattintsunk a Kiemelt részlet középpontjának definiálásához.

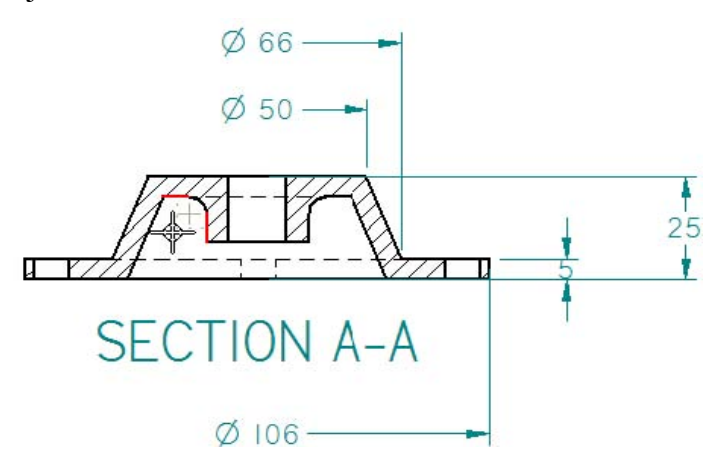

#### **31. lépés:**

Mozgassuk a kurzort és kattintsunk a kiemelt részlet kör méretének a megadásához.

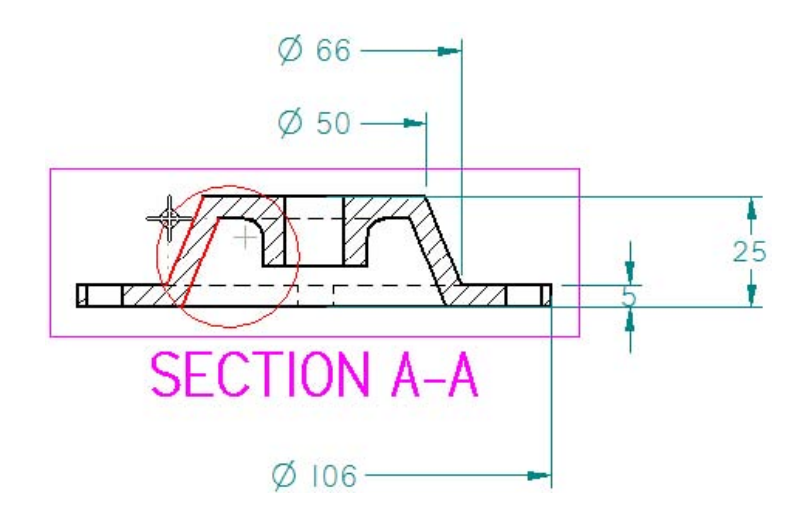

# **32. lépés:**

A kurzorhoz most hozzákapcsolódik a kiemelt részlet köre, a kurzorral megadhatjuk a kiemelt részlet helyét. Mozgassuk a kurzort jobbra és az ábrához hasonlóan kattintsunk a kiemelt részlet elhelyezéséhez.

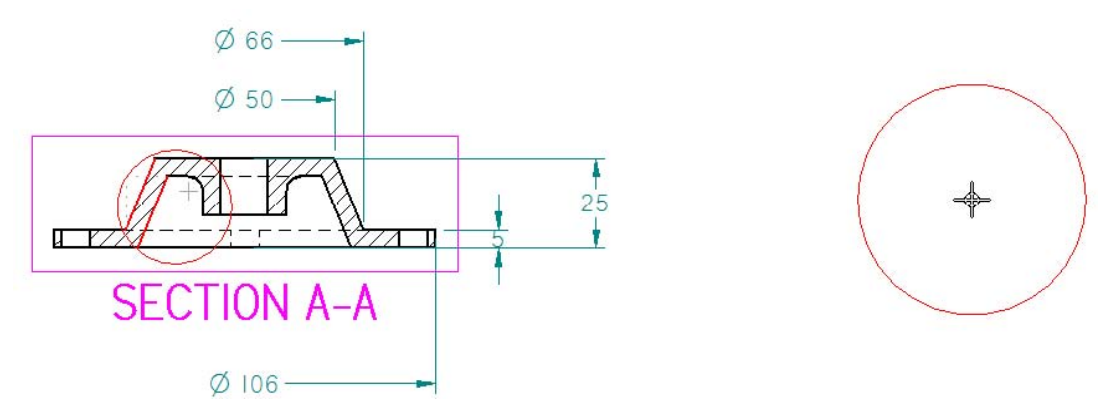

#### **33. lépés: Kiemelt részlet méretezése**

ドシ

A rajznézetek eszköztáron kattintsunk a Gyorsméretezés gombra.

A kiemelt részleten az első ábrán látható módon kattintsunk a körívre, majd mozgassuk a kurzort és helyezzük el a méretet a második ábrához hasonlóan.

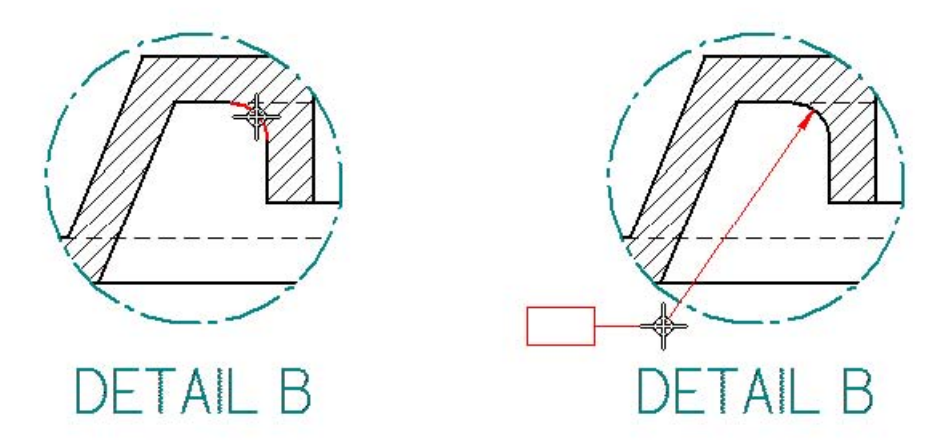

## **34. lépés: A fájl mentése**

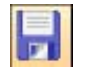

A fő eszköztáron kattintsunk a Mentés gombra az eddigi munkánk elmentéséhez.

## **35. lépés: Az ablak kitöltése a rajzlappal**

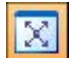

A fő eszköztáron válasszuk ki a Kitöltés parancsot.

#### **36. lépés: A fedél alkatrész módosítása**

A Solid Edge rendszerben minden változás a modelleken érinti a belőlük készült rajzokat is.A következő néhány lépésben megnyitjuk a szerelési összeállítást a rajz dokumentumból, és módosítjuk a fedél alkatrészt. Ez után visszatérünk a rajzhoz és frissítjük a kapcsolódó méreteket.

Mozgassuk a kurzort a szerelés robbantott nézetének bármely eleme fölé és a bal egérgomb dupla kattintásával nyissuk meg a szerelés dokumentumot.

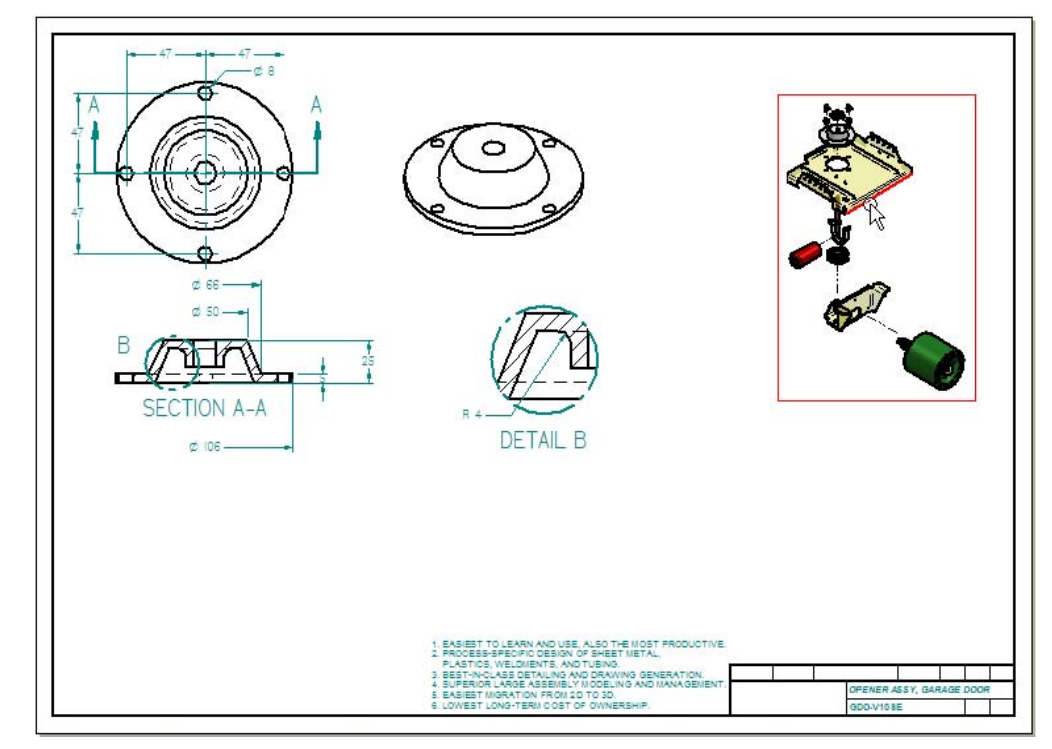

**37. lépés: Nagyítás a fedél alkatrészre** 

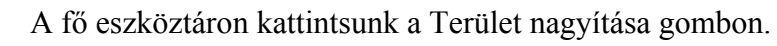

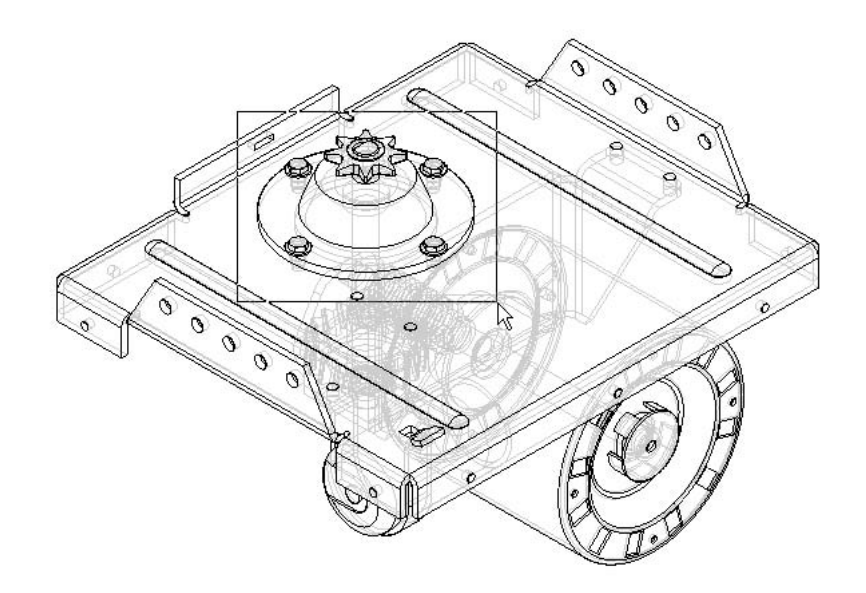

Téglalap kijelöléssel nagyítsunk rá az ábrán látható területre. A Terület nagyítása parancsból az egér jobb gombjának lenyomásával lehet kilépni.

## **38. lépés: A fedél alkatrész módosítása**

A fedél furatai és külső átmérője közötti anyagvastagság túl vékonynak tűnik, ezért módosítani fogjuk a méretet a szerelésen belül.

Az Eszközök menüből válasszuk ki a Változók, Alkatrész változók parancsot.

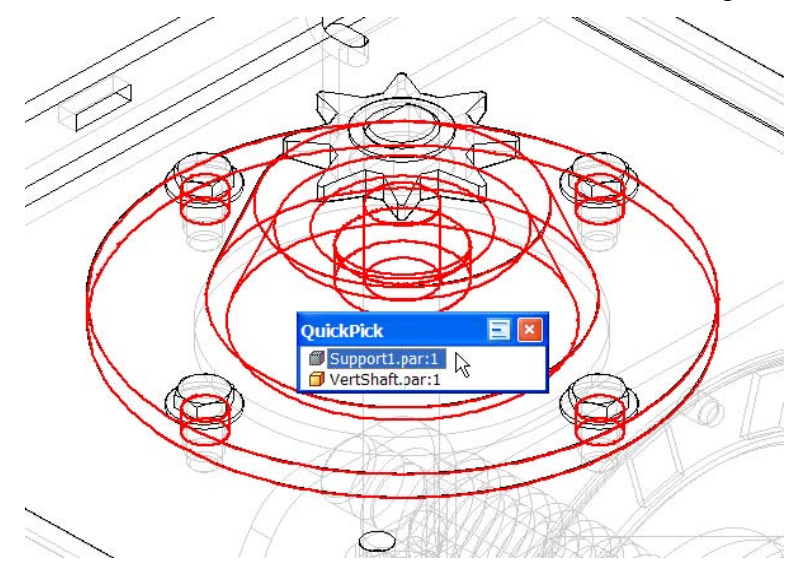

A szerelés ablakában a QuickPick segítségével válasszuk ki a fedél alkatrészt.

# **39. lépés:**

A fedél alkatrész Változótáblája megjelenik, ahogy az ábrán látható. Ha nem így néz ki a változótábla, akkor be kell a méretekre állítanunk a szűrőket.

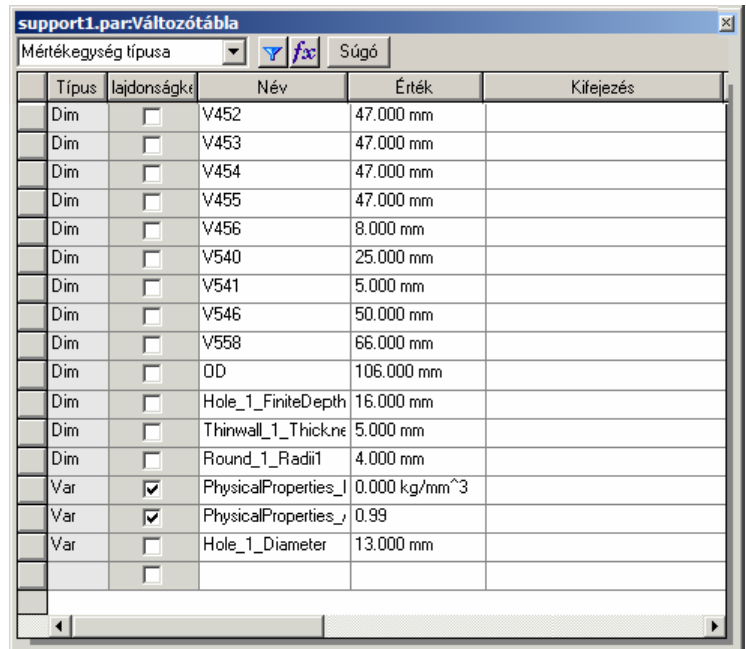

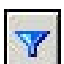

A változótábla ablakában kattintsunk a Szűrő gombra.

A Szűrő párbeszédablakban válasszuk ki a Méretek és a Felhasználói változók opciókat, és a Névadó mezőből a Mindkettő opciót, majd kattintsunk az OK gombra. A méreteknek a fenti ábra szerint kell megjelenni.

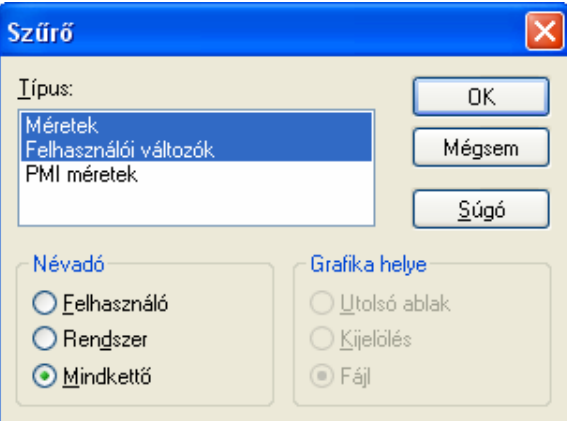

A Változótáblában görgessünk lefelé, amíg a régebben OD-nek nevezett változót megtaláljuk.

Válasszuk ki az OD változó értékét, és írjunk be 108-at, majd nyomjuk le az ENTER billentyűt a külső méret 2 mm-rel megnöveléséhez.

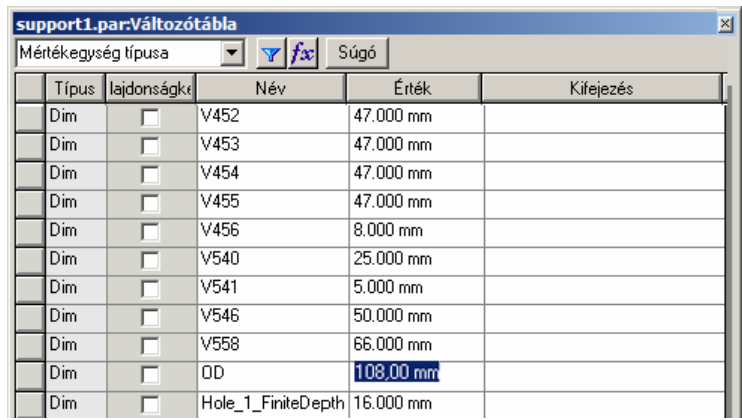

## **40. lépés:**

A szalagsoron kattintsunk a Bezárás gombra a Változótábla bezárásához.

# **41. lépés: A szerelés mentése és bezárása**

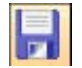

A fő eszköztáron kattintsunk a Mentés gombra az eddigi munkánk elmentéséhez.

A Fájl menüből válasszuk ki a Bezárás és visszatérés parancsot a rajzhoz visszatéréshez.

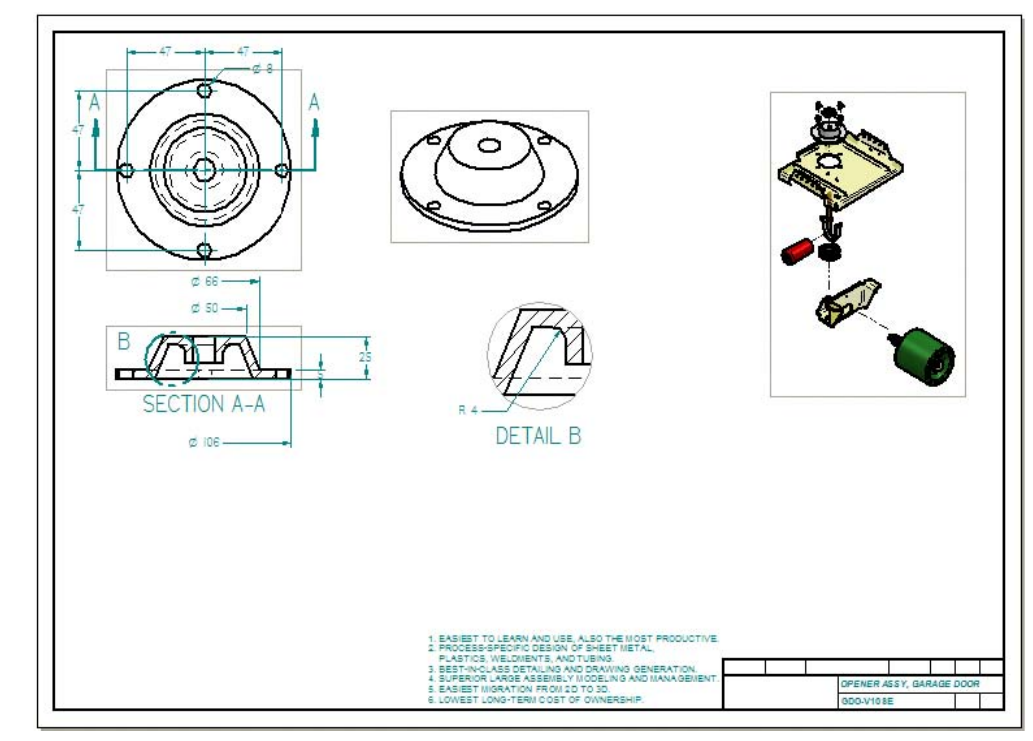

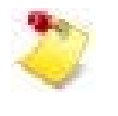

Megjegyzés: Visszatérve a rajz környezetbe egy párbeszédablak jelenik meg, figyelmeztetve, hogy egy vagy több rajznézet frissítésre szorul, és hogy a Rajznézet ellenőrző segít a megfelelő frissítések elvégzésében. Kattintsunk az OK gombra ennek a párbeszédablaknak a bezárásához.

# **42. lépés: Rajznézetek frissítése**

A rajznézetek körül szürke keret jelent meg. Ez azt jelenti, hogy a terven végrehajtott változások miatt a rajznézetek és méretek frissítésre szorulnak. A következő néhány lépésben megnézzük a változásokat és frissítjük a rajznézeteket.

A Eszközök menüből válasszuk ki a Rajznézet ellenőrző menüpontot.

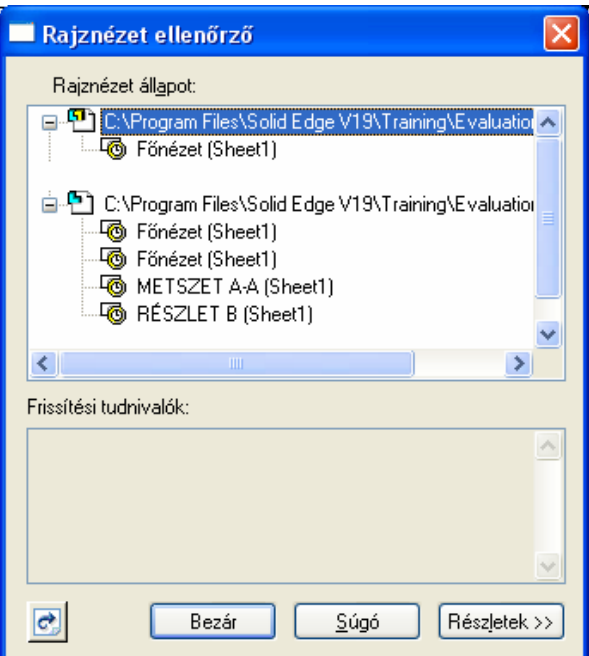

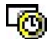

Figyeljük meg ezeket a jeleket a rajznézetek nevei mellett. Ezek mutatják, hogy a nézetek frissítésre szorulnak..

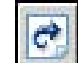

A Rajznézet ellenőrző ablakában kattintsunk a Nézetek frissítése gombra.

## **43. lépés:**

A Rajznézet ellenőrző párbeszédablakában kattintsunk a Bezár gombra.

Miután a Solid Edge feldolgozza a változásokat, a Méretkövető ablak jelenik meg, a rajzméret változását jelezve. Bonyolult rajzokon a Méretkövető jelentősen megkönnyíti a méretváltozások és a rajzi jelölés változások követését.

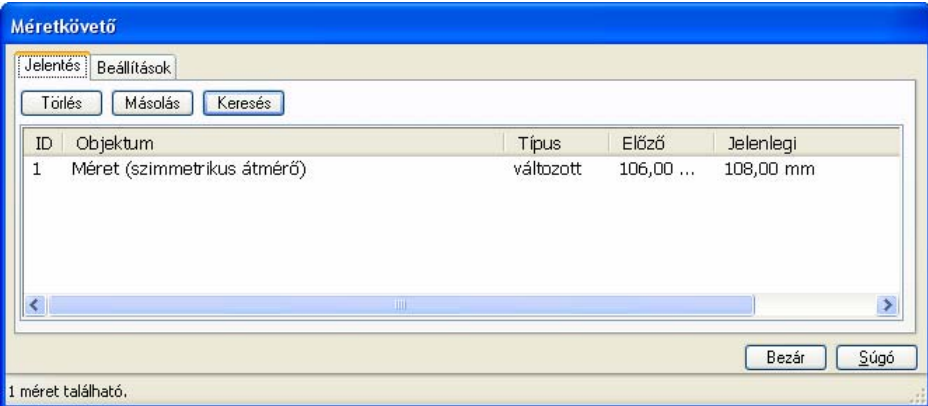

#### **44. lépés: A megváltozott méret megkeresése**

A Méretkövető párbeszédablakában kattintsunk a változott méretre, és kattintsunk a Keresés gombra.

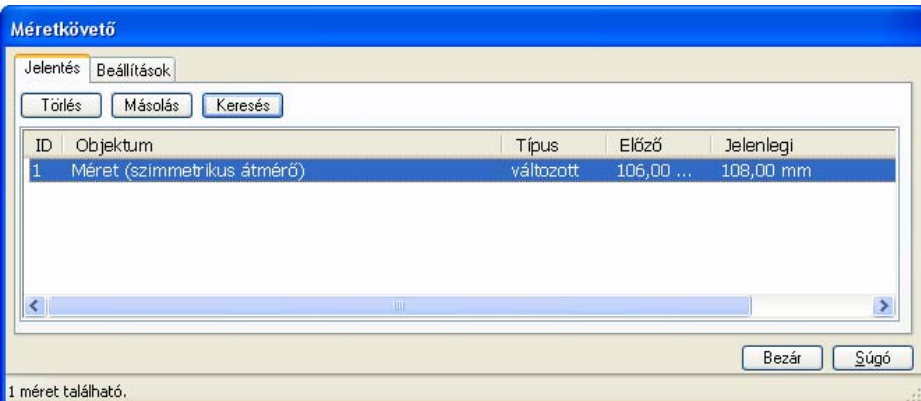

A Solid Edge ránagyít a változott méretre, egyszerűsítve annak megtalálását. A méret mellé egy változást jelölő szimbólum is odakerült. A szimbólum alakját a céges szabványnak megfelelően meg lehet adni.

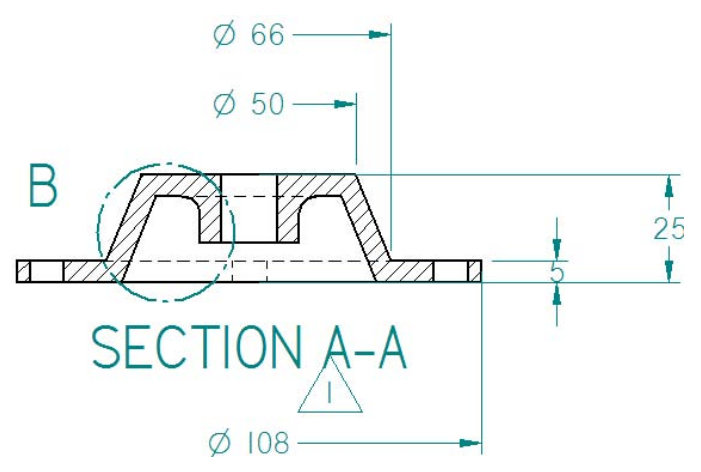

Ha szeretnénk eltávolítani a méretváltozás követését jelző szimbólumot, akkor kattintsunk a Méretkövető ablakában a Törlés gombra.

A Méretkövető ablakán kattintsunk a Bezár gombra.

#### **45. lépés: Az ablak kitöltése a rajzlappal**

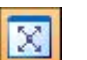

A fő eszköztáron válasszuk ki a Kitöltés parancsot.

#### **46. lépés: Darabjegyzék készítése**

A következő néhány lépésben darabjegyzéket fogunk készíteni a szerelésről. Néhány opciót is megnézünk a darabjegyzék beállításaival kapcsolatban.

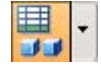

A rajznézetek eszköztáron kattintsunk a Darabjegyzék gombon.

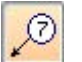

A darabjegyzék szalagsorán győződjünk meg, hogy az Automatikus tételszámozás opció be van kapcsolva.

Mozgassuk a kurzort a rajznézet bármely eleme fölé, és figyeljük meg, hogy egy piros téglalap jelenik meg a rajznézet körül. Kattintsunk bal egérgombbal a nézeten.

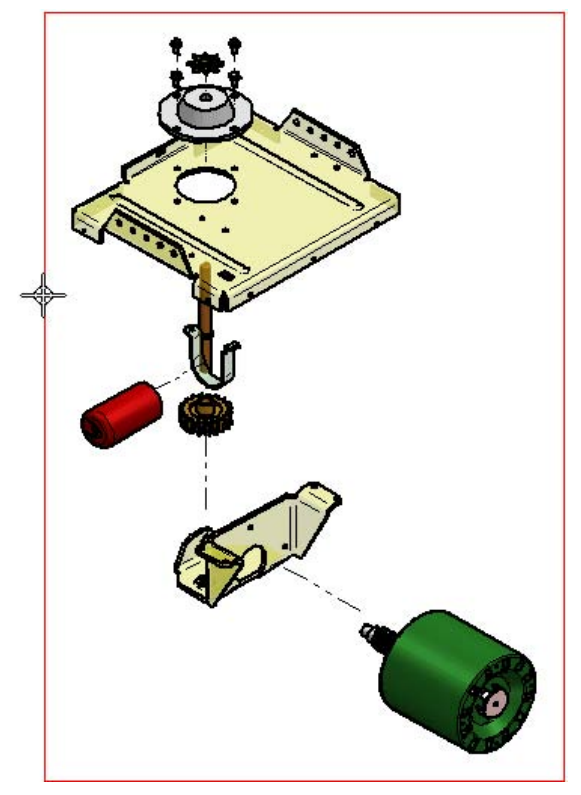

## **47. lépés: Darabjegyzék formátumának megadása**

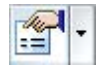

A darabjegyzék szalagsorán kattintsunk a Tulajdonságok gombra a Darabjegyzék tulajdonságai párbeszédablak megjelenítéséhez.

- A Darabjegyzék tulajdonságai párbeszédablak Álatlénos fülén az Előző mentések listából válasszuk ki az ANSI opciót.
- Az Oszlopok fülön a Használható oszlopok listából válasszuk ki a Tervező opciót és kattintsunk a Hozzáad gombra.
- Kattintsunk a Darabjegyzék tulajdonságai párbeszédablak OK gombjára.
- Kattintsunk a Darabjegyzék szalagsor Befejez gombjára.

Figyeljük meg, hogy a darabjegyzék a rajzlap bal alsó sarkára készül el. A Darabjegyzék tulajdonságai párbeszédablakban meg lehet adni a darabjegyzék helyét és méretét számos egyéb jellemző mellett. A beállítások elmenthetők, és később újra felhasználhatók.

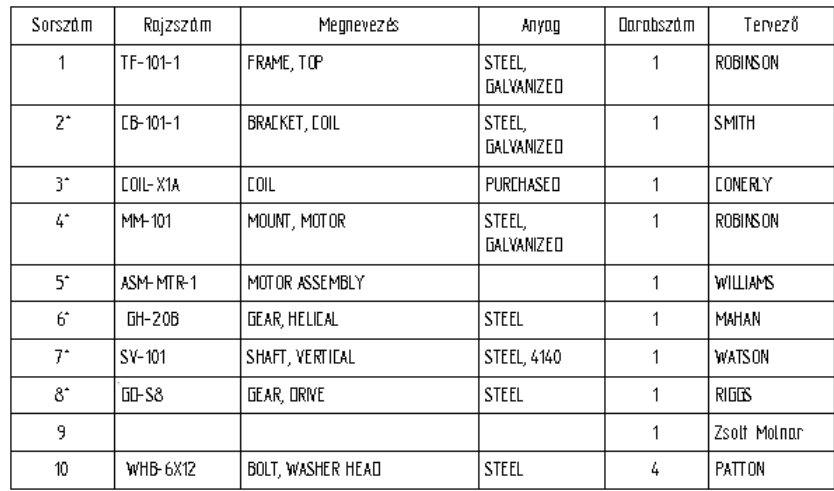

A Tervező oszlopban a fedél alkatrésznél a saját nevünket láthatjuk.

A darabjegyzék tételszámai az alkatrész körül helyekednek el. A tételszámok alakja és mérete is megadható a céges szabványnak megfelelően.

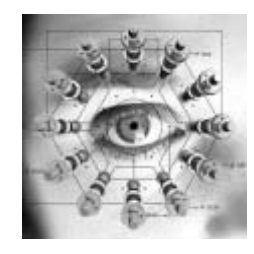

A darabjegyzékek kezelése a legfontosabb egy PDM rendszerben. A darabjegyzék az összefoglalója a tervben összegyűjtött mérnöki tudásnak. A Solid Edge Insight kezeli a terv modelljeihez tartozó metaadatokat (amelyek a darabjegyzékhez szükségesek), és a nem Solid Edge felhasználók is ki tudják gyűjteni a darabjegyzék információt a menedzselt dokumentumokból.

# **48. lépés: Rajz kinyomtatása**

Egy meglévő nyomtató a számítógéphez csatlakoztatva, vagy a hálózatban kiválóan alkalmas a Solid Edge rajzok kinyomtatására.

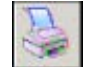

A fő eszköztáron válasszuk ki a Nyomtatás parancsot.

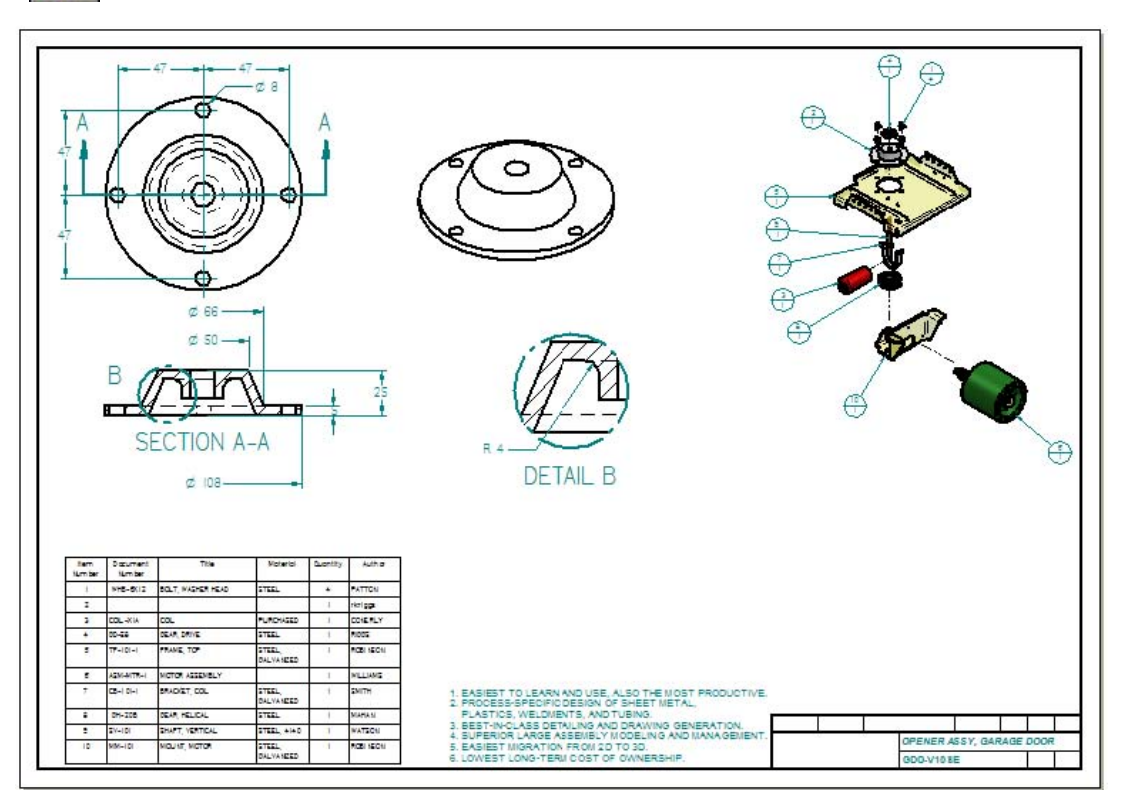

**49. lépés: A rajz mentése és bezárása** 

A fő eszköztáron kattintsunk a Mentés gombra az eddigi munkánk elmentéséhez.

A Fájl menüből válasszuk ki a Bezárás parancsot a rajz bezárásához.

# **Gratulálunk!**

Elkészítette első alkatrészét, szerelését és műhelyrajzát a Solid Edge rendszerben. Megtapasztalhatta, amiben a független szakértők és a Solid Edge felhasználók ezrei egyetértenek: a Solid Edge többet segít a tervezőknek a hatékony munkában, mint bármely más CAD rendszer. Gyorsan tanulható, könnyen kezelhető, a Solid Edge választása hamarabb megtérül.

Ha szeretne többet megtudni a Solid Edge rendszerről, akkor ajánljuk a Solid Edge Súgó és az Oktatóleckék tanulmányozását az alábbi témákban:

- Alkatrészmodellezés
- Lemezalkatrészek modellezése
- Hegesztések készítése
- Szerelési összeállítások készítése
- Változótáblák
- Alaksajátosság könyvtárak
- Alkatrészkönyvtárak
- Szereléskönyvtárak
- Szenzorok
- Furattáblák
- 2D rajz alakítása 3D modellé
- Minták készítése
- Felületmodellezés
- Robbantott nézetek készítése Renderelés Animáció

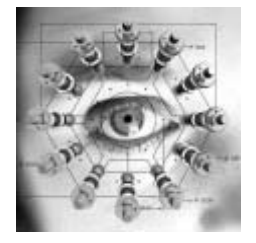

Vegye fel a kapcsolatot a Solid Edge forgalmazójával, hogy megismerhesse a Solid Edge Insight előnyeit. Ellentétben a hagyományos termékadat kezelő rendszerekkel, a Solid Edge Insight nem egy különálló szoftvercsomag külön parancsokkal és hosszú implementációs idővel. A Solid Edge Insight integrált része a Solid Edge rendszernek, külön költség és külön felhasználói betanítási igény nélkül, akár pár órás implementálási idővel.

Az Ön Solid Edge Partnere:

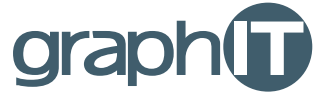

 graphIT Kft. 1037. Budapest, Montevideo u. 6. Tel: (1) 436-9600 Fax: (1) 436-9606 Internet: www.graphit.hu